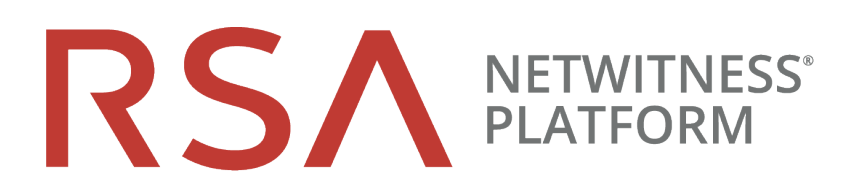

# Warehouse Connector Configuration **Guide**

for RSA NetWitness® Platform 11.4

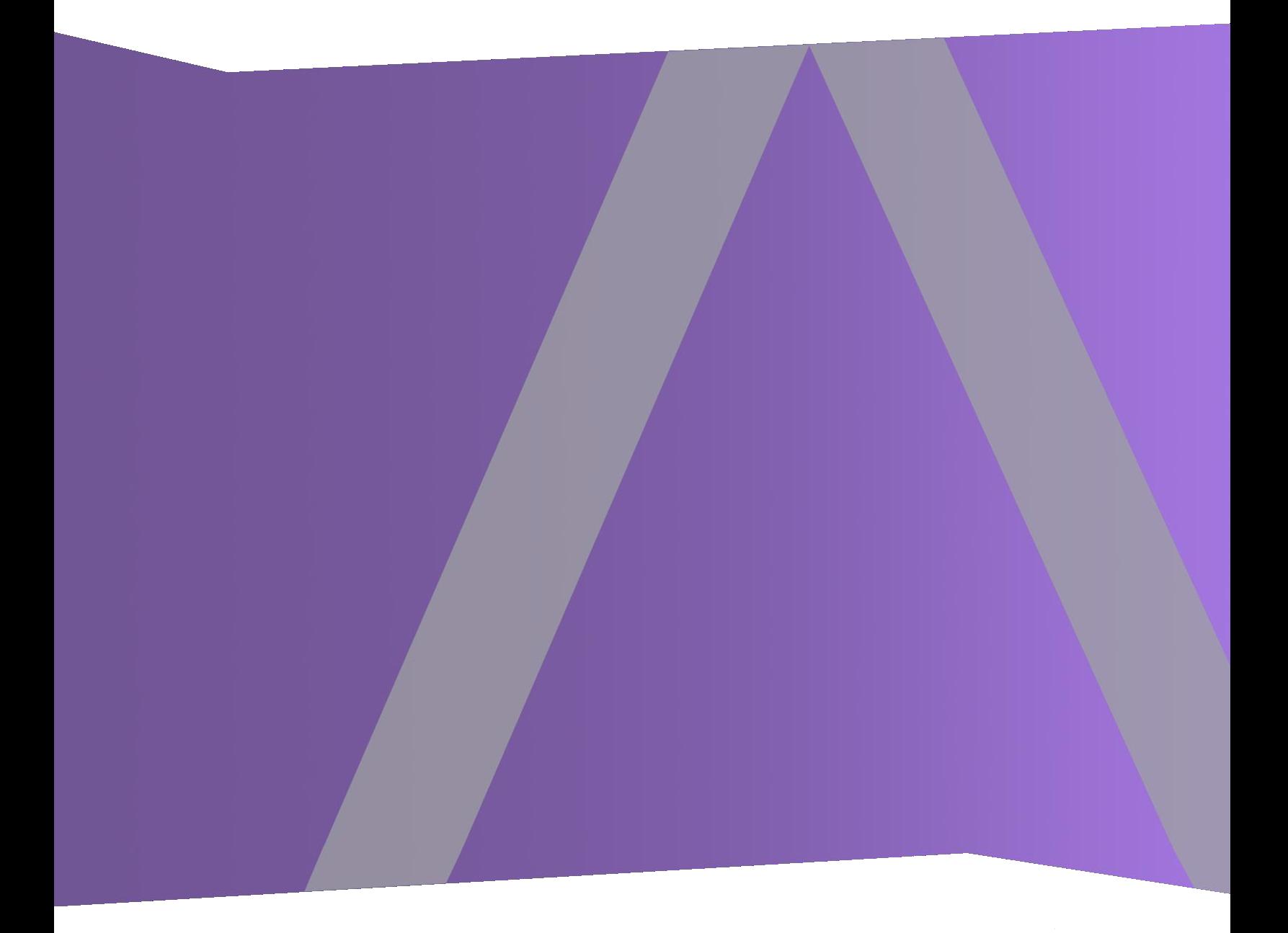

Copyright © 1994-2020 Dell Inc. or its subsidiaries. All Rights Reserved.

## **Contact Information**

RSA Link at [https://community.rsa.com](https://community.rsa.com/) contains a knowledge base that answers common questions and provides solutions to known problems, product documentation, community discussions, and case management.

## **Trademarks**

For a list of RSA trademarks, go to <https://www.rsa.com/en-us/company/rsa-trademarks>.

### **License Agreement**

This software and the associated documentation are proprietary and confidential to Dell, are furnished under license, and may be used and copied only in accordance with the terms of such license and with the inclusion of the copyright notice below. This software and the documentation, and any copies thereof, may not be provided or otherwise made available to any other person.

No title to or ownership of the software or documentation or any intellectual property rights thereto is hereby transferred. Any unauthorized use or reproduction of this software and the documentation may be subject to civil and/or criminal liability.

This software is subject to change without notice and should not be construed as a commitment by Dell.

### **Third-Party Licenses**

This product may include software developed by parties other than RSA. By using this product, a user of this product agrees to be fully bound by terms of the license agreements applicable to third-party software in this product.

### **Note on Encryption Technologies**

This product may contain encryption technology. Many countries prohibit or restrict the use, import, or export of encryption technologies, and current use, import, and export regulations should be followed when using, importing or exporting this product.

### **Distribution**

Dell believes the information in this publication is accurate as of its publication date. The information is subject to change without notice.

July 2020

## **Contents**

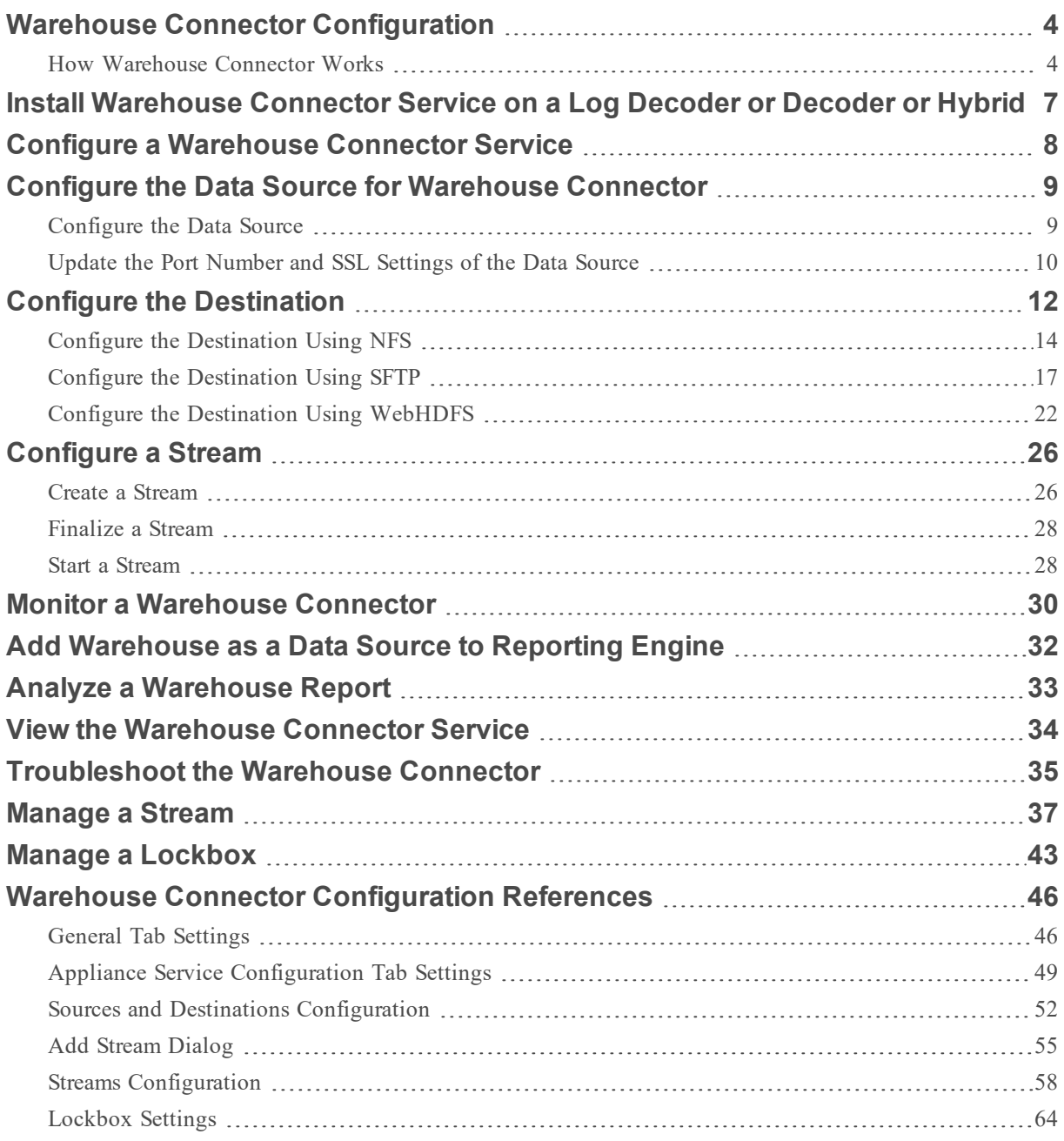

## <span id="page-3-1"></span><span id="page-3-0"></span>**Warehouse Connector Configuration**

## **How Warehouse Connector Works**

Warehouse Connector collects meta and events from Decoder and Log Decoder and writes them in AVRO format into a Hadoop-based distributed computing system. You can set up the Warehouse Connector as a service on existing Log Decoders or Decoders.

The Warehouse Connector contains the following components:

- Data Source
- Destination
- Data Stream

### Data Source

Warehouse Connector collects data from the data source to store it in the destination. The supported data sources are Log Decoder and Decoder.

### **Destination**

Destination is the Hadoop-based distributed computing system that collects, manages, and enables reporting on security data. The following are the supported destinations:

- RSA NetWitness Warehouse (MapR) deployments
- HortonWorks Data Platform
- Any Hadoop-based distributed computing system that supports WebHDFS or NFS mounting of HDFS file systems.

Example: Commercial MapR M5 Enterprise Edition for Apache Hadoop

### Data Streams

A data stream is a logical connection between the data source and destination. You can have multiple streams for different subsets of data collected. You can setup streams to segregate data from multiple Decoder and Log Decoder services. You can create a stream with a single data source and destination or with multiple data sources and a single destination.

The Warehouse Connector:

- Aggregates session and raw log data from Decoders and Log Decoders.
- Transfers the aggregated data to supported destinations like Hadoop based deployments.
- <sup>l</sup> Serializes the aggregated data that includes both schema and data into AVRO format.

#### Meta Filters

Meta filters enables you to filter the meta keys that should be written into the Warehouse. For more information, see [Specify](#page-38-0) Meta Filters for a Stream.

#### Multi-Valued Meta Keys

RSA NetWitness Warehouse supports multi-valued meta keys. The multi-valued meta keys is the meta field with the array type. You can use the meta keys library to determine the meta fields of type array and write HIVE queries with the correct syntax for arrays. By default, the following meta keys are treated as multi-valued and are defined in the file, **multivalue-bootstrap.xml** located at **/etc/netwitness/ng** in the Warehouse Connector:

- alias.host
- action
- $\bullet$  username
- $\bullet$  alias.ip
- $\bullet$  alias.ipv6
- email
- device.group
- event.class

## Checksum Validation

You can validate the file integrity of the AVRO files that are transferred from the Warehouse Connector to the data destinations. You need to enable checksum validation option when you configure the Warehouse Connector.

## Lockbox Support

Lockbox provides an encrypted file that Warehouse Connector uses to store and protect sensitive data. You need to create the lockbox by providing a lockbox password while configuring the Warehouse Connector for the first time.

**Note:** You can orchestrate Warehouse Connector on a Log Decoder or a Decoder appliance.

The following is an overview on how to install and configure the Warehouse Connector service on Log Decoder or Decoder.

- Configuring the Warehouse Connector service on NetWitness,
- Configuring data sources,
- Destinations,
- Streams for Warehouse Connector,
- Configuring alert notifications on NetWitness.

**Note:** RSA NetWitness Platform has added a Health & Wellness stat for Warehouse Connector to indicate the status of its Lockbox. Also, an out-of-the-box rule has been added so that a Health & Wellness alarm is raised when the Lockbox does not exist or cannot be opened.

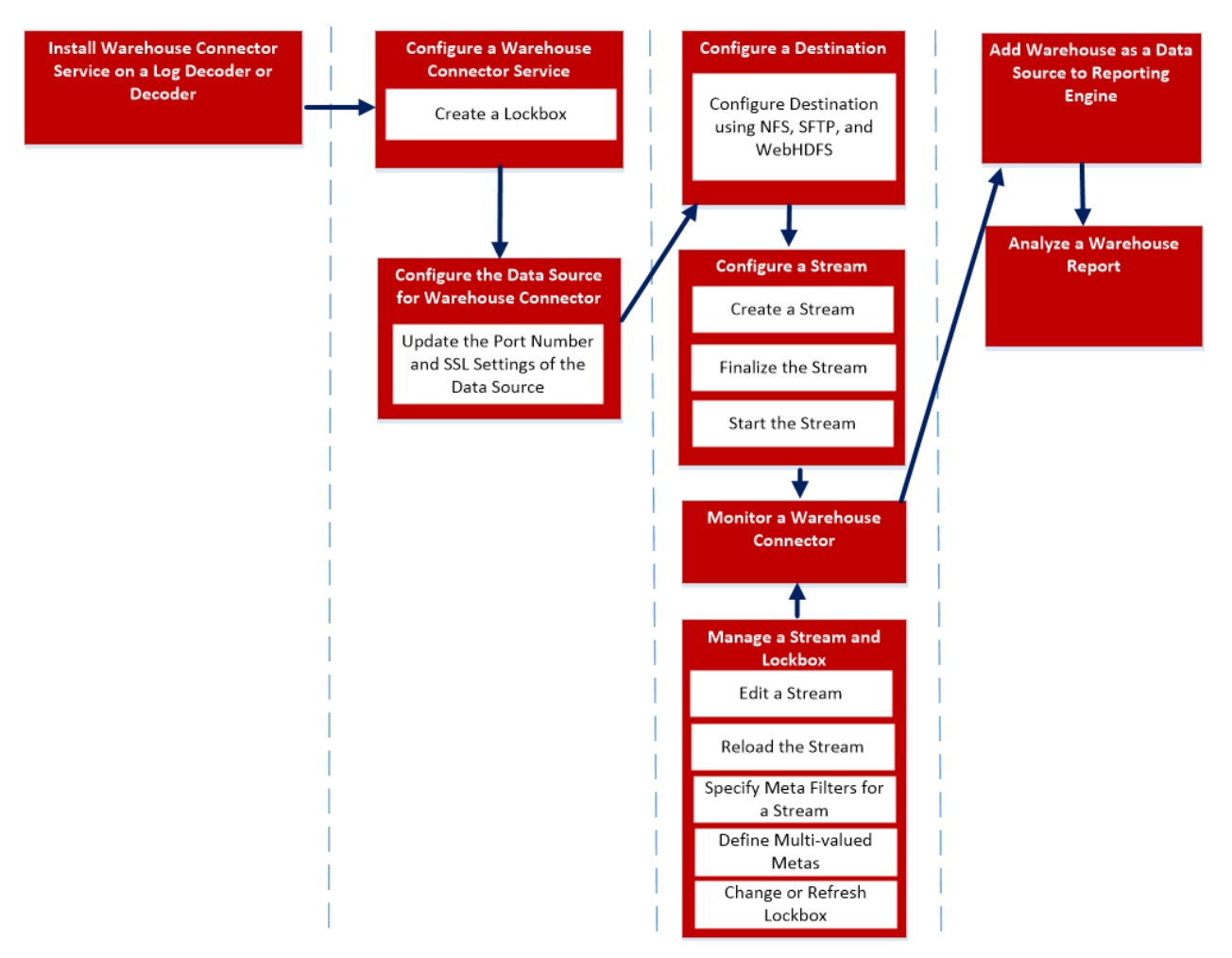

To install and configure the Warehouse Connector service, perform the following:

- 1. Install [Warehouse](#page-6-0) Connector Service on a Log Decoder or Decoder or Hybrid
- 2. Configure a [Warehouse](#page-7-0) Connector Service
- 3. Configure the Data Source for [Warehouse](#page-8-0) Connector
- 4. Configure the [Destination](#page-11-0)
- 5. [Configure](#page-25-0) a Stream
- 6. Monitor a [Warehouse](#page-29-0) Connector
- 7. Add [Warehouse](#page-31-0) as a Data Source to Reporting Engine
- 8. Analyze a [Warehouse](#page-32-0) Report
- 9. [Manage](#page-36-0) a Stream

## <span id="page-6-0"></span>**Install Warehouse Connector Service on a Log Decoder or Decoder or Hybrid**

To install (fresh install) the Warehouse Connector service on a Log Decoder or Decoder or Hybrid:

- 1. Log in to NW Admin server
- 2. Enter the following command on NetWitness Server: warehouse-installer --help The command line interface (CLI) usage descriptions are displayed.
- 3. Install Warehouse Connector service by executing either one of the following commands: warehouse-installer --host-addr 10.0.0.0 warehouse-installer --host-id 5928b9d8-83be-4143-9602-fa936de5c41e warehouse-installer --host-name NW11LogDecoder Where, 10.0.0.0 - IP address of the Host where the Warehouse Connector needs to be installed (Decoder or Log Decoder) 5928b9d8-83be-4143-9602-fa936de5c41e - Host ID of Log Decoder or Decoder NW11LogDecoder - Host name of Log Decoder or Decoder
- 4. Restart the Warehouse Connector using following command: service nwwarehouseconnector restart

The Warehouse Connector service is successfully installed on the Log Decoder or Decoder or Hybrid.

## <span id="page-7-0"></span>**Configure a Warehouse Connector Service**

You can configure the Warehouse Connector service using the following procedure.

To set the Lockbox password:

- 1. Log on to NetWitness Platform.
- 2. Go to **ADMIN > Services**.
- 3. In the Services view, select the added Warehouse Connector service, and select  $\mathbf{\ddot{X}} \odot$  > View **> Config**.
- 4. In the Services Config view of Warehouse Connector, click the **Lockbox Settings** tab.

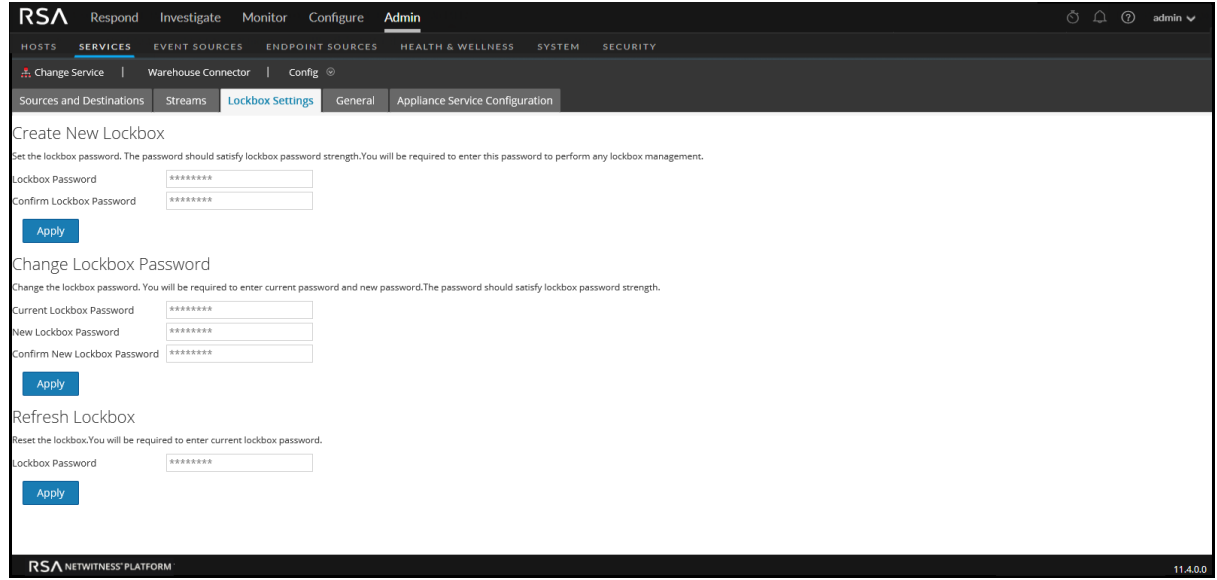

- 5. In the **Create New Lockbox** section, perform the following:
	- a. In the **Lockbox Password** field, enter the new lockbox password.

**Note:** The lockbox password must be at least eight characters in length and it must contain at least three of the following groups: one uppercase character [A-Z], one lowercase character [a-z], one numeral [0-9], and one special character.

- b. In the **Confirm Lockbox Password** field, enter the added lockbox password to confirm.
- c. Click **Apply**.

The Lockbox password is set.

## <span id="page-8-0"></span>**Configure the Data Source for Warehouse Connector**

There are two procedures for configuring the data source for the Warehouse Connector:

- 1. First, you must configure the data source.
- <span id="page-8-1"></span>2. Then, you need to update the Port Number and SSL Settings for the Data Source.

## **Configure the Data Source**

To configure the data source:

- 1. Log on to NetWitness Platform.
- 2. Go to **ADMIN > Services**.
- 3. In the Services view, select the added Warehouse Connector service, and select  $\mathbf{\ddot{X}} \otimes$  > **View** > Config **Config**. The Services Config view of Warehouse Connector is displayed.
- 4. On the **Sources and Destinations** tab, in the **Source Configuration** section, click .

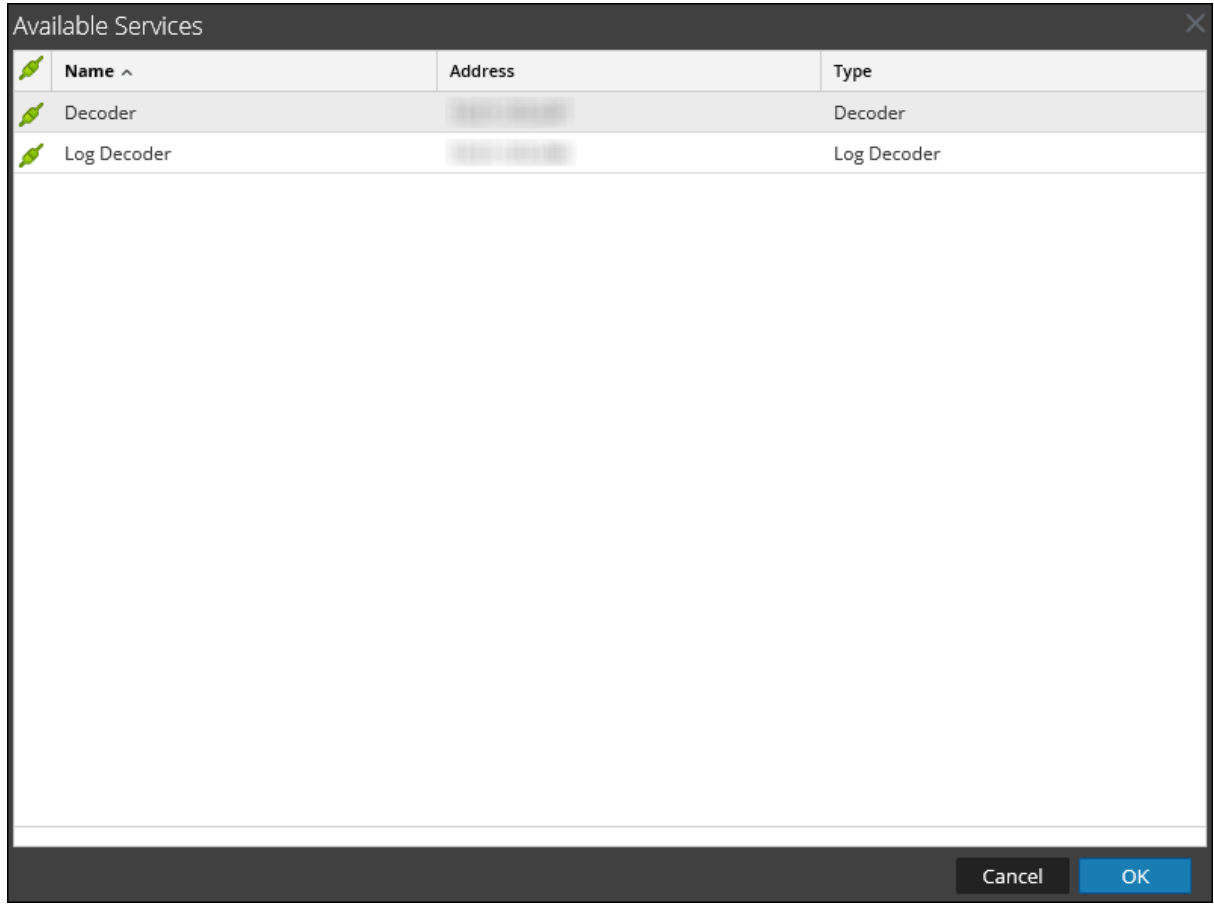

5. In the **Available Services** dialog, select the Log Decoder or Decoder services that you want to add as a source to the Warehouse Connector service and click **OK**. The selected Log Decoder and Decoder services are listed in the **Source Configuration** section.

## <span id="page-9-0"></span>**Update the Port Number and SSL Settings of the Data Source**

If there is change to the port number or SSL settings of the Warehouse Connect data sources, you can update the changes in Explore view of the Warehouse Connector.

Make sure that:

- You have the changed port number or SSL settings of the data source.
- You have stopped the streams related to the data source that is updated with the port number or SSL settings.

To update the port number or SSL settings:

- 1. Log on to NetWitness Platform.
- 2. Go to **ADMIN > Services**.
- 3. In the Services view, select the added Warehouse Connector service and select  $\bullet$  > View **> Explore**.

The Service Explore view of Warehouse Connector is displayed.

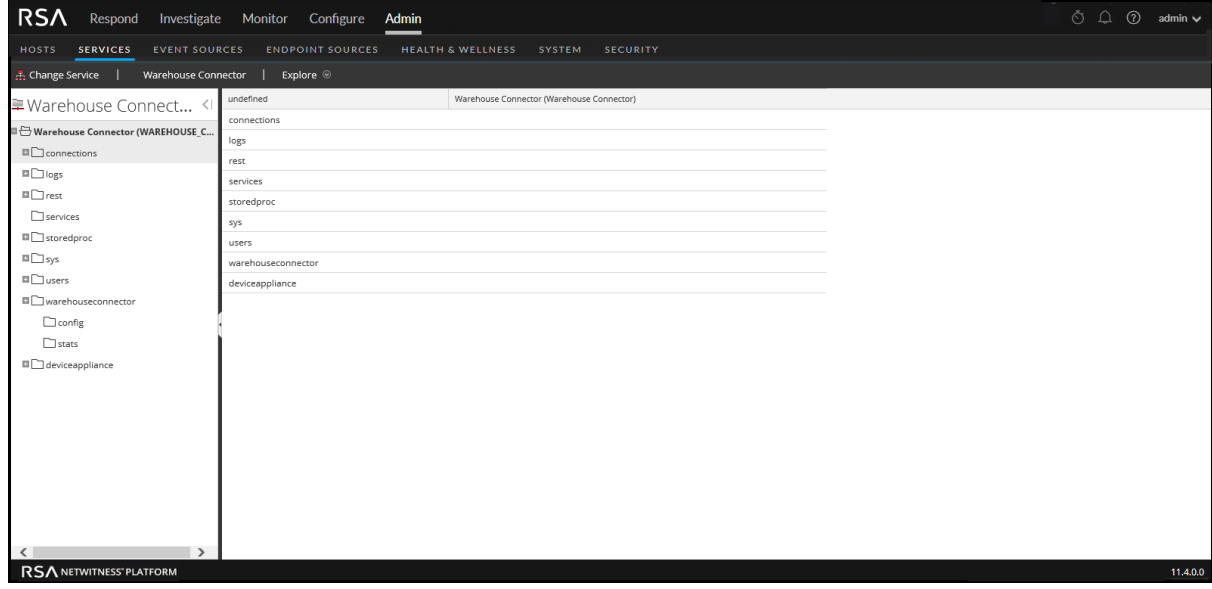

4. Navigate to **warehouseconnector/sources**, right-click the source, and click **Properties**. The Properties of the source is displayed.

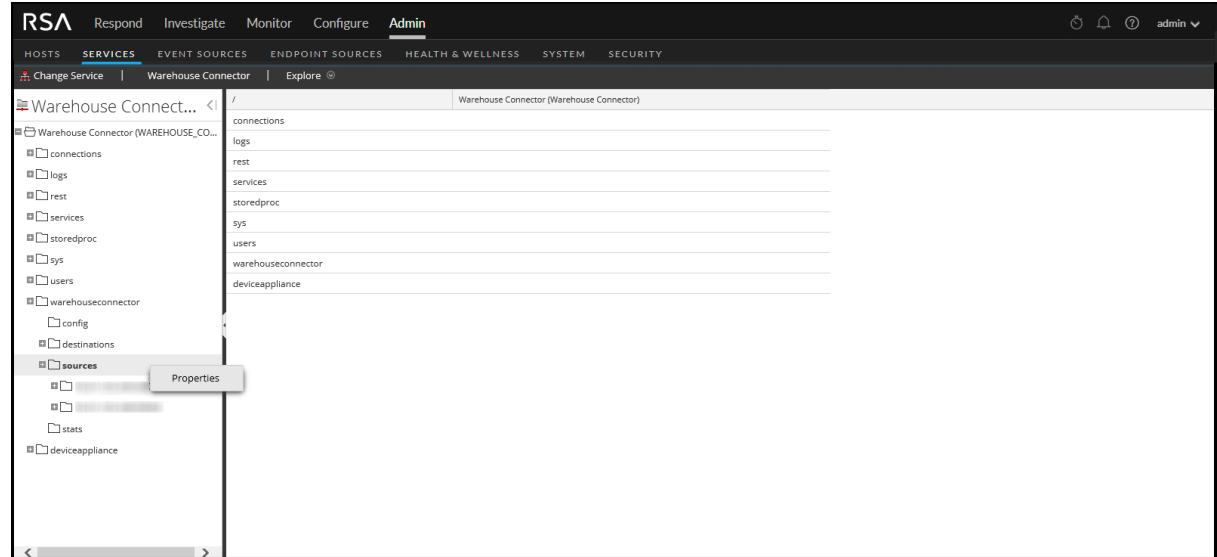

- 5. In the drop-down menu, select **update**. In the Parameters field, perform the following:
	- To update the port number of the source, enter port=<new\_source\_portnumber> and click **Send**.

Parameters port=443

<sup>l</sup> To update the SSL settings of the source, enter ssl=<new\_ssl\_settings> and click **Send**.

Parameters ssl=on Send **Note:** You can also update the port number and ssl settings simultaneous by adding space between the parameters.

- 6. Restart the Warehouse Connector service.
- 7. Start the streams.

Send

## <span id="page-11-0"></span>**Configure the Destination**

You can configure the destination using NFS, SFTP, and WebHDFS. Change the destination to which the Warehouse Connector service needs to write the collected data using NFS:

- RSA NetWitness Warehouse (MapR) deployments
- Commercial MapR M5 Enterprise Edition for Apache Hadoop deployments

You can configure the Warehouse Connector to write to a remote destination using Secure File Transfer Protocol (SFTP). The remote destination can be a remote server that is NFS mounted to the MapR cluster or it can be a remote staging server.

By default, in the remote destination the Warehouse Connector writes data in the following directory structure:

- /<staging folder>/rsasoc/v1/sessions/data/<year>/<month>/<day>/<hour>/
- <sup>l</sup> /<staging\_folder>/rsasoc/v1/logs/data/<year>/<month>/<day>/<hour>/ Where  $\leq$  staging folder is the folder on the remote server where the Warehouse Connector writes the data.

If you are using a remote staging server as the remote destination, you need to manually copy or move the directory structure to any of the following deployments:

- RSA NetWitness Warehouse (MapR)
- Commercial MapR M5 Enterprise Edition for Apache Hadoop
- HortonWorks HD

To generate reports from the data written by Warehouse Connector, make sure that in your Hadoop deployment you maintain a similar directory structure that is created by Warehouse Connector in the remote destinations.

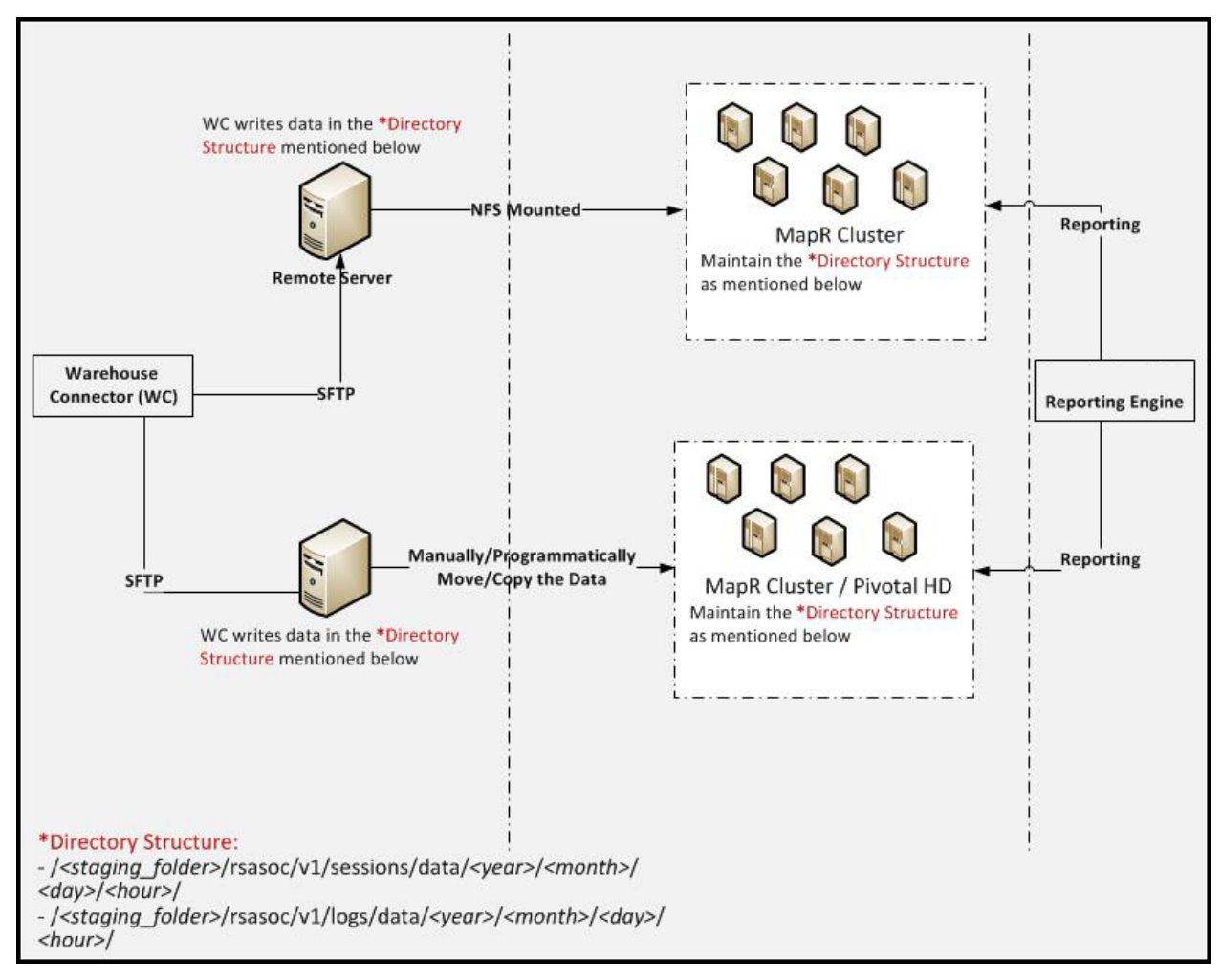

The following illustration describes how you can use SFTP to write data from Warehouse Connector to a remote destination.

You can configure the Warehouse Connector service to write the collected data to a Hadoopbased distributed computing system that supports WebHDFS.

## <span id="page-13-0"></span>**Configure the Destination Using NFS**

Make sure that you have:

- Installed the Warehouse Connector service or virtual appliance in your network environment.
- Added the Warehouse Connector service to NetWitness. For more information, see "Add a Service to a Host" in the *Hosts and Services Getting Started Guide*.
- Set up NFS on Warehouse Connector. For more information on how to set up NFS on Warehouse Connector, see "Configure Warehouse Connector to Write to Warehouse" in the *Warehouse (MapR) Configuration Guide*.

To configure the destination using NFS:

- 1. Log on to NetWitness Platform.
- 2. Go to **ADMIN > Services**.
- 3. In the Services view, select the Warehouse Connector service, and select  $\mathbf{\ddot{Q}} \otimes$  > **View** > Config. The Services Config View of Warehouse Connector is displayed.

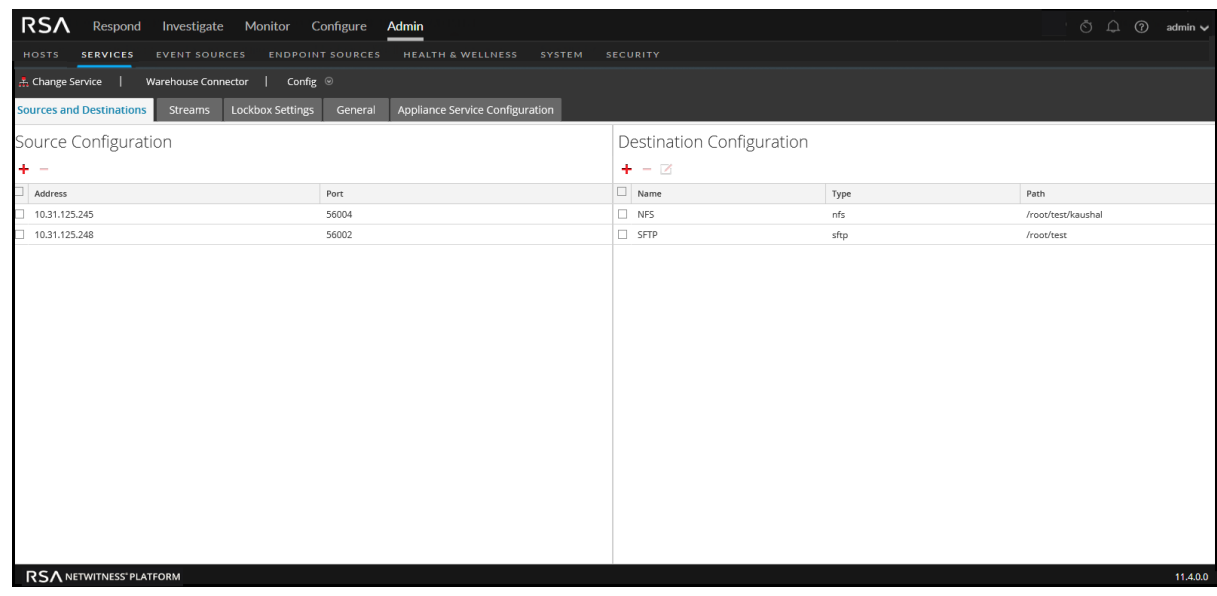

- 4. On the **Sources and Destinations** tab, in the **Destination Configuration** section, click .
- 5. In the **Add Destination** dialog, from the **Type** drop-down list, select **NFS**.
- 6. In the **Name** field, enter a unique symbolic name for the destination.

**Note:** The **Name** field does not support spaces or special characters except underscore  $( )$ .

7. In the **Local Mount Path** field, enter the locally mounted directory for HDFS where you want the Warehouse Connector to write the data. For example: If **/saw** is the local mount point for HDFS that you have configured while mounting the

mapr NFS cluster on the host where you have installed the Warehouse Connector service to write to RSA NetWitness Warehouse (MapR), create a directory named **Ionsaw01** under **/saw** and the corresponding Local Mount Path for the destination would be **/saw/Ionsaw01**.

For more information, see "Mount the Warehouse on the Warehouse Connector" topic in the *Warehouse (MapR) Configuration Guide*.

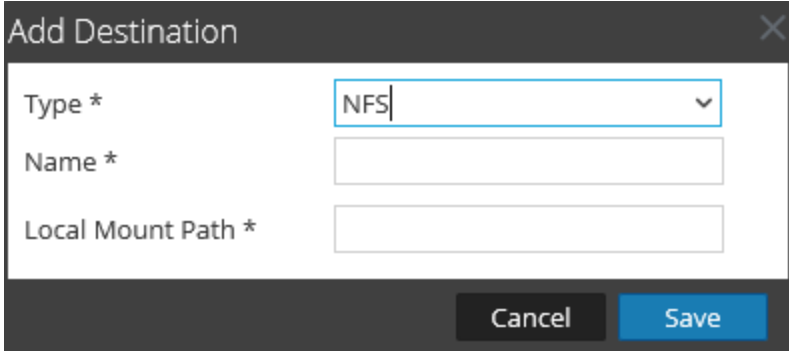

The **/saw** mount point implies to **/** as the root path for HDFS. The Warehouse Connector writes the data to **/Ionsaw01** in HDFS.

- 8. Click **Save**.
- 9. (Optional) If you want to enable checksum validation, perform the following:
	- a. Go to **ADMIN > Services**.
	- b. In the Services view, select the added Warehouse Connector service, and select  $\mathbf{\ddot{X}} \odot$  > **View > Explore**.

The Explore view of Warehouse Connector is displayed.

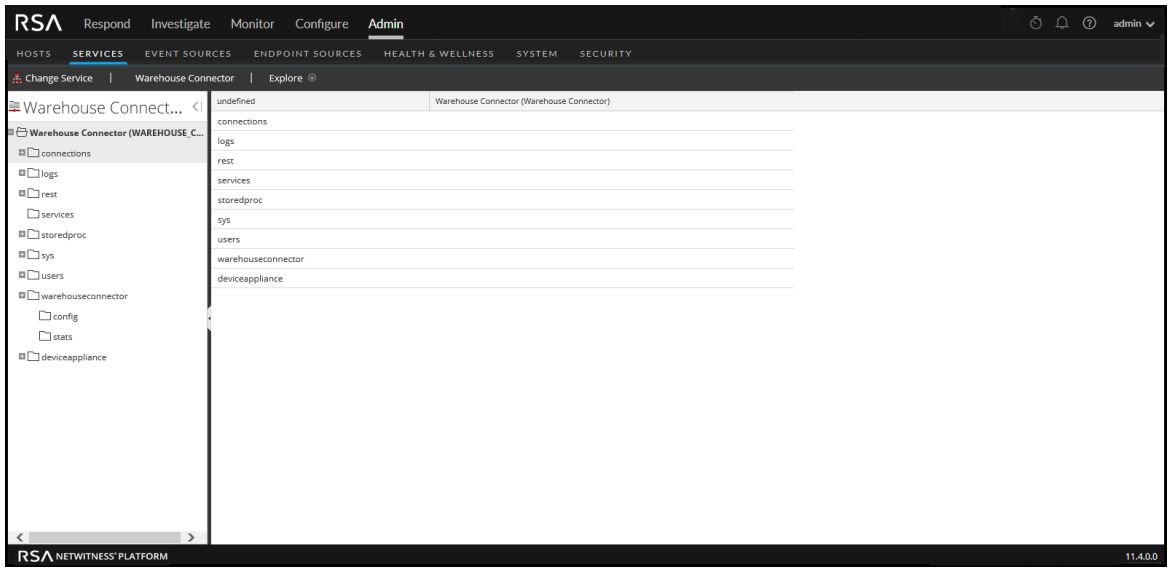

- c. In the options panel, navigate to **warehouseconnector/destinations/nfs/config**. This is the name of the destination and is dynamic.
- d. Set the parameter isChecksumValidationRequired to **1**.

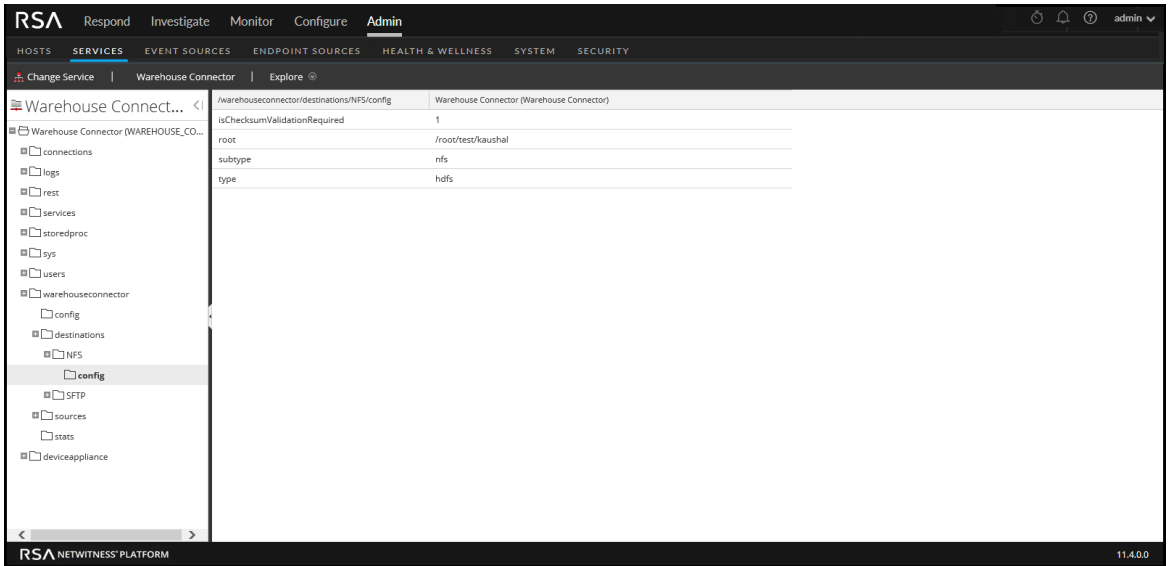

e. Restart the respective stream.

## <span id="page-16-0"></span>**Configure the Destination Using SFTP**

Make sure that you have:

- Installed the Warehouse Connector service or virtual appliance in your network environment.
- Added the Warehouse Connector service to NetWitness. For more information, see the "Add a Service to a Host" in the *Hosts and Services Getting Started Guide*.
- For the SFTP destination type, the destination host should be listed in the **/root**/.ssh**/known** hosts file used by the ssh service (for example, sshd) running on the Warehouse Connector.

### Add Destination from Warehouse Connector Host

To add the destination host to the **/root/.ssh/known\_hosts** file, from the Warehouse Connector host, initiate a secure connection to the destination host:

- 1. Log in to the Warehouse Connector.
- 2. Enter ssh root@<SAWIP> or ssh username@<SAWIP>.
- 3. Select **Yes** and enter the password.
- 4. Add the host key in the **/root/.ssh/known\_hosts** file

**Note:** After you upgrade Warehouse Connector to 11.0, you must make sure that the destination host is listed in the /root/.ssh/known\_hosts file used by the SSH service (i.e. sshd) running on the Warehouse Connector. If you do not perform this action, the streams configured with SFTP in Warehouse Connector will not start.

If you want to use SFTP to write data into the destination using SSH key-based access, you need to configure SSH key-based access between the Warehouse Connector and the Warehouse host or Hadoop node. For more information, see **Configure SSH Keys** below.

**Note:** If you want to enable checksum validation to validate the integrity of the AVRO files that are transferred from the Warehouse Connector to the destinations, make sure that you generate the keys without setting the passphrase and do a key exchange between Warehouse Connector and the warehouse nodes.

#### Configure Warehouse Connector to use SFTP destination

To configure the destination:

- 1. Log on to NetWitness Platform
- 2. Go to **ADMIN > Services**.
- 3. In the Services view, select the added Warehouse Connector service, and select  $\mathbf{\ddot{X}} \odot$  > **View > Config**.

The Services Config view of Warehouse Connector is displayed.

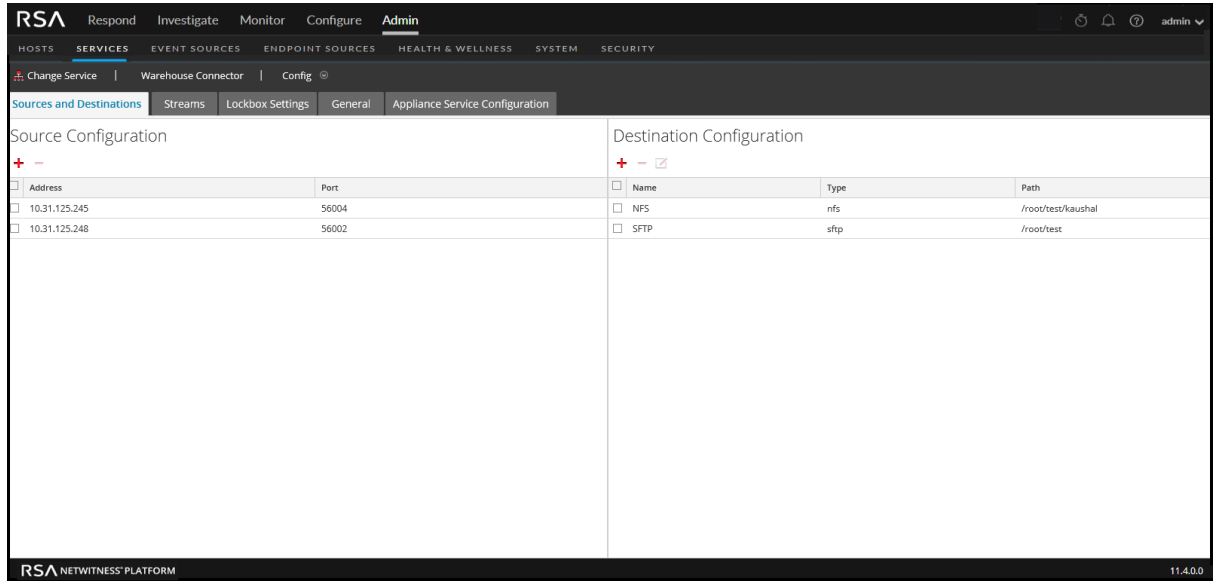

- 4. On the **Sources and Destinations** tab, in the **Destination Configuration** section, click .
- 5. In the **Add Destination** dialog, select **SFTP** from the **Type** drop-down list.

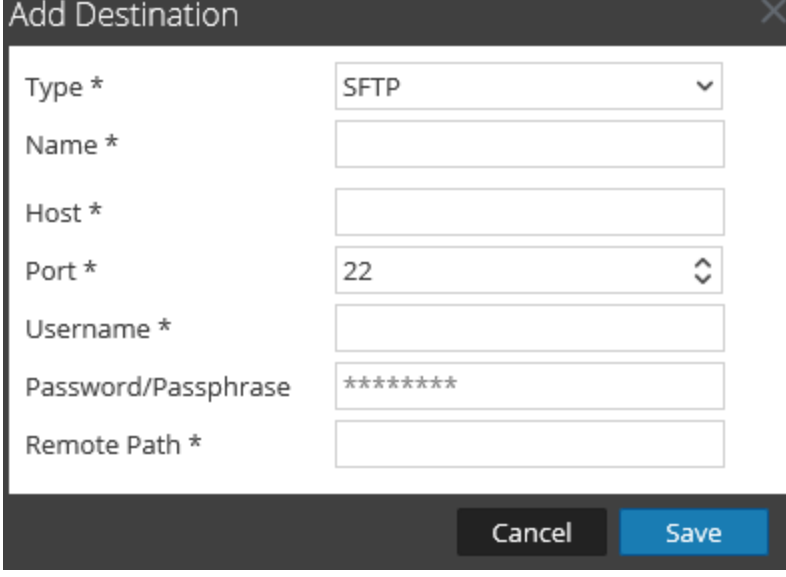

6. In the **Name** field, enter a unique symbolic name for the destination.

**Note:** The **Name** field does not support spaces or special characters except underscore ( $\cdot$ ).

- 7. In the **Host** field, enter the remote server IP address.
- 8. In the **Port** field, retain the default port, **22**.
- 9. In the **Username** field, enter the SSH username.

**Note:** In the case of HortonWorks HD, ensure that the username is gpadmin and for password based access the password for gpadmin should be used. For passphrase-based access, the passphrase used to generate the keys for gpadmin user should be used.

- 10. In the **Password/Passphrase** field, enter one of the following:
	- n SSH password If you are using SFTP to write data into the destination using password-based access.
	- n SSH passphrase If you are using SFTP to write data into the destination using SSH key-based access.
- 11. In the **Remote Path** field, enter the path of the directory present on the SFTP server.
- 12. Click **Save**.
- 13. (Optional) If you want to enable checksum validation, perform the following:
	- a. Go to **ADMIN > Services**.
	- b. In the Services view, select the added Warehouse Connector service, and select  $\mathbf{\ddot{X}} \odot$  > **View > Explore**.

The Explore view of Warehouse Connector is displayed.

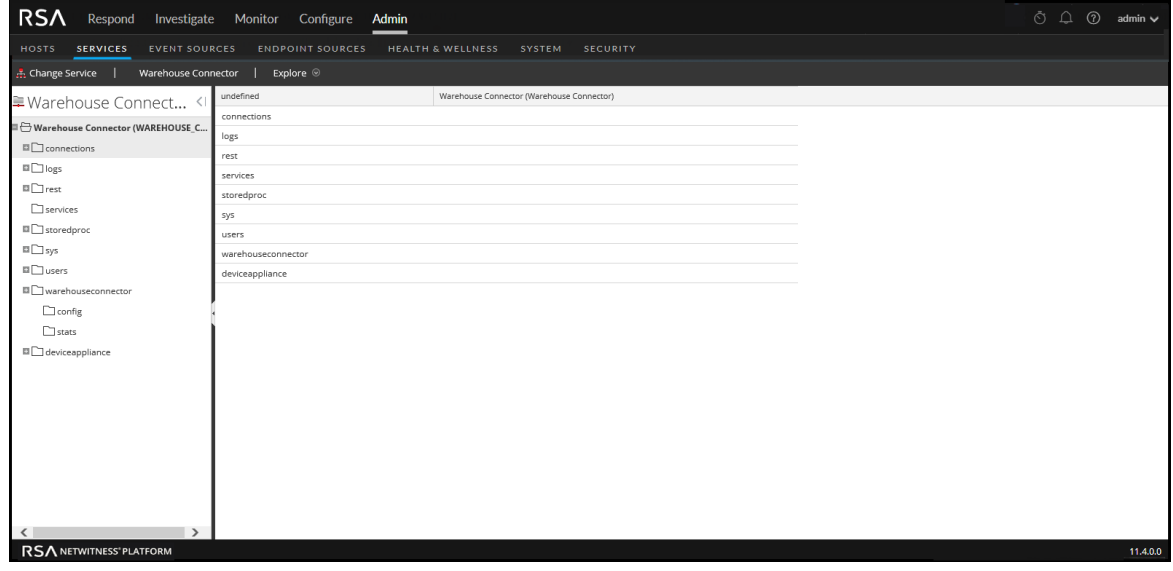

c. In the options panel, navigate to **warehouseconnector/destinations/sftp/config**.

d. Set the parameter isChecksumValidationRequired to **1**.

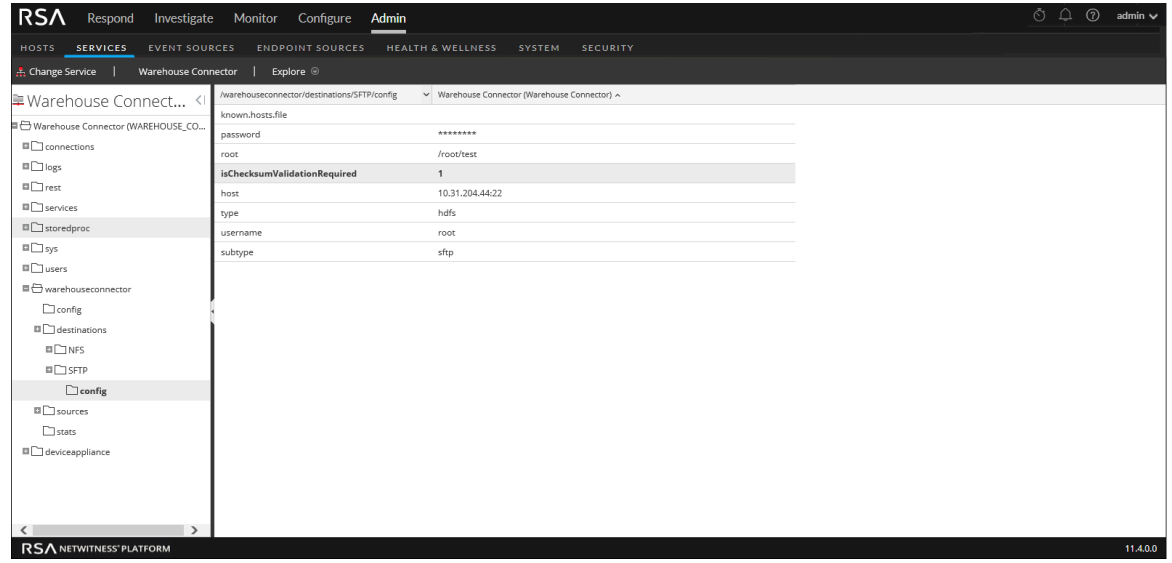

e. Restart the respective stream.

### Aggregate Metas and Raw Logs for a Log Session

To aggregate raw logs and metas from Log Decoder into a single AVRO file instead of two folders.

- 1. Go to **ADMIN** > **Services**.
- 2. Select a Warehouse Connector service and click > **View** > **Explore**. The Explore view for the Warehouse Connector is displayed.
- 3. Open warehouseconnector/streams/<stream name>/loader/config and in the right pane, select the export.logAndsession.avro.enabled parameter.
- 4. Change the value to **yes**.
- 5. Restart the service.
- 6. Go to **ADMIN** > **Services**.
- 7. Select a Warehouse Connector service and click > **View** > **Config**.
- 8. On the **Streams** tab, select the stream that you want to reload.
- 9. Click **Reload**.

## Configure SSH Keys

To configure SSH key-based access between the Warehouse Connector and the Warehouse host or Hadoop node:

- 1. Generate SSH keys on the Warehouse Connector at the default location. Perform the following:
	- a. Log on to the Warehouse Connector.
	- b. Type the following command and press ENTER:

\$ OWB\_FORCE\_FIPS\_MODE\_OFF=1 ssh-keygen -t dsa

c. The command prompts you to enter the file in which to save the generated key.

Enter file in which to save the key (/root/.ssh/id\_dsa):

d. Enter the file in which you want to save the key and press ENTER.

The command prompts you to enter and confirm the passphrase.

**Note:** If you want to enable checksum validation to validate the integrity of the AVRO files that are transferred from the Warehouse Connector to the destinations, make sure that you do not set the **passphrase**. Then, the below steps e, f, g, and h are not applicable.

Enter passphrase (empty for no passphrase): Enter same passphrase again:

The public key is generated and is saved in the location that you provided.

e. Change the directory by entering the following command:

```
cd /root/.ssh/
```
f. Move the generated key to the below location:

mv id\_dsa id\_dsa.old

g. Type the following command and press ENTER:

```
$ OWB FORCE FIPS MODE OFF=1 openssl pkcs8 -topk8 -v2 des3 -in id dsa.old
-out id dsa
```
The command prompts you to enter and confirm the passphrase.

- h. Enter the encryption passphrase.
- i. Run the following command to change the file permission:

chmod 600 id\_dsa

2. Append the generated public key to the remote Warehouse host or Hadoop node's authorized keys list located at:  $\sim / . ssh/authorized$  keys

**Note:** Make sure that you copy the public keys to the Hadoop node and while copying the public key ensure that you provide the login details of the user using which the WebHDFS destination would be added.

You can now securely communicate between Warehouse Connector and Warehouse nodes or Hadoop nodes.

## <span id="page-21-0"></span>**Configure the Destination Using WebHDFS**

Make sure that you have:

- Installed the Warehouse Connector service or virtual appliance in your network environment.
- Added the hostname (or FQDN) and IP address of the warehouse nodes and Warehouse Connector to the DNS server. If the DNS server is not configured, add the hostname (or FQDN) and IP address of the warehouse nodes and Warehouse Connector to the file in the host on which the Warehouse Connector service is installed.
- <sup>l</sup> If you want Kerberos authentication between the warehouse connector and the warehouse cluster, make sure that you perform the following:
	- Kerberos Key Distribution Center (KDC) Server is configured in your network environment and the Kerberos Keytab file is copied to the host on which you have installed Warehouse Connector.
	- Kerberos authentication is enabled in the warehouse cluster.
- If you want to enable checksum validation to validate the integrity of the AVRO files that are transferred from the Warehouse Connector to the destinations, make sure that you generate the keys without setting the passphrase and do a key exchange between the Warehouse Connector and the warehouse nodes. You need to configure SSH key-based access between the Warehouse Connector and the Warehouse host or hadoop node. For more information, see 'Configure SSH Keys' in Configure the [Destination](#page-16-0) Using SFTP.

## Configure Warehouse Connector to Write to SFTP destination

To configure the destination:

- 1. Log on to NetWitness Platform.
- 2. Go to **ADMIN > Services**.
- 3. In the Services view, select the added Warehouse Connector service and select  $\mathbf{\ddot{X}} \odot$  > **View > Config**.

The Services Config view of Warehouse Connector is displayed.

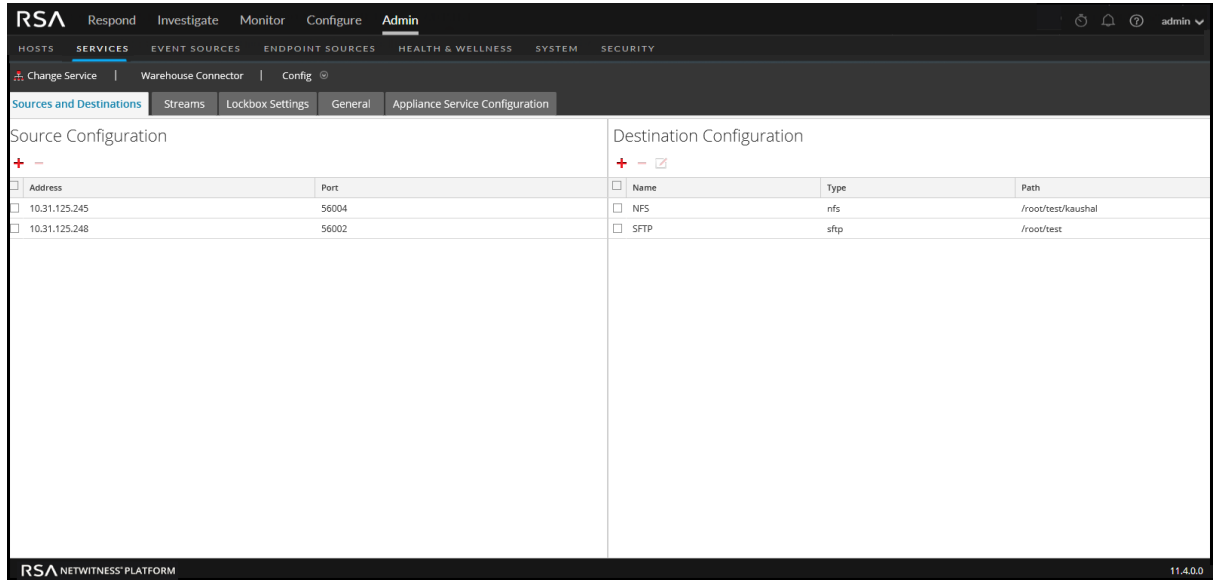

- 4. On the **Sources and Destinations** tab, in the **Destination Configuration** section, click .
- 5. In the **Add Destination** dialog, select **WebHDFS** from the drop-down list.

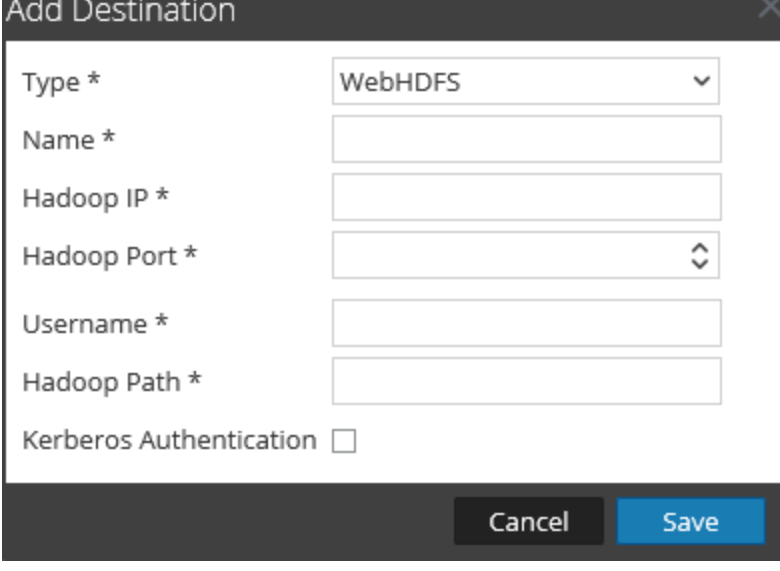

6. In the **Name** field, enter a unique symbolic name for the destination.

**Note:** The **Name** field does not support spaces or special characters except underscore  $( )$ .

- 7. In the **Hadoop IP** field, enter the namenode IP address of the warehouse cluster.
- 8. In the **Hadoop Port** field, enter the base port that is used by the namenode web user interface.
- 9. In the **Username** field, enter the owner of the directory in the warehouse to which Warehouse Connector should write the data.
- 10. In the **Hadoop Path** field, enter the path of the directory in the warehouse to which Warehouse Connector should write the data.
- 11. Select the **Kerberos Authentication** checkbox, if you want the warehouse connector to securely communicate with the warehouse using Kerberos authentication.

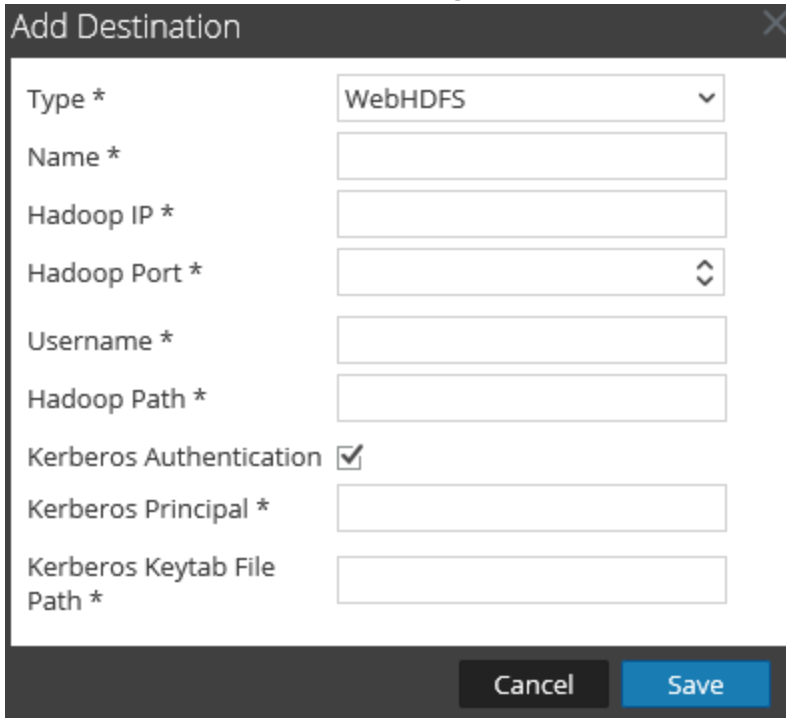

Perform the following:

- a. In the **Kerberos Principal** field, enter the KDC Principal used for Kerberos authentication.
- b. In the **Kerberos Keytab File Path** field, enter the path of the Kerberos Keytab file in the Warehouse Connector.
- 12. Click **Save**.
- 13. (Optional) If you want to enable checksum validation, perform the following:
	- a. Go to **ADMIN > Services**.
	- b. In the Services view, select the added Warehouse Connector service and select  $\frac{\mathbf{\triangleleft}}{\mathbf{\triangleleft}} \otimes \mathbf{V}$  > **View > Explore**.

The Explore view of Warehouse Connector is displayed.

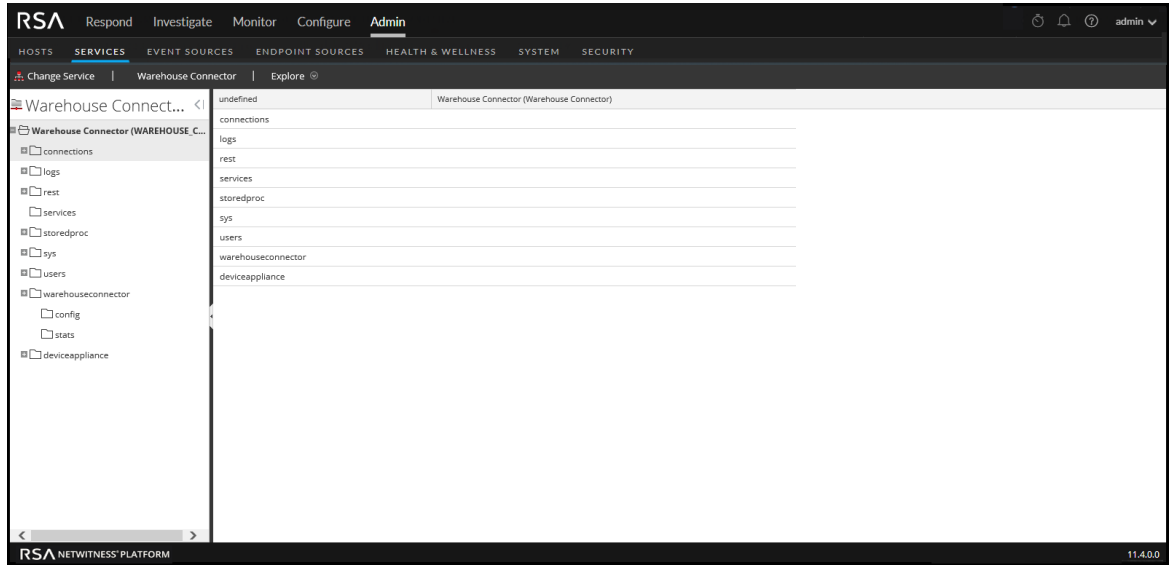

- c. In the options panel, navigate to **warehouseconnector/destinations/webhdfs/config**.
- d. Set the parameter isChecksumValidationRequired to **1**.

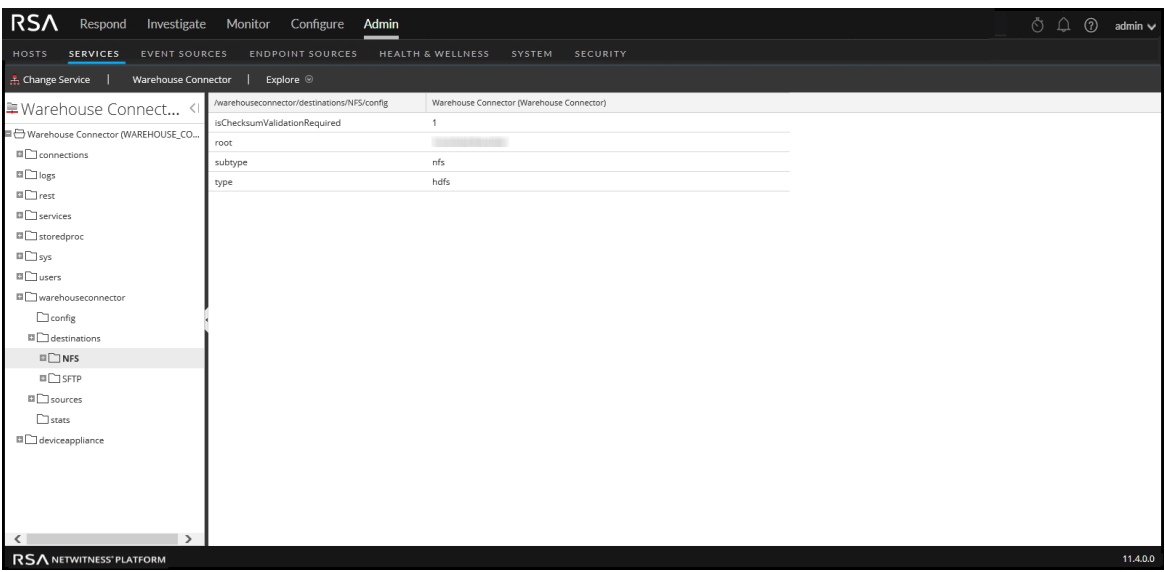

e. Restart the respective stream.

## <span id="page-25-0"></span>**Configure a Stream**

You can configure the data stream to define the data source and destination combinations.

Make sure that you have:

- Installed the Warehouse Connector service or virtual appliance in your network environment.
- Added the Warehouse Connector service to NetWitness. For more information, see "Add a Service to a Host" in the *Hosts and Services Getting Started Guide*.
- <sup>l</sup> Configured the data source from which the Warehouse Connector service needs to collect data. For more information, see Configure the Data Source for [Warehouse](#page-8-0) Connector.
- <sup>l</sup> Configured the destination to which the Warehouse Connector service needs to write the collected data. For more information, see Configure the [Destination](#page-11-0).

#### **To configure the stream:**

- 1. Create a stream
- 2. Finalize the stream
- <span id="page-25-1"></span>3. Start the stream

## **Create a Stream**

#### **To create a stream:**

- 1. Go to **ADMIN > Services**.
- 2. In the Services view, select the added Warehouse Connector service and select  $\mathbf{\ddot{R}} \odot$  > **View** >  $\mathbf{Cenfr}$ **Config**.

The Services Config view of Warehouse Connector is displayed.

3. Click the **Streams** tab.

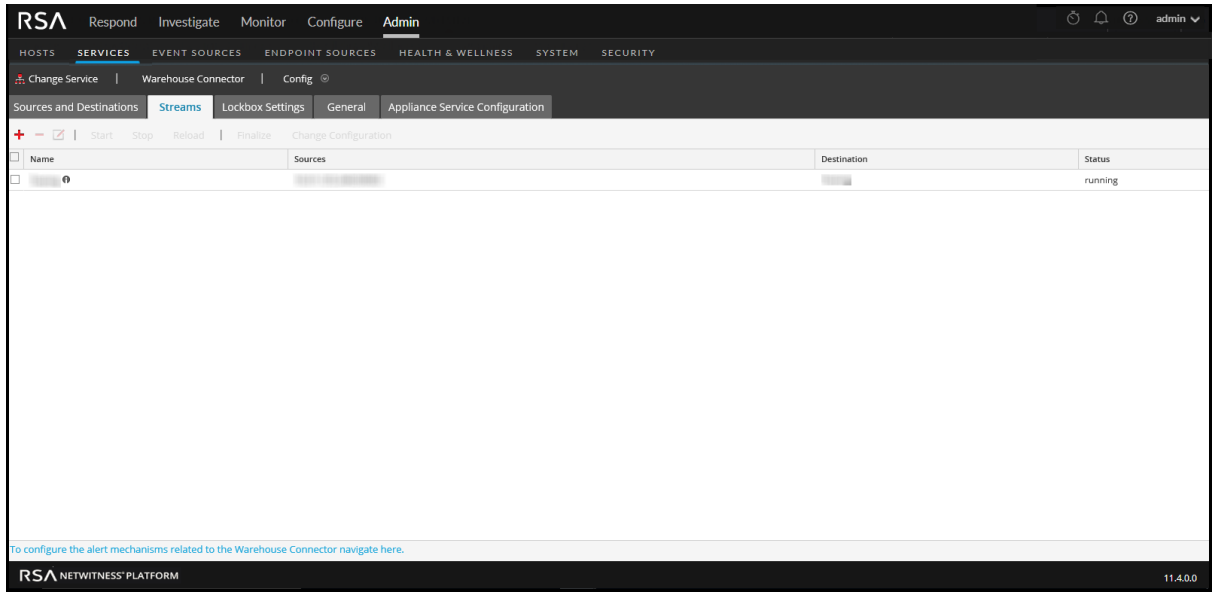

4. On the **Streams** tab, click .

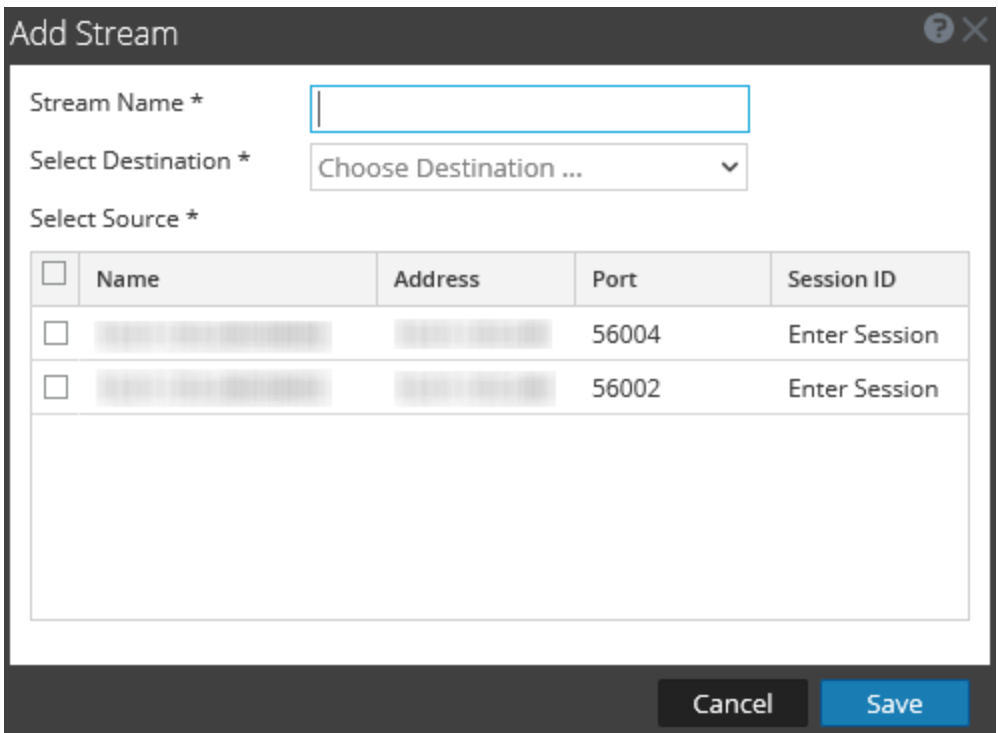

- 5. In the **Add Stream** dialog, perform the following steps:
	- a. In the **Stream Name** field, enter a name for the stream.

**Note:** The **Stream Name** field does not support spaces or special characters except underscore  $($ ).

b. In the **Select Destination** drop-down menu, select a destination from the list of destinations added to the Warehouse Connector.

- c. In the **Select Source** field, select sources from the list of sources displayed.
- d. In the **Session ID** column, enter the last session id. If you provide any session id, the Warehouse Connector will start the aggregation from that session, whereas if this is left blank, the aggregation will start from the current session.
- <span id="page-27-0"></span>e. Click **Save**.

## **Finalize a Stream**

#### **To finalize the stream:**

- 1. Go to **ADMIN > Services**.
- 2. In the Services view, select the added Warehouse Connector service and select  $\mathbf{\ddot{R}} \odot$  > **View** >  $\mathbf{Cenfr}$ **Config**.

The Services Config view of Warehouse Connector is displayed.

3. On the **Streams** tab, select the stream that you have created.

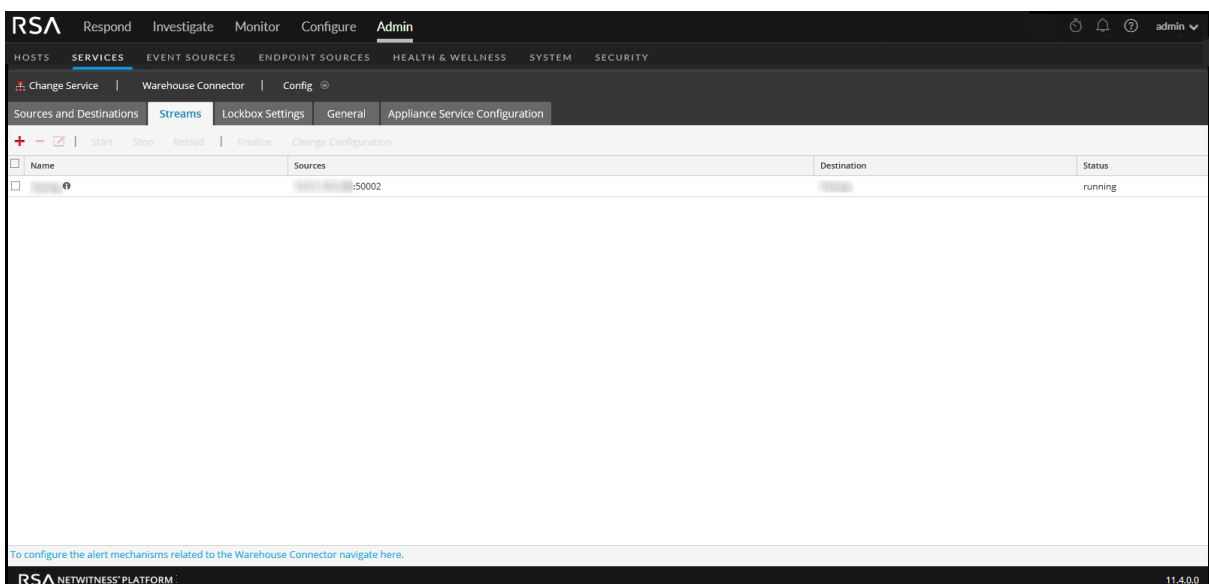

<span id="page-27-1"></span>4. Click **Finalize**.

## **Start a Stream**

**Note:** If you have deployed a Warehouse Connector Virtual Appliance, make sure that you change the default value of the Maximum Message Hold Count parameter to 800000. For more information, see [General](#page-45-1) Tab Settings.

#### **To start the stream:**

- 1. Go to **ADMIN> Services**.
- 2. In the Services view, select the added Warehouse Connector service and select  $\frac{1}{2}$  > View > **Config**.

The Services Config view of Warehouse Connector is displayed.

3. On the **Streams** tab, select the stream that you have created.

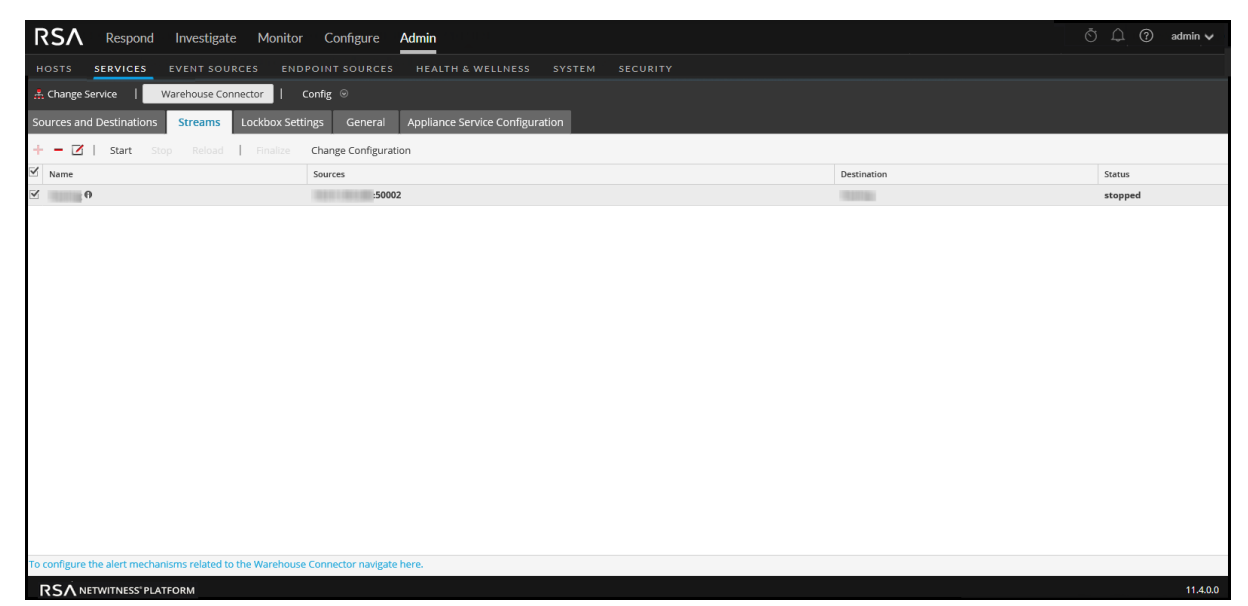

4. Click **Start**.

## <span id="page-29-0"></span>**Monitor a Warehouse Connector**

By monitoring a Warehouse Connector, you can automatically generate notifications when critical thresholds concerning Warehouse Connector and its storage have been met.

To monitor a Warehouse Connector:

- 1. Go to **ADMIN > Services**.
- 2. In the Services view, select the added Warehouse Connector service and select  $\mathbf{\ddot{X}} \odot$  > **View > Config**.

The Services Config view of Warehouse Connector is displayed.

- 3. Click the **Streams** tab.
- 4. At the bottom of the **Streams** tab, click **To configure the alert mechanisms related to the Warehouse Connector navigate here**. The Warehouse Connector Monitoring view is displayed.

This page is deprecated and will be removed in a future release.

5. In the **Source or Destination Status** section, select the number of minutes or hours in the **Notify Offline For** field.

You will receive a notification if the source or destination connection fails for the defined number of minutes or hours.

- 6. In the **Stream Status** section, perform the following:
	- a. In the **Notify Stopped For** field, define the number of minutes or hours after which you would like to receive a notification when the stream goes offline.
	- b. In the **Disk Is** field, define the limit on the percentage of disk usage after which you would like to receive a notification.
	- c. In the **Source is Behind** field, define the number of sessions. A notification is raised if the source goes behind the defined number of sessions.
	- d. In the **Rejected Folder Size is** field, define the limit on the percentage of folder usage after which would like to receive a notification.
	- e. In the **Number Of Files in Permanent Failure Folder** field, define the limit on the number of files in the permanent failure folder after which you would like to receive a notification.
- 7. In the **Notification Type** field, perform the following:
	- a. Click **Configure email or distribution list** to configure email so that you can receive notifications in NetWitness. For more information, see the "Configure Email Server and Notification Account" topic in the *System Configuration* guide.
	- b. Click **Configure Syslog and SNMP Trap servers** to configure audit logs. For more information, see the "Configure Syslog and SNMP Settings" topic in the *System Configuration* guide.
	- c. Select the following notification mechanisms as per your requirement:
- <sup>l</sup> **NetWitness Console** To get notifications on the NetWitness UI notification toolbar.
- <sup>l</sup> **Email** To get email notifications.
- **Syslog Notification** To generate syslog events.
- <sup>l</sup> **SNMP Trap Notifications** To get audit events as SNMP traps.

## <span id="page-31-0"></span>**Add Warehouse as a Data Source to Reporting Engine**

You must add Warehouse as a data source to Reporting Engine to make this data source available to report against this Reporting Engine. For more information, see "Add Warehouse as a Data Source to Reporting Engine" in the *Reporting Engine Configuration Guide*.

## <span id="page-32-0"></span>**Analyze a Warehouse Report**

The Warehouse modules provide analysts with reports of early indicators of compromise. The following Warehouse reports can be analyzed in NetWitness:

- Suspicious Domains report
- Suspicious DNS Activity report
- Host Profile report

For more information, see "Step 4. Analyze a Warehouse Report" in the *Warehouse Guide*.

## <span id="page-33-0"></span>**View the Warehouse Connector Service**

While the information displayed in the Services System view is the same for all types of core services, several options in the toolbar are relevant only for Warehouse Connector.

To access this view:

#### 1. Go to **ADMIN > Services**.

2. In the Services view, select a Warehouse Connector and select  $\mathbf{\hat{\Phi}} \otimes$  > **View** > System. The Systems view for the selected Warehouse Connector is displayed.

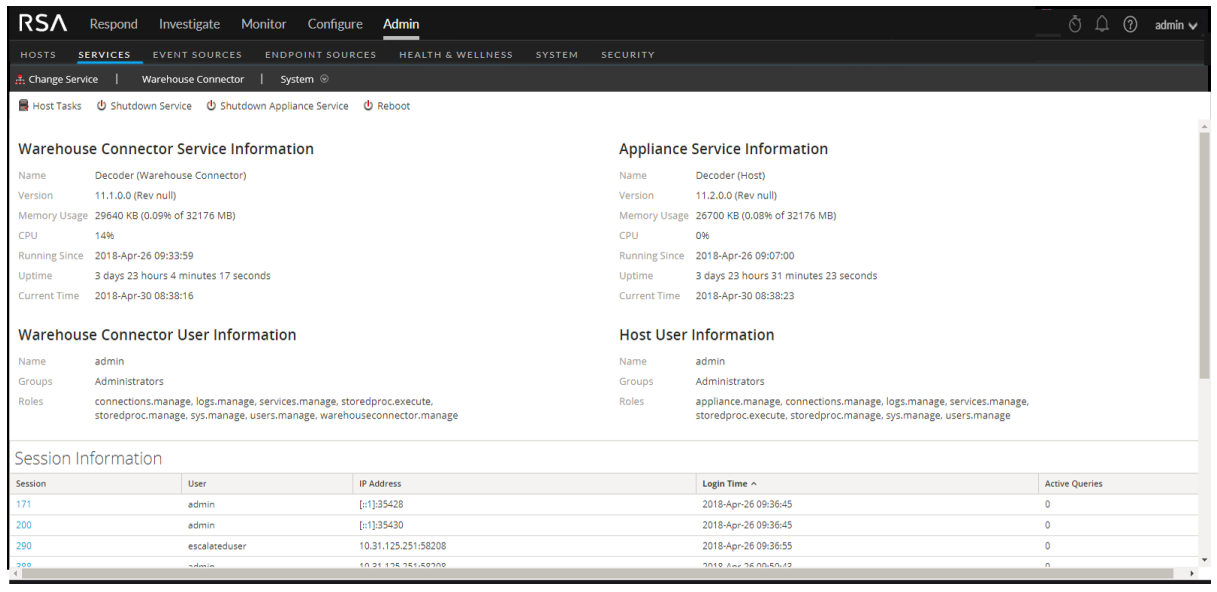

The following is an example of toolbar options for Warehouse Connectors.

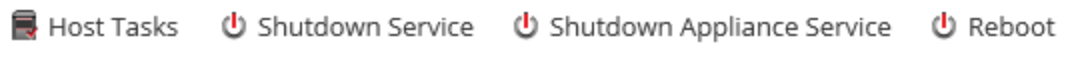

Host Tasks, Shutdown Service, Shutdown Appliance Service or (Shutdown Appliance), and Reboot are common to all services and are described in the *Hosts and Services Getting Started Guide*.

## <span id="page-34-0"></span>**Troubleshoot the Warehouse Connector**

The following information suggests the possible issues that NetWitness users may encounter when adding a Warehouse service to the Reporting Engine as a data source for reporting in NetWitness. Look for explanations and solutions in this section.

While adding a Warehouse service to the Reporting Engine as a data source for reporting, you may observe some of the errors listed in this document. Information is provided on how to troubleshoot the errors and add the data source successfully.

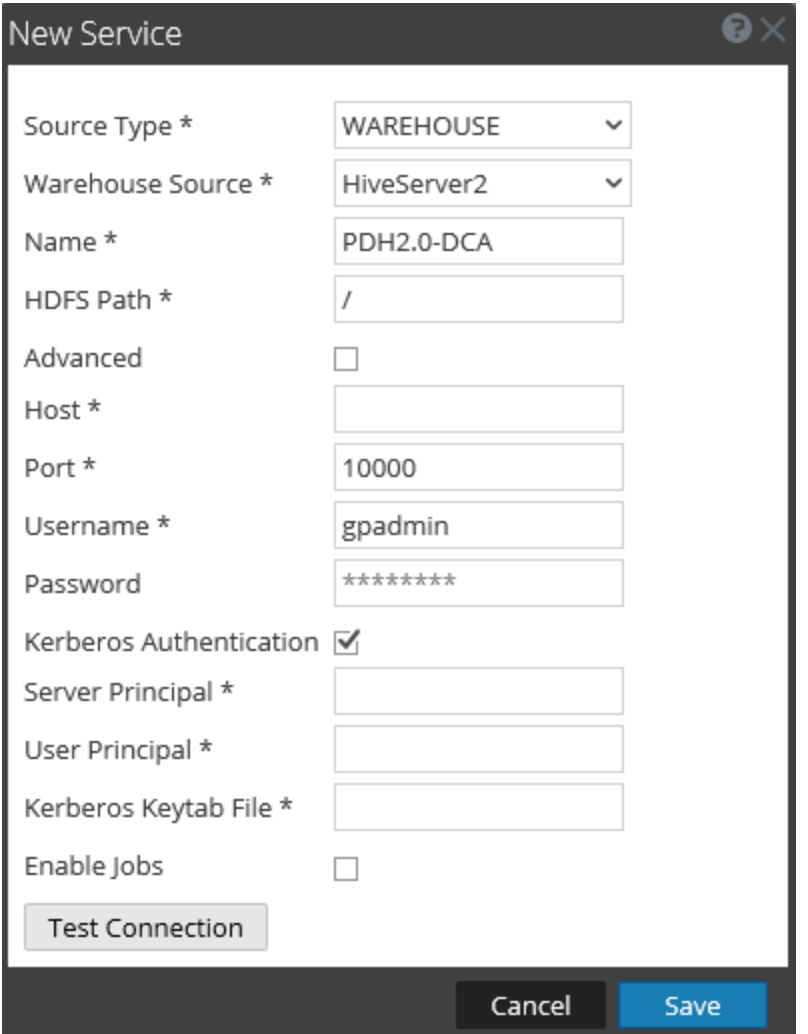

The following figure shows the New Service dialog.

For more information, see "Add Warehouse as a Data Source to Reporting Engine" in the *Reporting Engine Configuration Guide*.

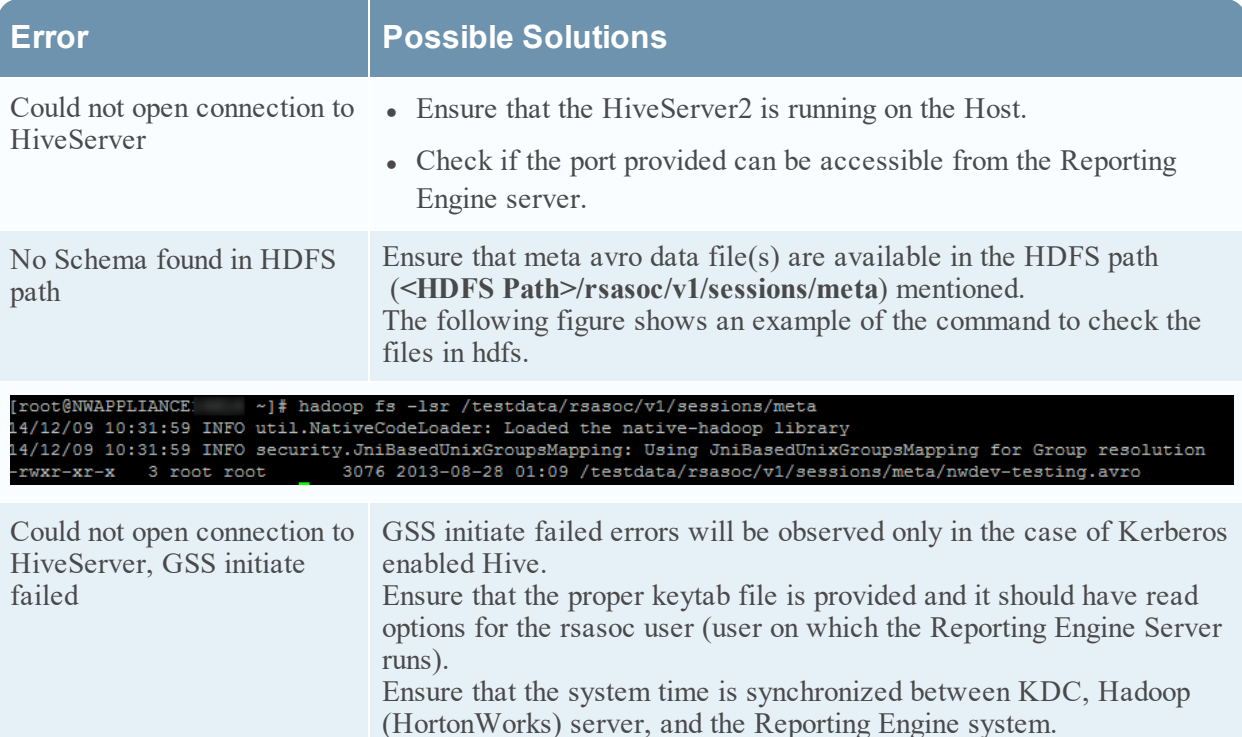

## Add SFTP Destination

To add SFTP destination to Warehouse Connector, you need to follow the below steps:

- 1. SSH to NetWitness Host and run the following command to edit ssd\_config file: vi/etc/ssh/sshd\_config file
- 2. Do not comment HostKey/etc/ssh/ssh\_host\_rsa\_key
- 3. You must append KexAlgorithms +diffie-hellman-group14-sha1,diffie-hellmangroup-exchange-sha1
- 4. Run the following command to restart NetWitness Host: systemctl restart sshd
- 5. On Warehouse Connector Host SSH to NetWitness Host and run the following command: ssh -o "HostKeyAlgorithms ssh-rsa" root@<NWhost IP> For example, ssh -o "HostKeyAlgorithms ssh-rsa" root@10.10.10.10
- 6. Run the following curl command on Warehouse Connector Host to authenticate: curl -vvvv sftp://root:netwitness@<NWhost\_ip>:22/root/ For example, curl -vvvv sftp://root:netwitness@<10.10.10.10>:22/root/
- 7. You can now add SFTP Destination from UI.

## <span id="page-36-0"></span>**Manage a Stream**

You can manage a stream using the following procedures:

- Edit a Stream
- Reload the Stream
- Specify meta filters for a Stream
- Define multi-valued metas

### Edit a Stream

You can edit a stream to perform the following:

- Add data sources to the stream.
- Delete existing data sources from the stream.

To edit a stream:

- 1. Go to **Admin > Services**.
- 2. In the Services view, select the added Warehouse Connector service and select  $\bullet$  > View **> Config**.

The Services Config view of Warehouse Connector is displayed.

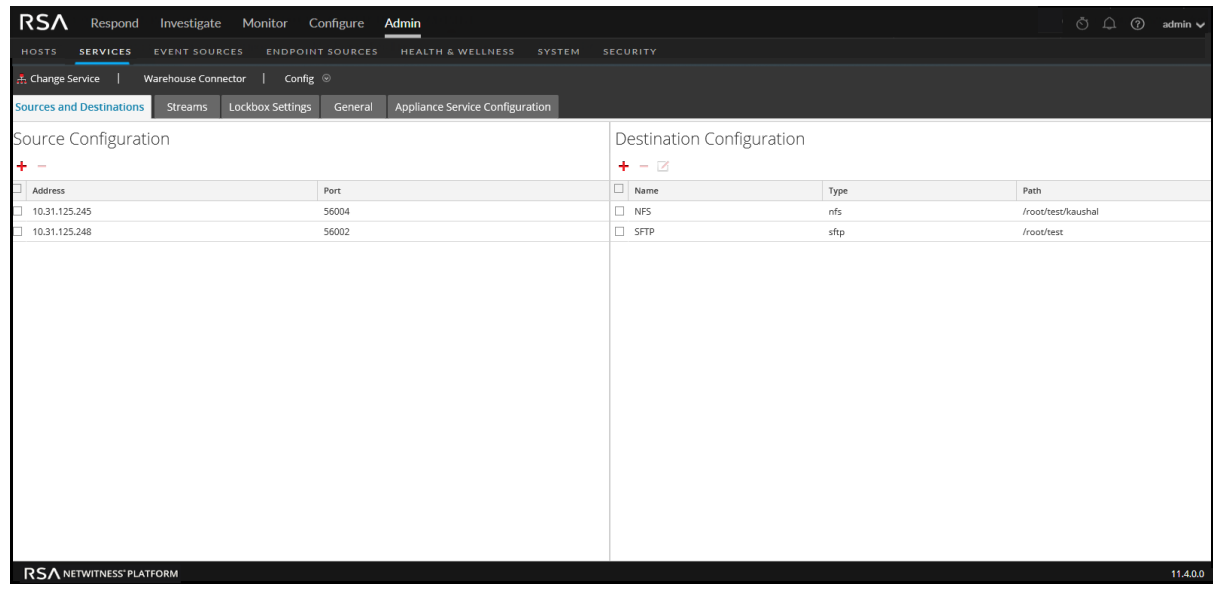

- 3. On the **Streams** tab, click .
- 4. In the **Edit Stream** dialog, you can perform the following:
	- <sup>l</sup> On the **Available Sources** tab, you can select the available data sources to add to the stream and click **Save**.

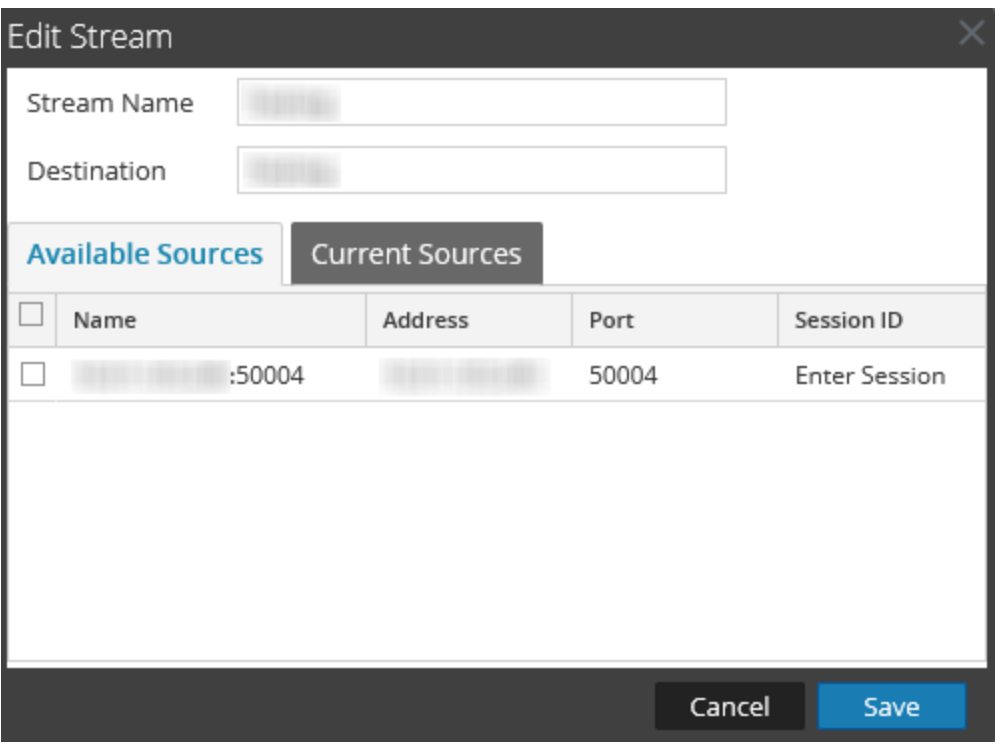

<sup>l</sup> On the **Current Sources** tab, you can delete an existing data source from the stream. Select the data source and click  $\blacksquare$ .

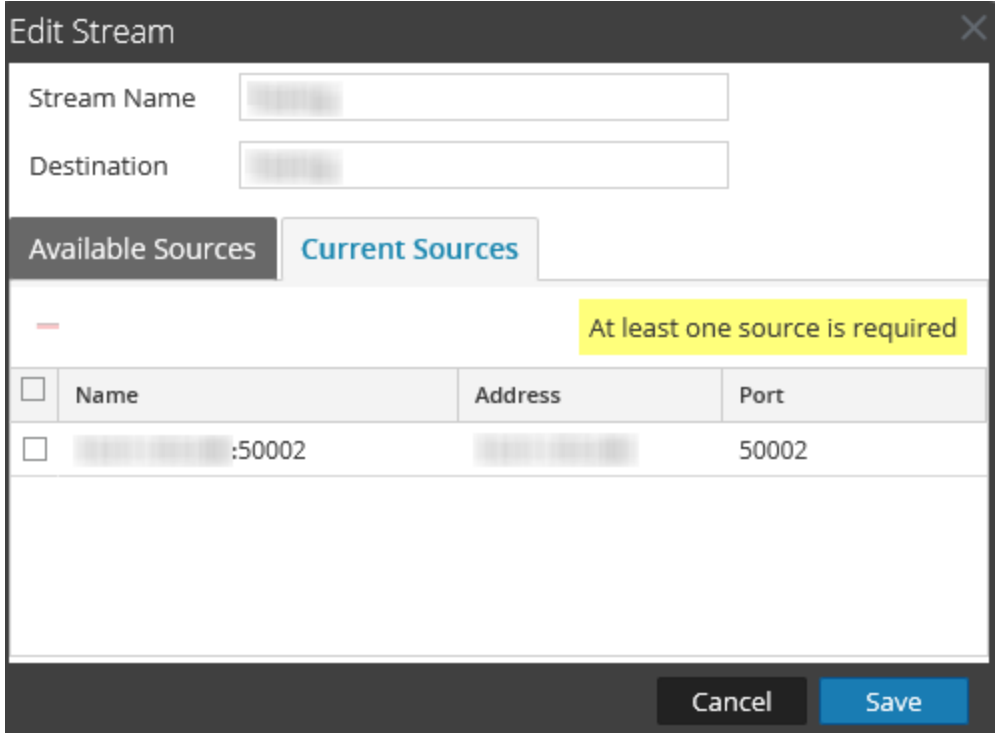

## <span id="page-38-1"></span>Reload the Stream

When you reload the stream, the Warehouse Connector updates the schema file for the stream. You must reload the stream when you add a new custom meta to the Log Decoder or Decoder.

#### **To reload the stream:**

- 1. Go to **Admin > Services**.
- 2. In the Services view, select the added Warehouse Connector service and select  $\mathbf{\ddot{R}} \otimes$  > **View > Config**.

The Services Config view of Warehouse Connector is displayed.

- 3. On the **Streams** tab, select the stream that you want to reload.
- <span id="page-38-0"></span>4. Click **Reload**.

### Specify Meta Filters for a Stream

You need to specify the filter for each stream in the export. session.meta.fields parameter in the Explore view of the Warehouse Connector.

The following table lists the values that you can provide as a filter:

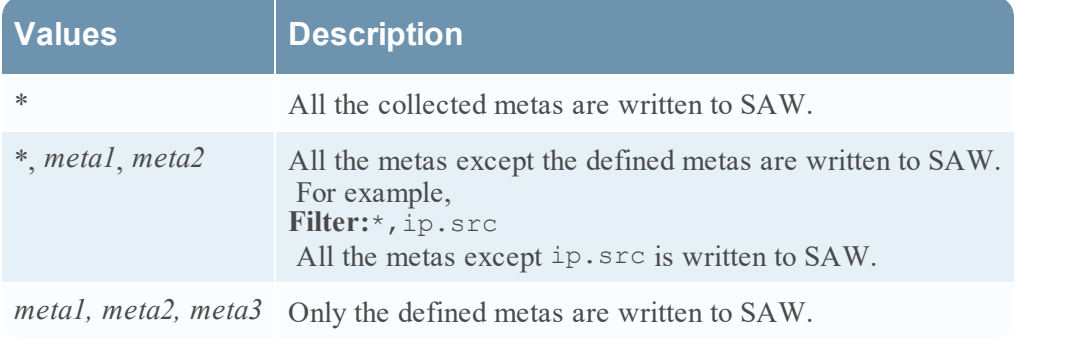

**Note:** By default, the following metas are written to Warehouse even if you specify them in the filter: - ng\_source - unique id

- time

#### **To specify meta filters for a Stream:**

- 1. Go to **Admin > Services**.
- 2. In the Services view, select a Warehouse Connector services and select  $\frac{\mathbf{\triangle} \odot \mathbf{V}}{\mathbf{V}}$  > **View** > Config. The Explore view of the Warehouse Connector service is displayed.

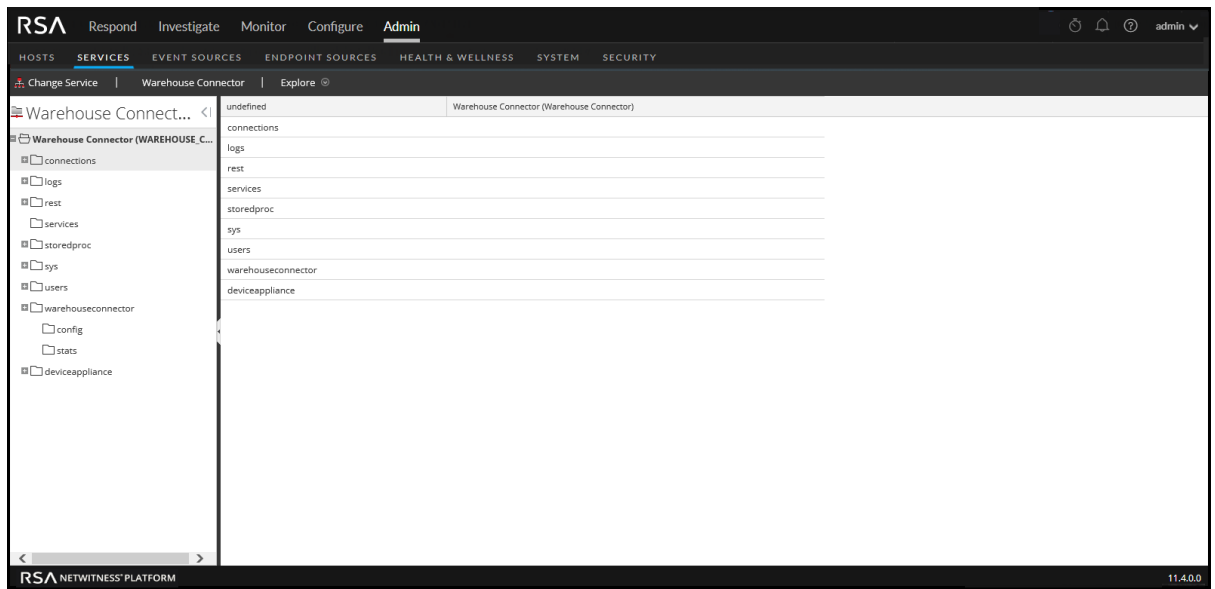

- 3. In the options panel, select **warehouseconnector > streams > <stream\_name> > loader > config**.
- 4. In the export.session.meta.fields parameter, enter the filter.

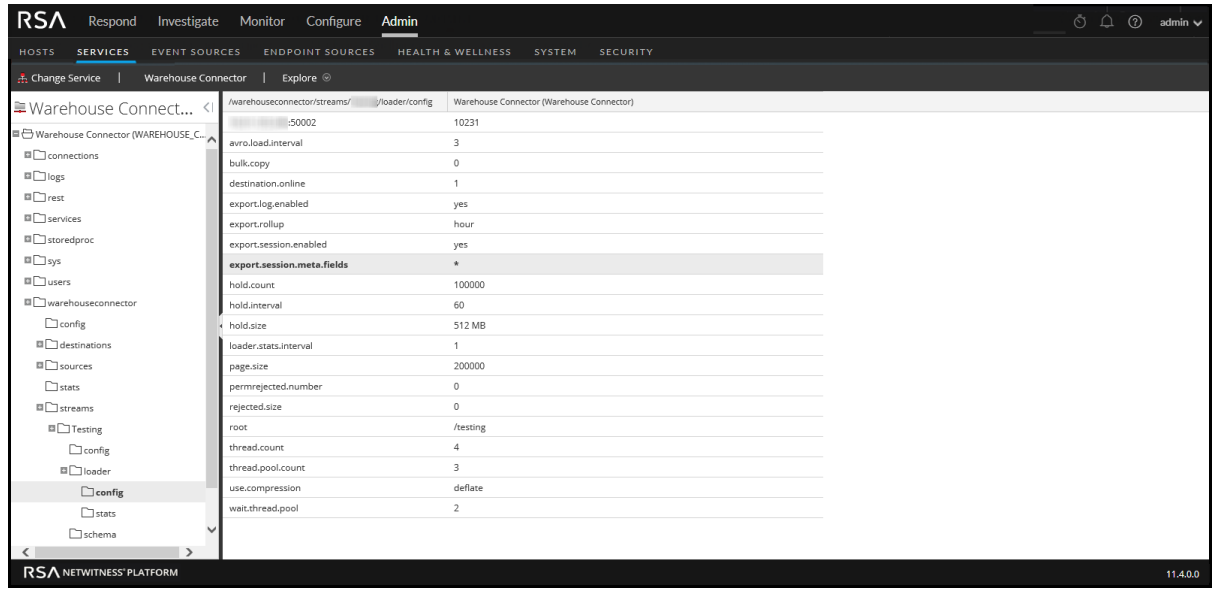

5. Restart the stream.

### Define Multi-valued Metas

You can also define an existing meta or a custom meta to be treated as multi-valued meta.

#### **To define multi-valued metas:**

**Caution:** Defining an existing meta to be treated as multi-valued may change the data type of the meta and cause the associated reports to fail.

- 1. Create a new file with the filename **multivalue-users.xml** in the **/etc/netwitness/ng** directory.
- 2. Add the following entries:

```
<?xml version="1.0" encoding="utf-8"?>
<NetWitness>
      <MultiValueMetas>
            <Meta>NEWMETANAME</Meta>
      </MultiValueMetas>
</NetWitness>
```
Where *NEWMETANAME* is the existing meta or a custom meta to be treated as multi-valued meta.

**Caution:** Make sure that you do not add metas that are by default treated as non multi-value.

3. Restart the stream.

#### View current schema

**Note:** This option is available only from version 11.4.1.2 and later.

You can view the current schema that is used by warehouse connector for writing in AVRO files.

#### **To view the current schema:**

- 1. Go to **Admin > Services**.
- 2. In the Services view, select a Warehouse Connector services and select  $\mathbf{\ddot{F}} \odot$  > **View** > **Explore.** The Explore view of the Warehouse Connector service is displayed.
- 3. In the options panel, select **warehouseconnector > streams > <stream\_name> > config**.
- 4. Set the value for refresh.schemanode.enabled parameter to **true**. By default, this value is set to false.

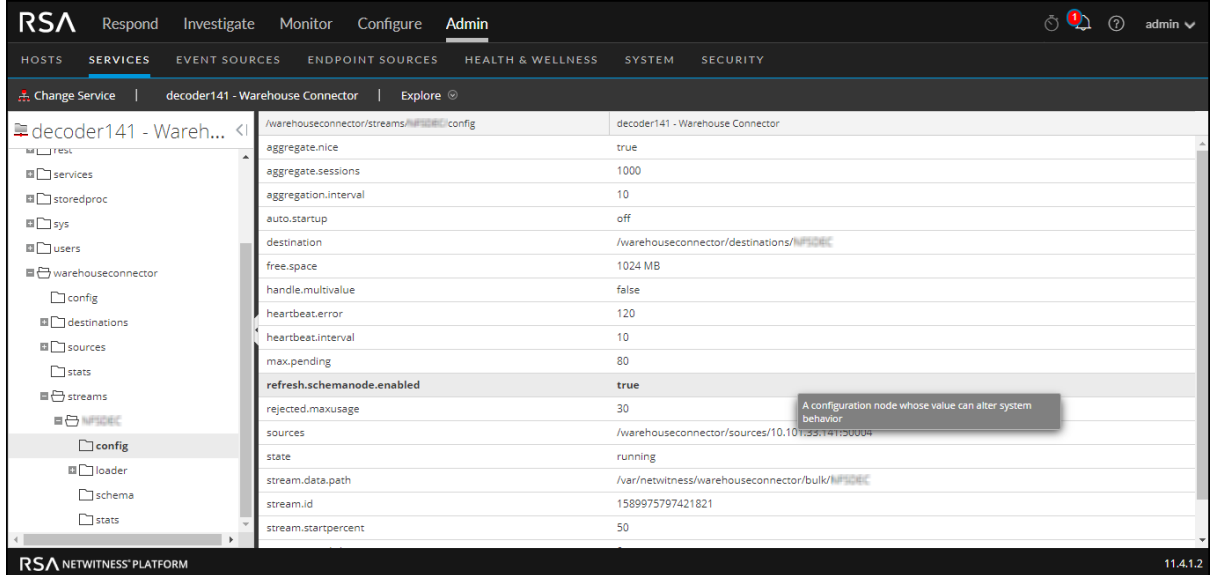

- 5. Reload the stream. For more information see, [Reload](#page-38-1) the Stream.
- 6. Restart the Warehouse Connector service.
- 7. Go to **Admin > Services**.
- 8. In the Services view, select a Warehouse Connector services and select  $\mathbf{\hat{P}} \otimes$  > **View** > **Explore**. The Explore view of the Warehouse Connector service is displayed.
- 9. In the options panel, select **warehouseconnector > streams > <stream\_name> > schema**, to view the current schema.

**Note:** You must to reload the stream every time, before you want to view the current schema or you can add a scheduler to reload the stream automatically at regular intervals as mentioned in step 10.

- 10. (Optional) To reload the stream automatically at regular intervals, follow the below steps.
	- a. Go to **Admin > Services**.
	- b. In the Services view, select a Warehouse Connector services and select  $\mathbf{\hat{X}} \otimes \mathbf{V}_{i}$ **> Explore**.

The Explore view of the Warehouse Connector service is displayed.

- c. In options panel, select **warehouseconnector > sys > config > scheduler**. Right click and select **properties**.
- d. In the property drop down select addInter and in the **Parameters** text box, add "hours=24 pathname=/warehouseconnector/streams/<stream name> msg=reload".

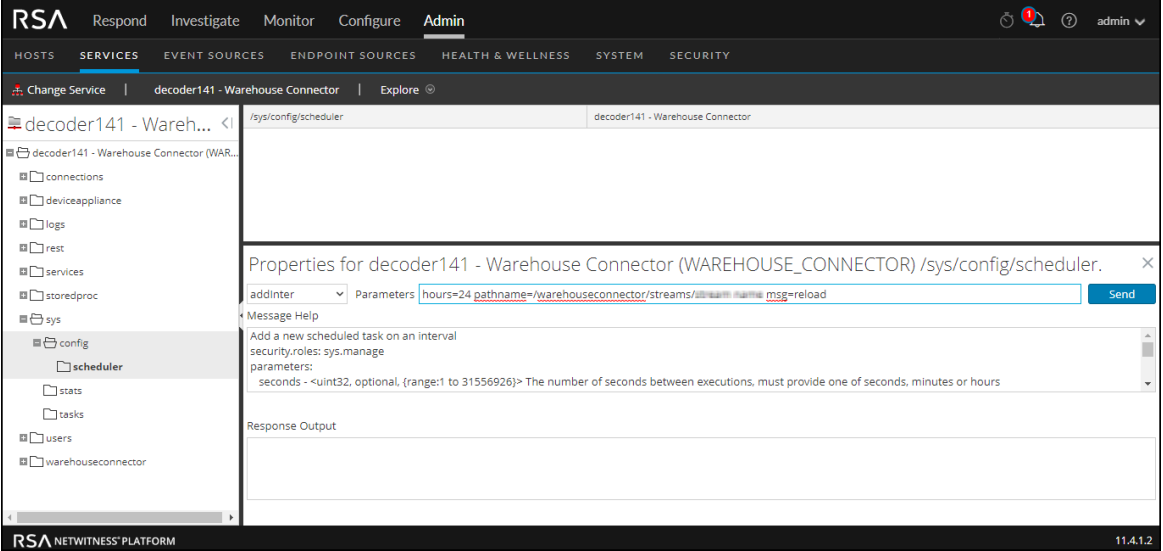

**Note:** Standard time format used is hours. You can use seconds, minutes format in lieu of hours.

e. Then click **Send**.

## <span id="page-42-0"></span>**Manage a Lockbox**

You can change the lockbox password, as well as refresh the lockbox.

### Lockbox Status

**Note:** RSA NetWitness Platform has added a Health & Wellness stat for Warehouse Connector to indicate the status of its Lockbox. Also, an out-of-the-box rule has been added so that a Health & Wellness alarm is raised when the Lockbox does not exist or cannot be opened.

To see the rule details, go to **Admin > Health & Wellness > Policies > Warehouse Connector** and select **Warehouse Connector Monitoring Policy**.

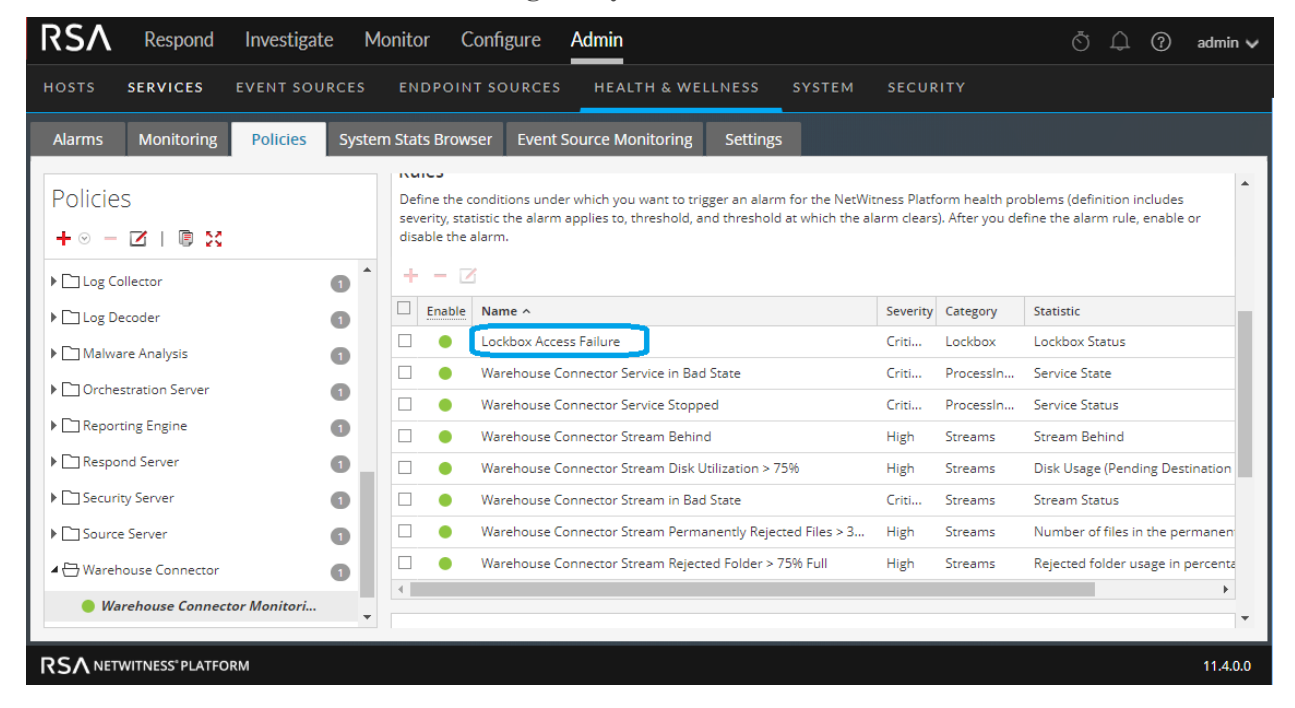

#### **To change the Lockbox password:**

- 1. Log on to NetWitness Platform.
- 2. Go to **Admin > Services**.
- 3. In the Services view, select a Warehouse Connector service, and select  $\mathbf{\triangle} \odot$  > **View** > Config. The Services Config view of Warehouse Connector is displayed.

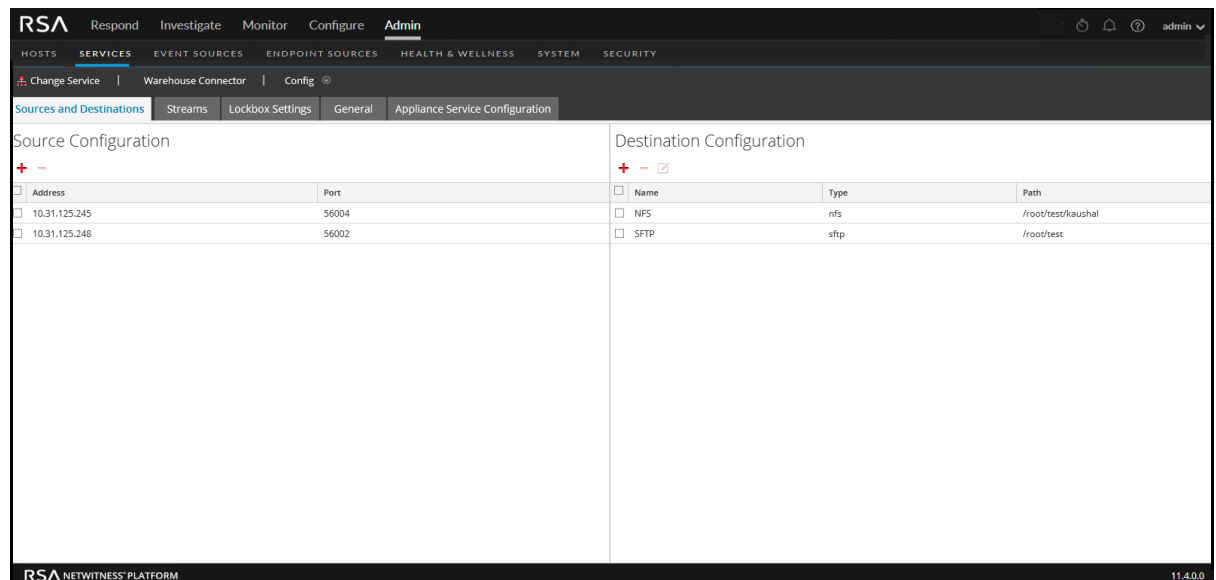

4. Click the **Lockbox Settings** tab.

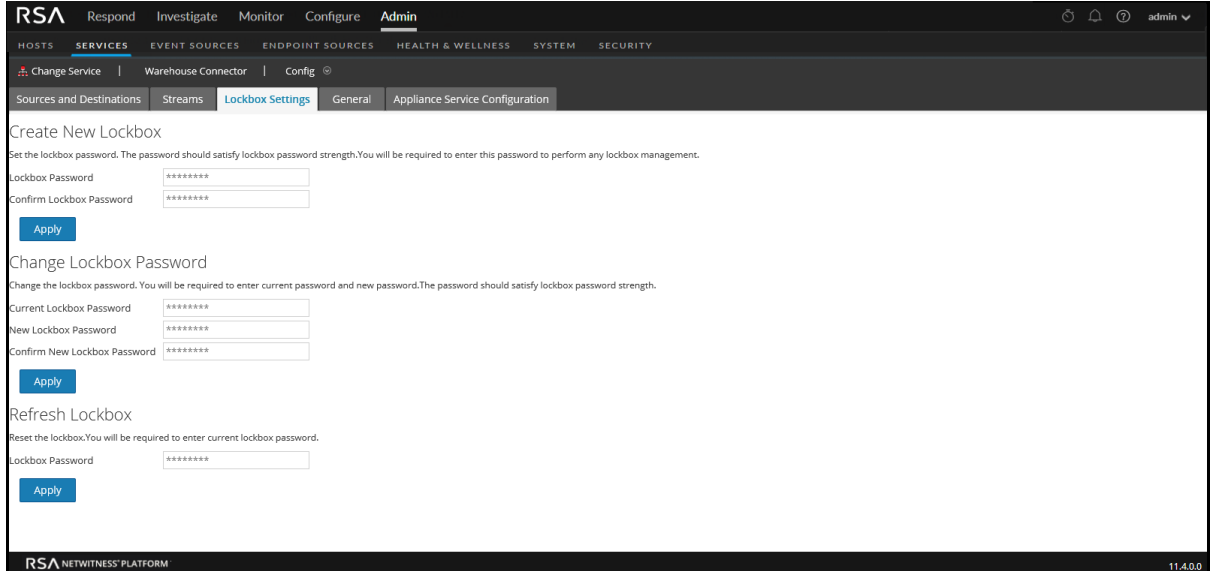

- 5. In the **Change Lockbox Password** section, perform the following:
	- a. In the **Current Lockbox Password** field, enter the current lockbox password.
	- b. In the **New Lockbox Password** field, enter the new lockbox password.

**Note:** The lockbox password must be at least eight characters in length and it must contain at least three of the following groups: one uppercase character [A-Z], one lowercase character [a-z], one numeral [0-9], and one special character.

- c. In the **Confirm New Lockbox Password** field, enter the new lockbox password to confirm.
- d. Click **Apply**.

The Lockbox password is successfully changed.

#### **To refresh the Lockbox:**

- 1. Log on to NetWitness Platform.
- 2. Go to **Admin > Services**.
- 3. In the Services view, select the added Warehouse Connector service, and select  $\mathbf{\ddot{R}} \odot$  > **View** > **Config > Config**.

The Services Config view of Warehouse Connector is displayed.

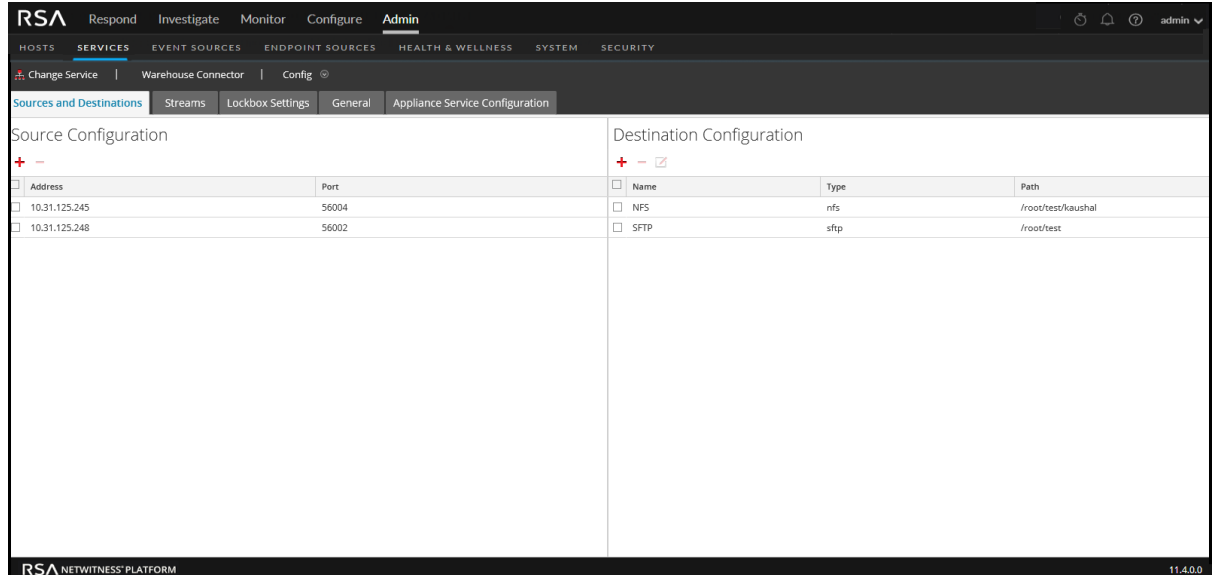

4. Click the **Lockbox Settings** tab.

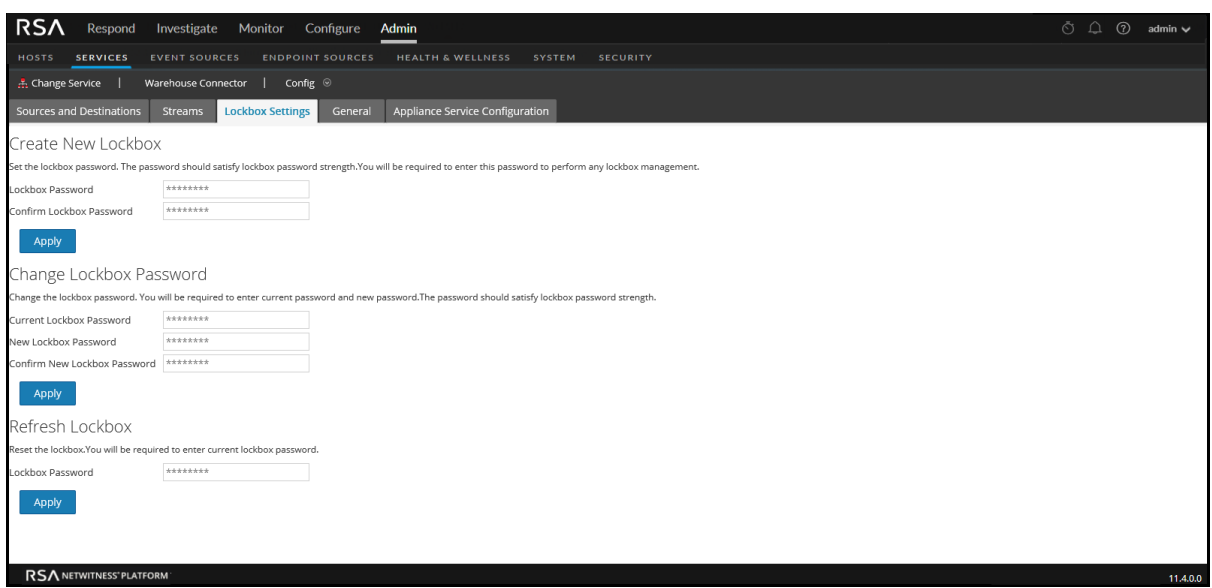

- 5. In the **Refresh Lockbox** section, enter the current lockbox password in the **Lockbox Password** field.
- 6. Click **Apply**.

The Lockbox is reset.

## <span id="page-45-0"></span>**Warehouse Connector Configuration References**

<span id="page-45-1"></span>This section contains descriptions of the user interface as well as other reference information.

## **General Tab Settings**

The General tab displays the general configuration settings for Warehouse Connector service.

### **Workflow**

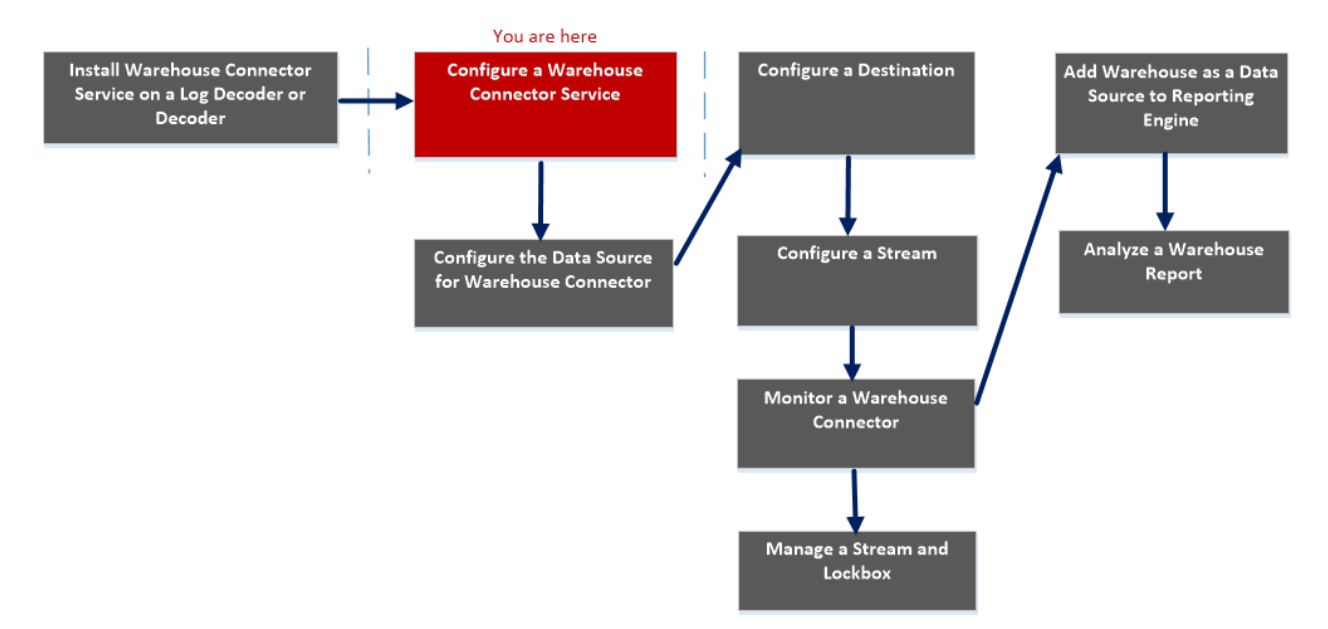

## What do you want to do?

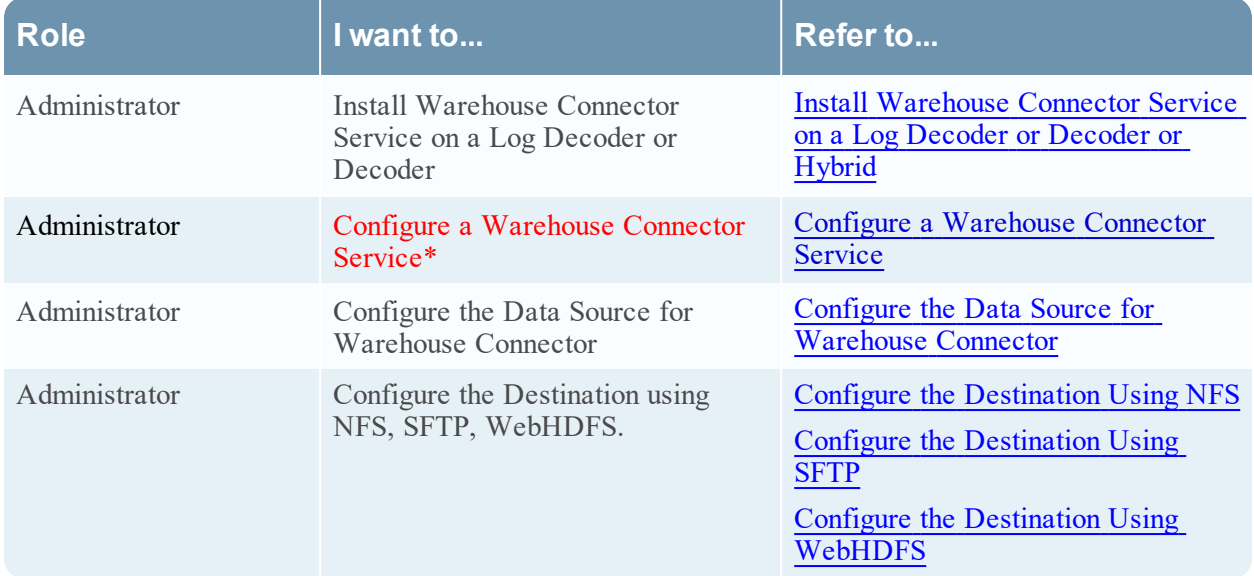

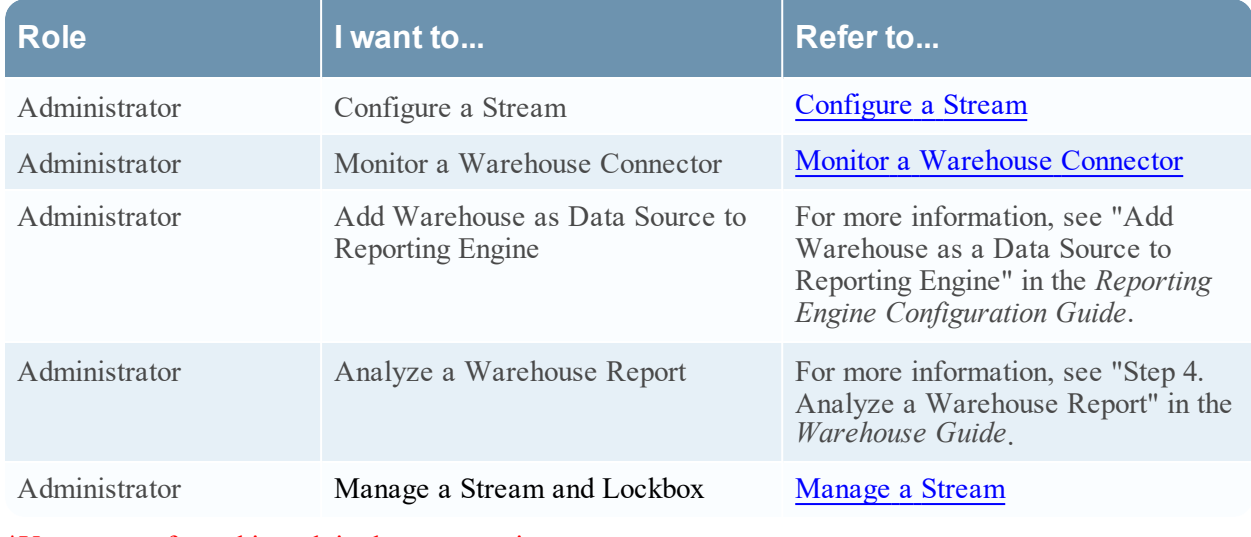

\*You can perform this task in the current view

### Related topics

• Configure a [Warehouse](#page-7-0) Connector Service

## Quick Look

The following figure shows the General tab on the Warehouse Connector Services Config view.

The General tab displays the system configuration parameters for the Warehouse Connector service.

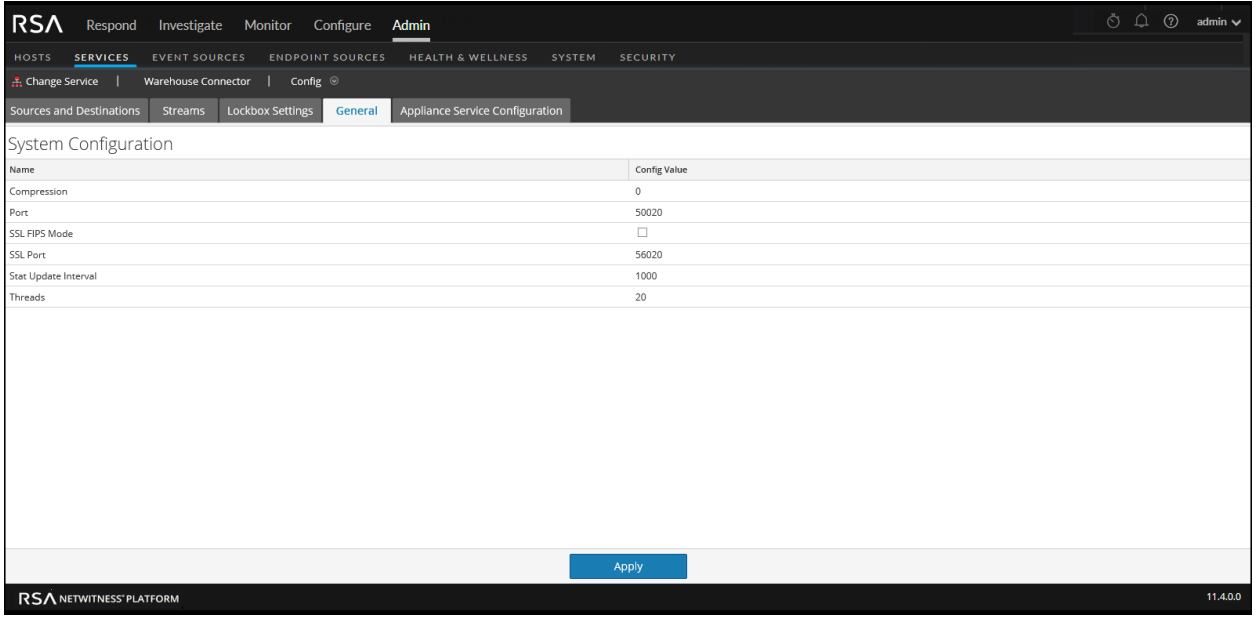

When you add a Warehouse Connector service, default values are in effect. RSA designed the default values to accommodate most environments and recommends that you do not modify these values because it may adversely affect performance.

The following table describes the System Configuration parameters:

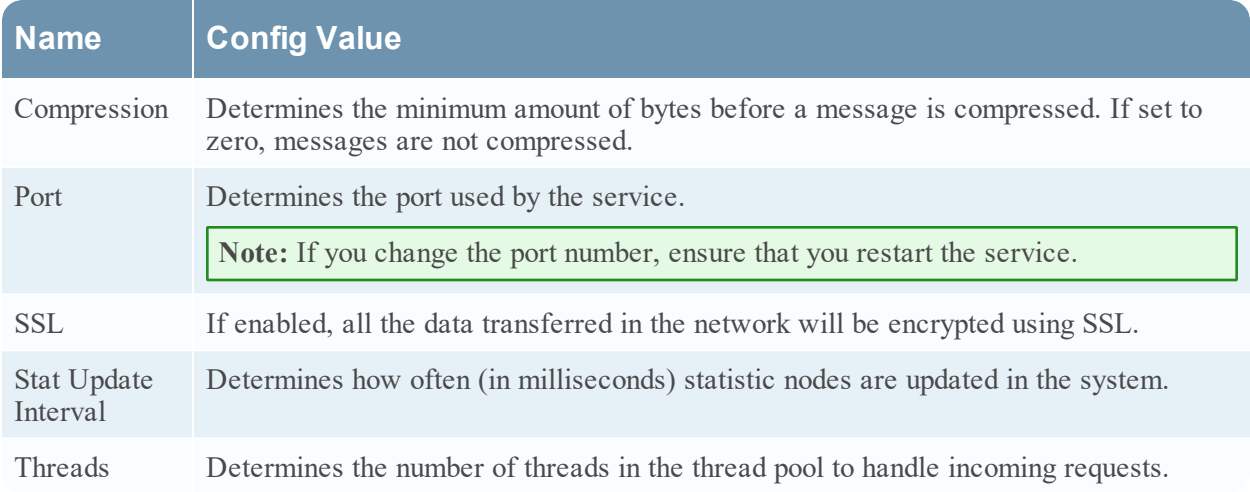

## <span id="page-48-0"></span>**Appliance Service Configuration Tab Settings**

The Appliance Service Configuration tab displays the appliance configuration settings for Warehouse Connector service. For more information, see "Appliance Service Configuration" in the *Hosts and Services Getting Started Guide*.

## **Workflow**

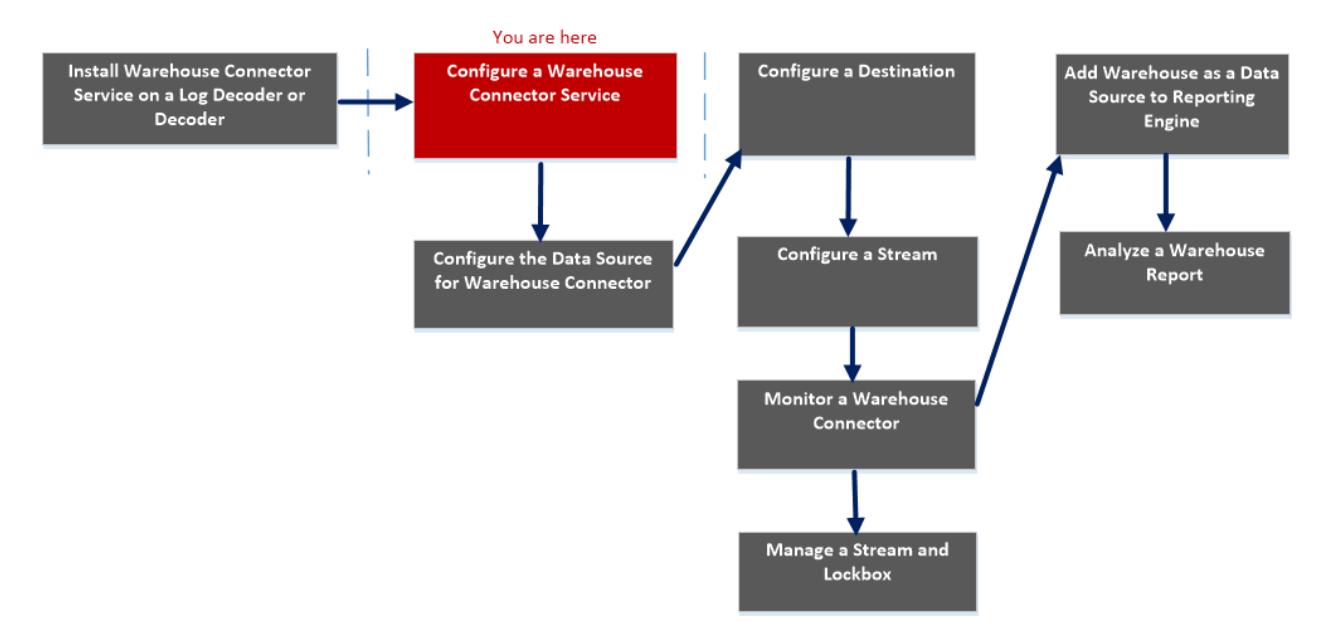

## What do you want to do?

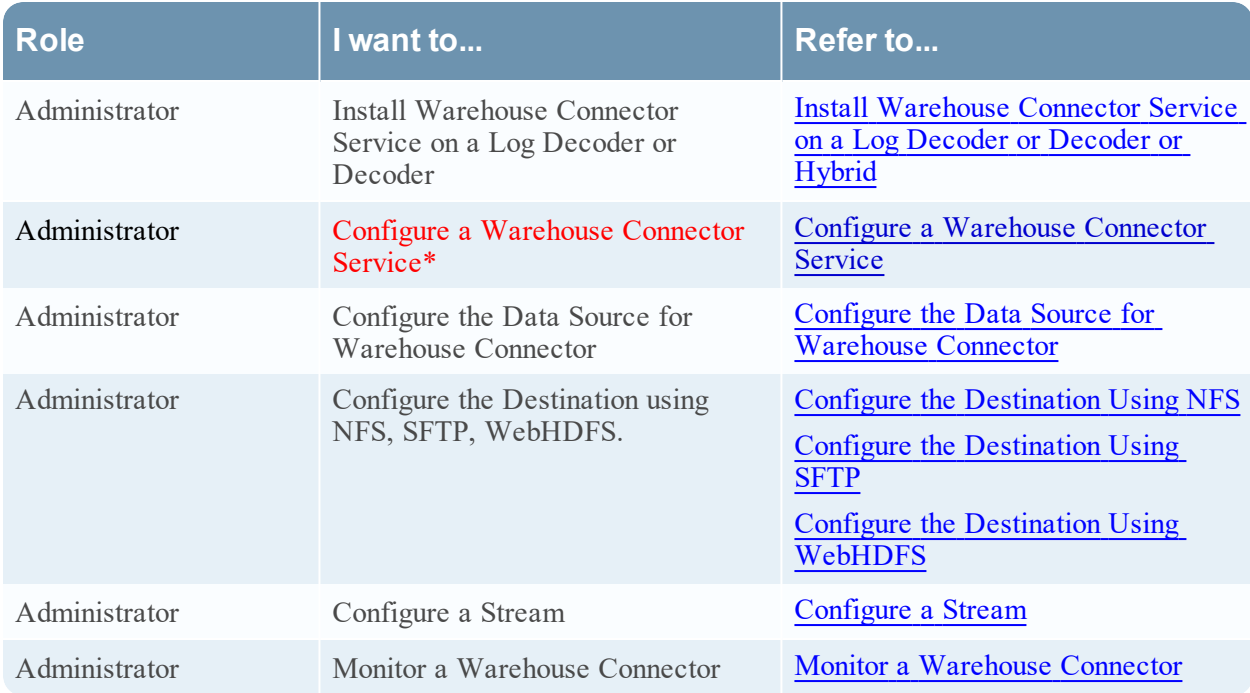

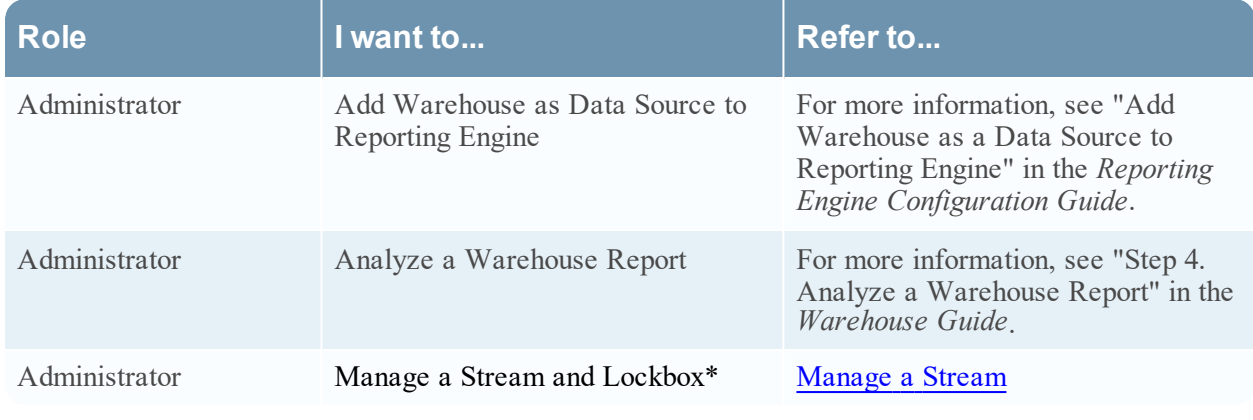

#### \*You can perform this task in the current view

### Related topics

• Configure a [Warehouse](#page-7-0) Connector Service

## Quick Look

The following figure shows the different settings on the Appliance Service Configuration tab.

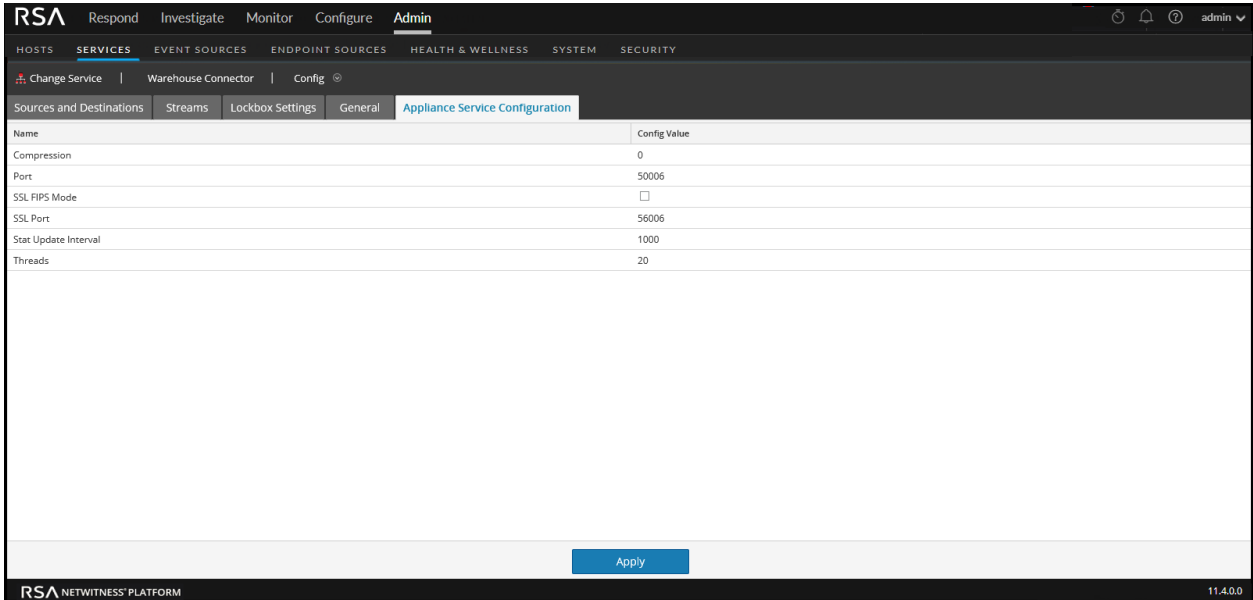

When you add a Warehouse Connector service, default values are in effect. RSA designed the default values to accommodate most environments and recommends that you do not edit these values because it may adversely affect performance.

The following table describes the Appliance Service Configuration parameters:

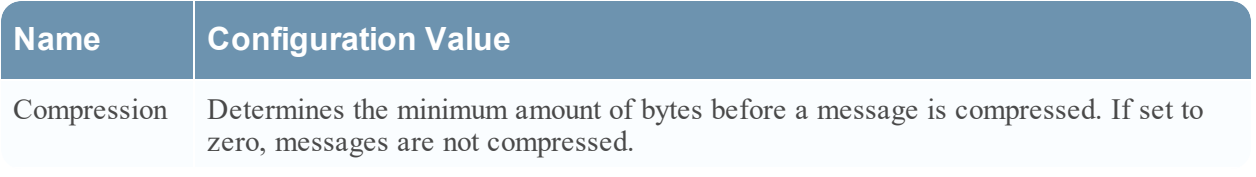

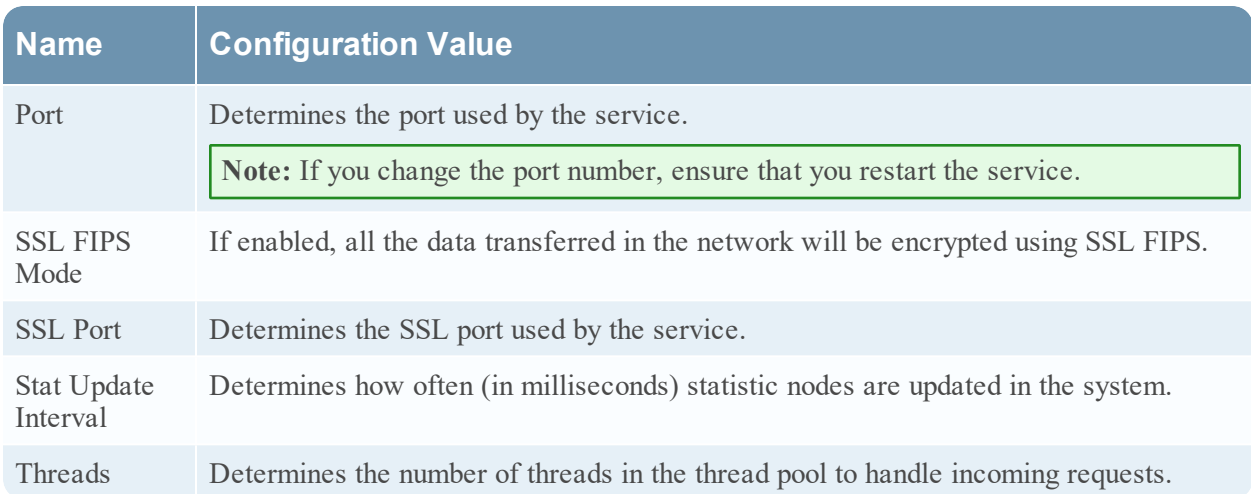

## <span id="page-51-0"></span>**Sources and Destinations Configuration**

The Sources and Destinations tab for a Warehouse Connector in the Services Config view provides a way to manage basic service configuration and configure source and destination.

## **Workflow**

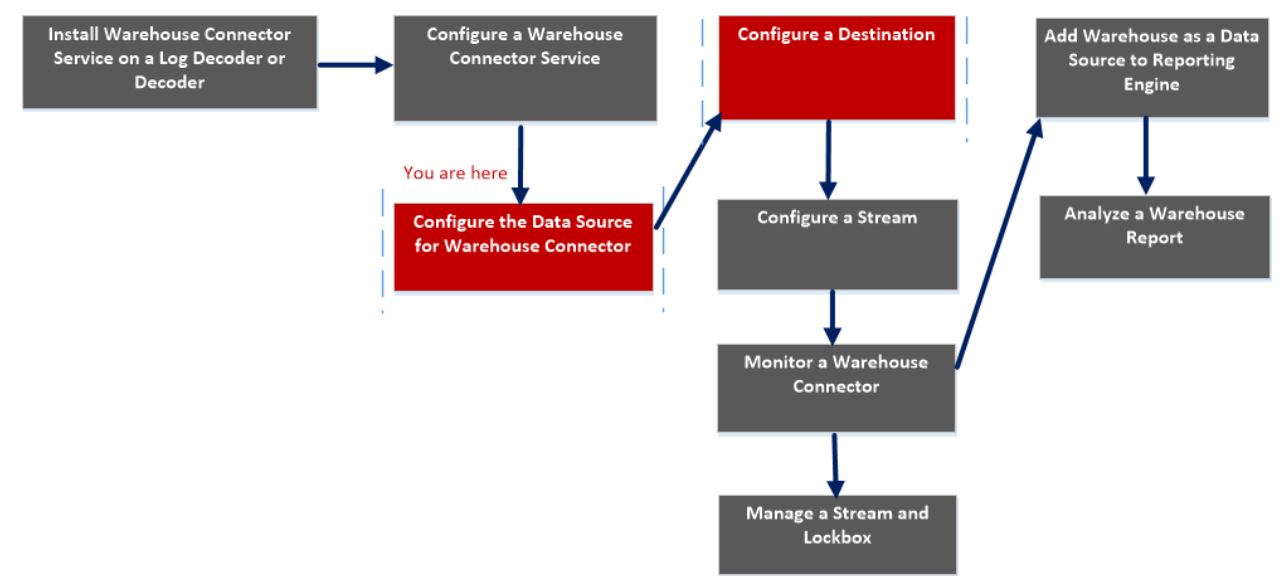

## What do you want to do?

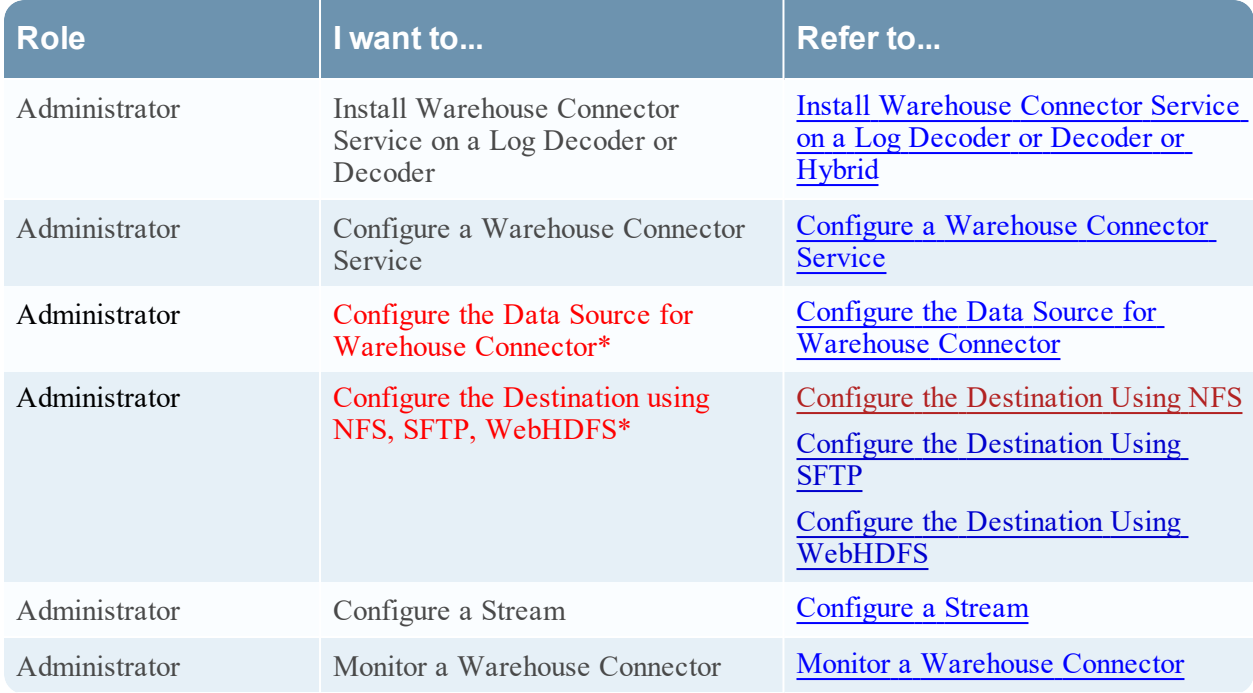

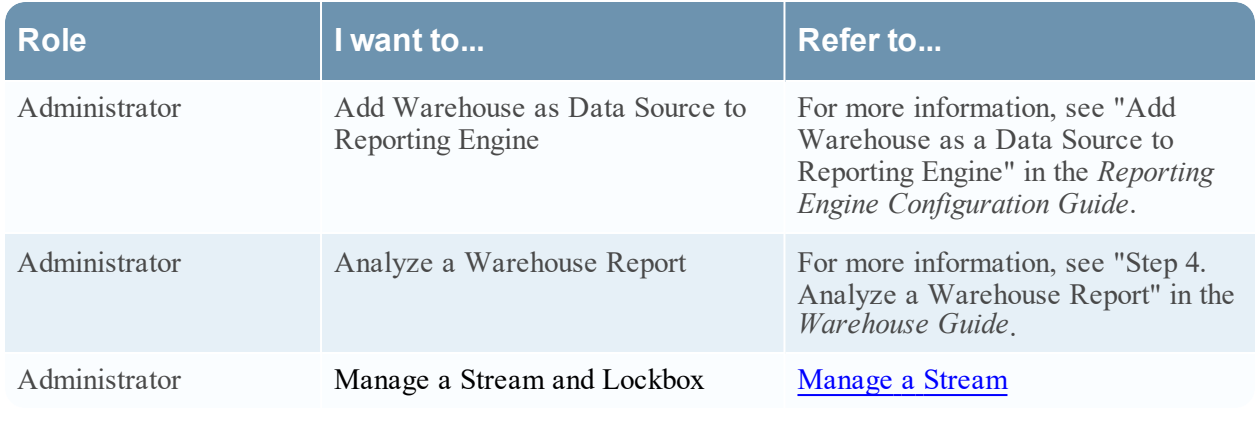

\*You can perform this task in the current view

### Related topics

- Configure the Data Source for [Warehouse](#page-8-0) Connector
- Configure the [Destination](#page-11-0)

## Quick Look

The following figure shows the Sources and Destinations tab on the Warehouse Connector Services Config view.

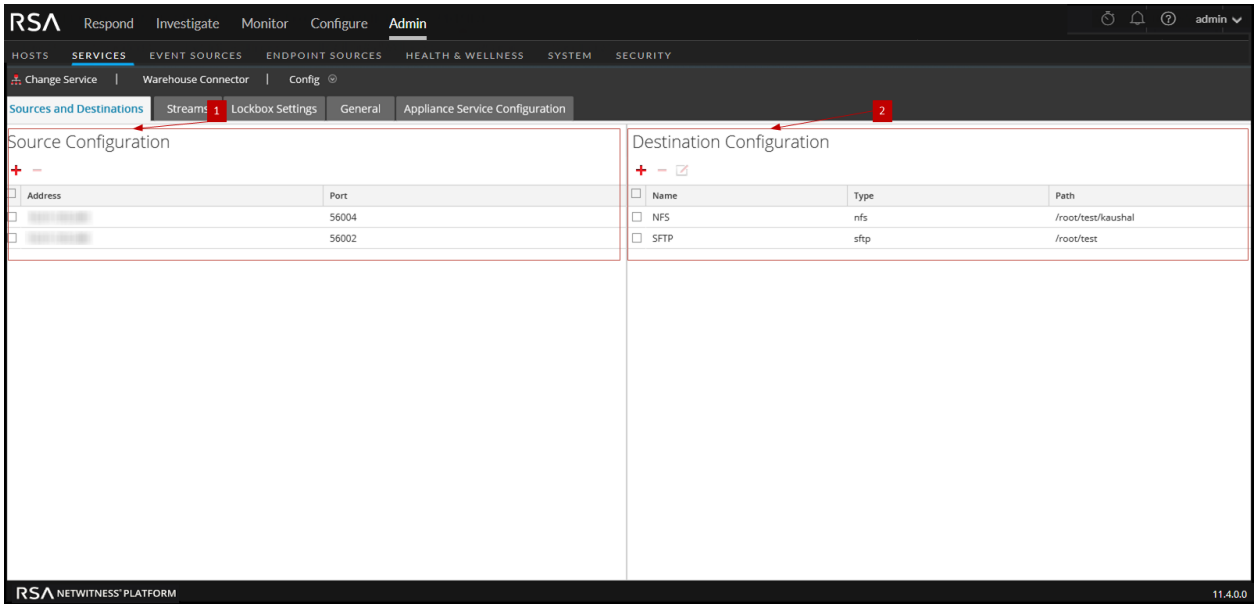

The Sources and Destinations tab includes the following two sections:

1 Source Configuration 2 Destination Configuration

#### Source Configuration

The Source Configuration section allows you to configure the data sources from which the Warehouse Connector service needs to collect data.

The following is an example of the Source Configuration section.

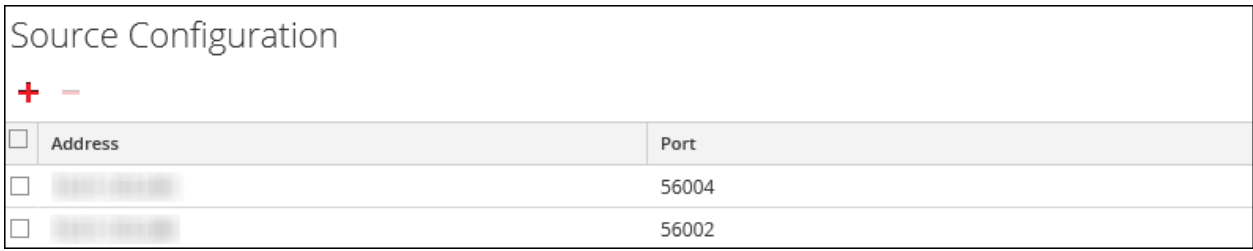

The Source Configuration section allows you to perform the following:

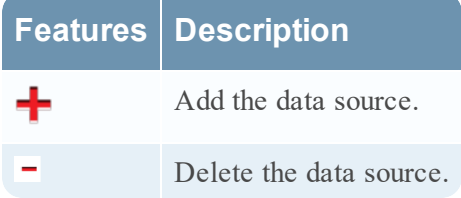

### Destination Configuration

The Destination Configuration section allows you to configure the destination to which the Warehouse Connector service needs to write the collected data.

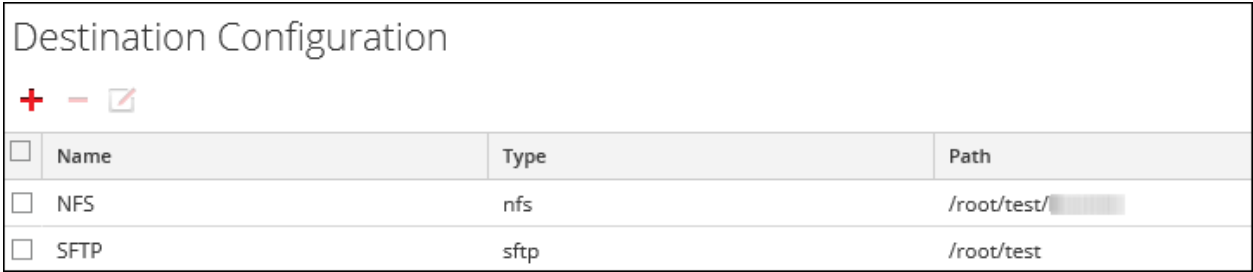

The Destination Configuration section allows you to perform the following:

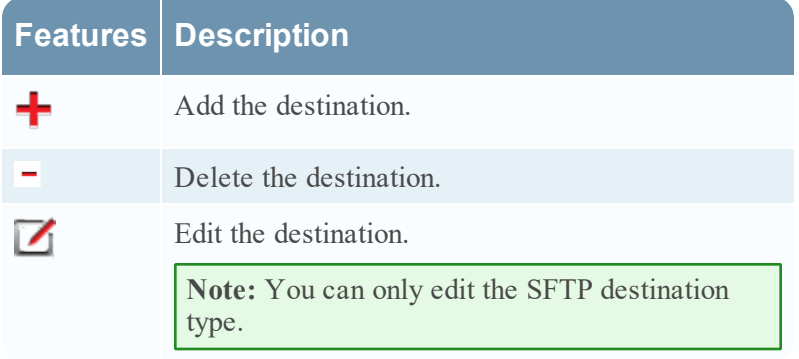

## <span id="page-54-0"></span>**Add Stream Dialog**

You can configure and add a stream to a Warehouse Connector in this dialog

## **Workflow**

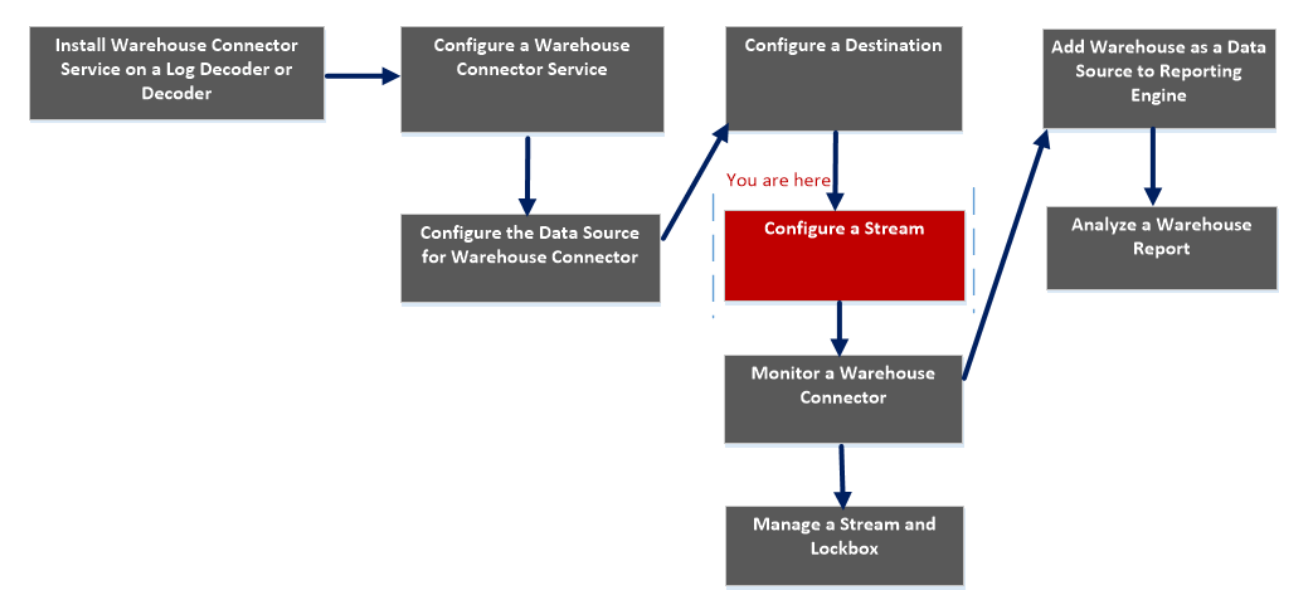

## What do you want to do?

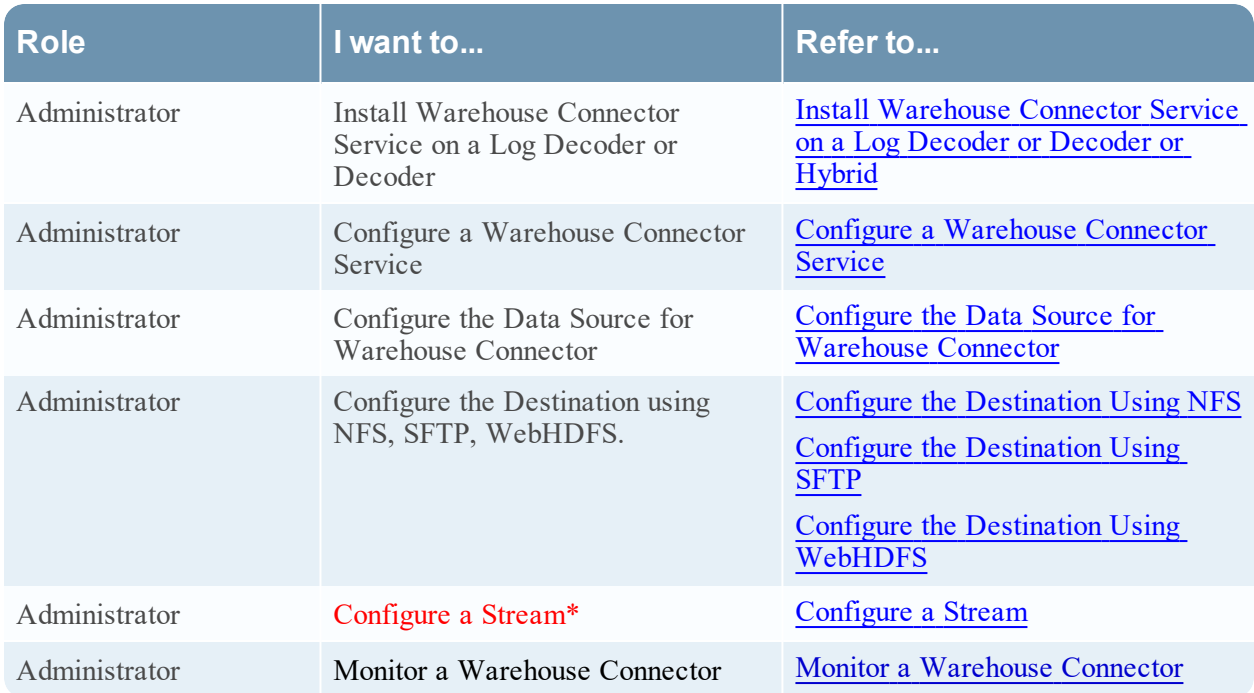

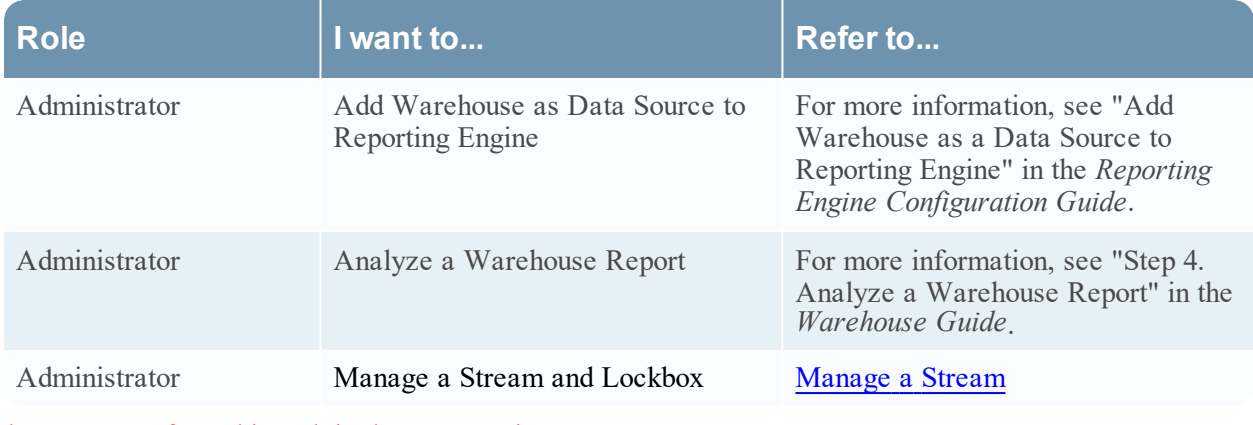

### \*You can perform this task in the current view

### Related Topics

• [Configure](#page-25-0) a Stream

## Quick Look

The following figure is an example with the important features labeled.

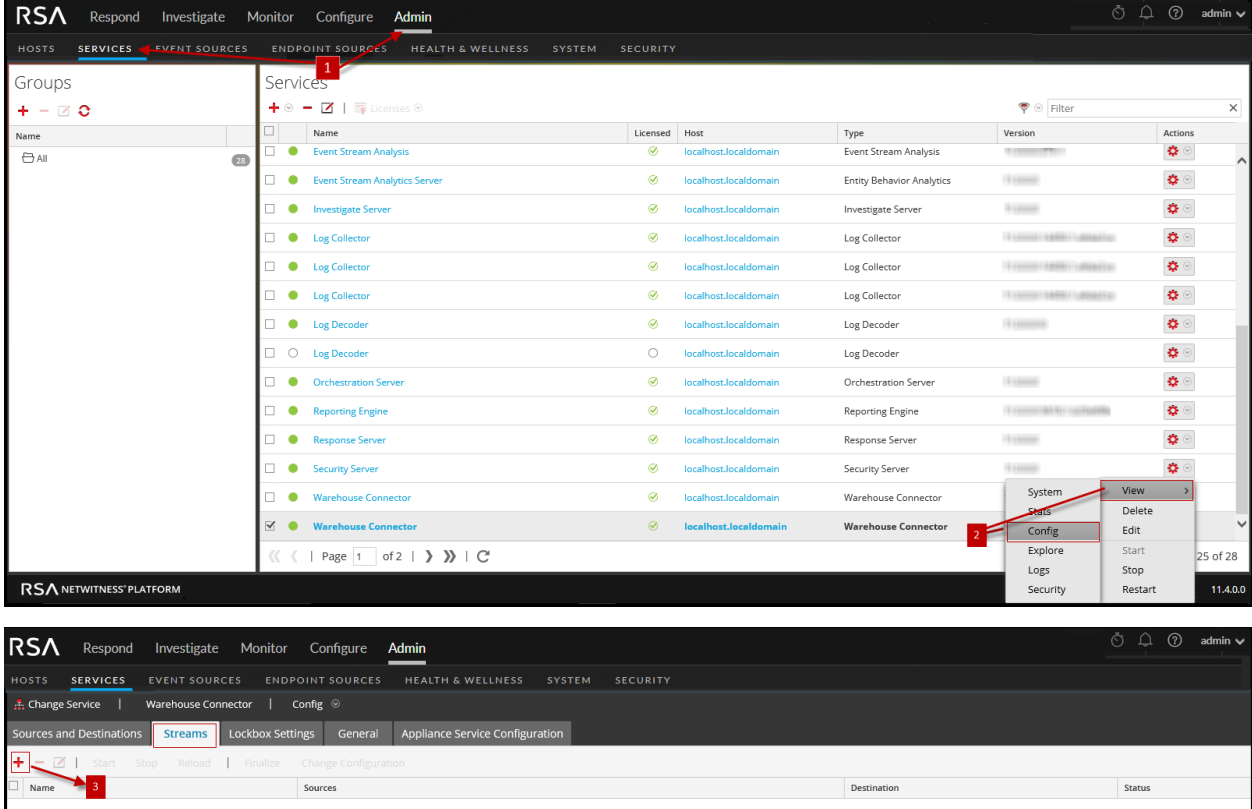

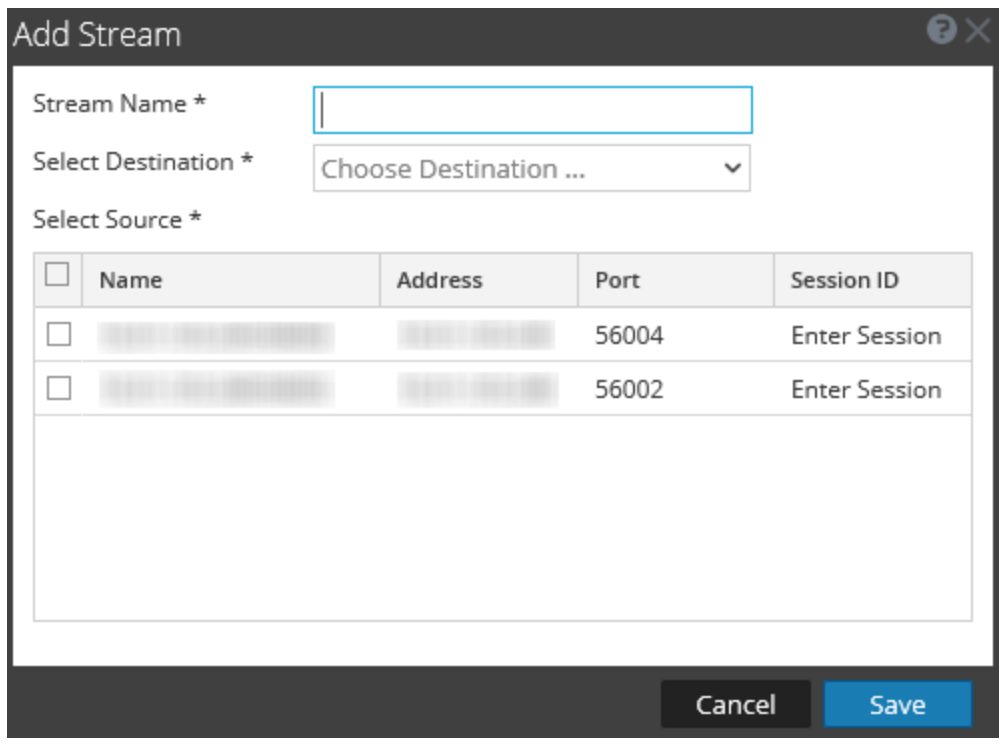

1 Go to **ADMIN > Services**.

- 2 In the services view, select a Warehouse Connector service and select  $\ddot{\bullet}$   $\circ$  >view>config
	- $\frac{3}{\pi}$  In the **Streams** tab, click  $\frac{1}{\pi}$  to view the add stream dialog.

The following table describes the fields in the Add Stream dialog:

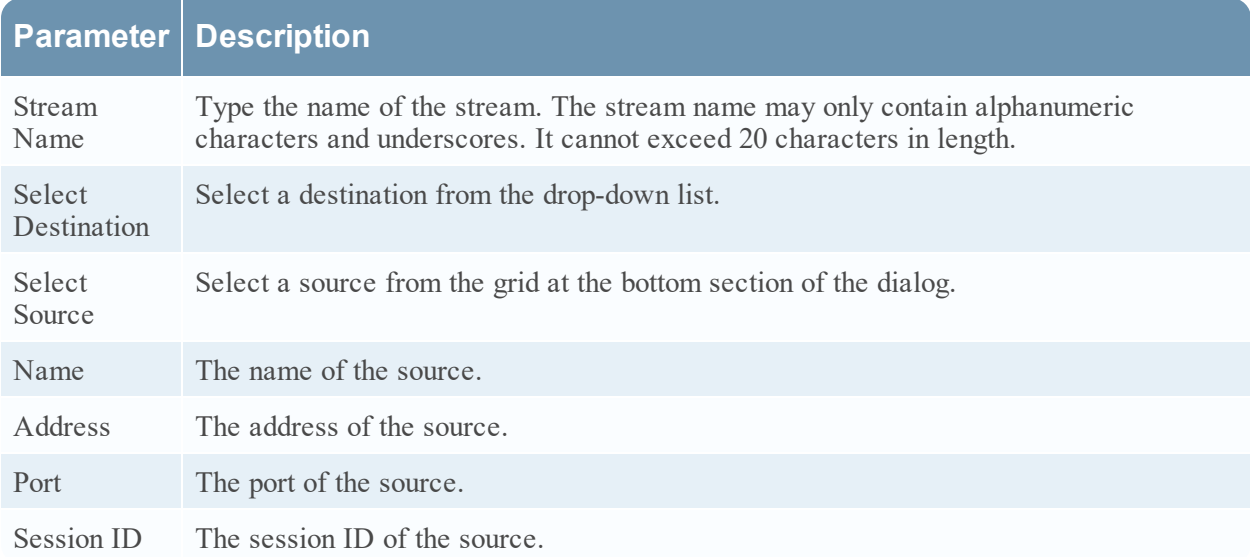

## <span id="page-57-0"></span>**Streams Configuration**

The Streams tab for a Warehouse Connector in the Services Config view provides a way to manage stream configuration.

## **Workflow**

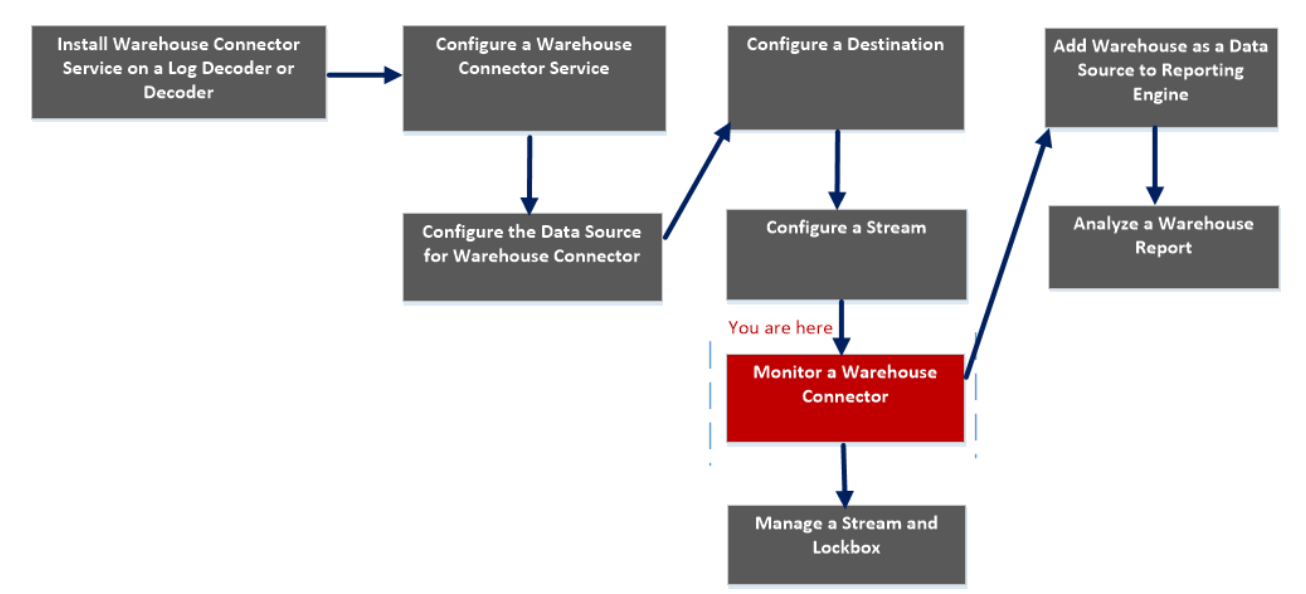

## What do you want to do?

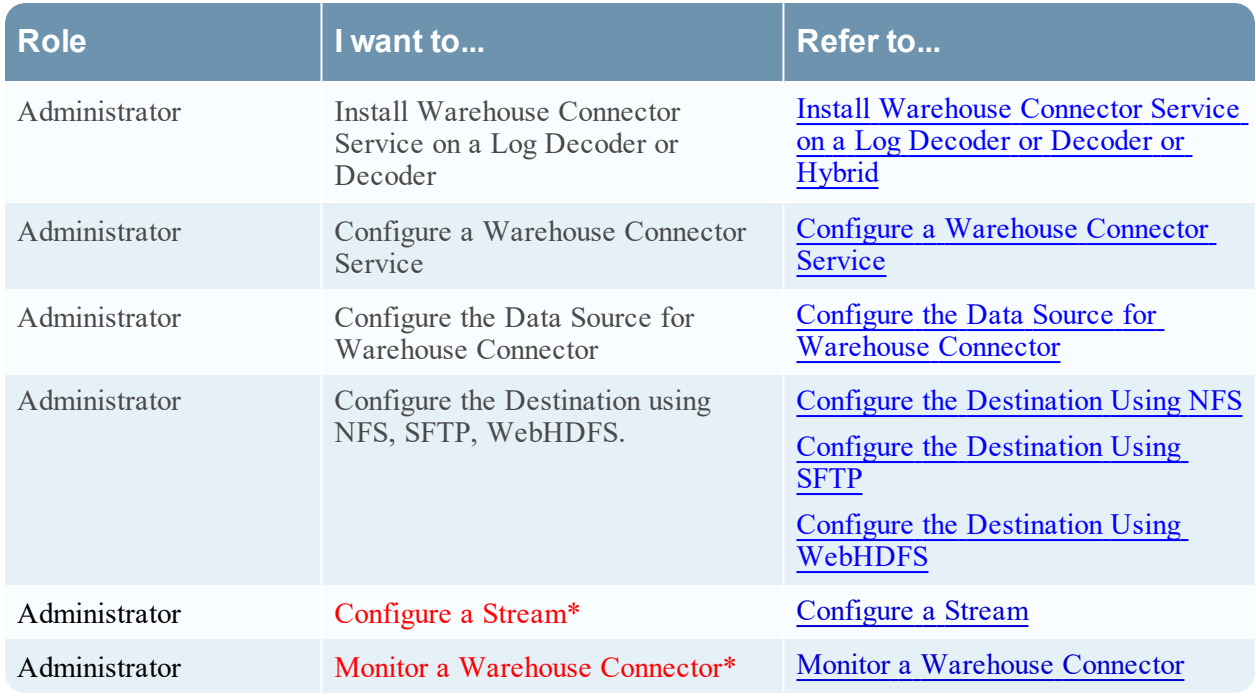

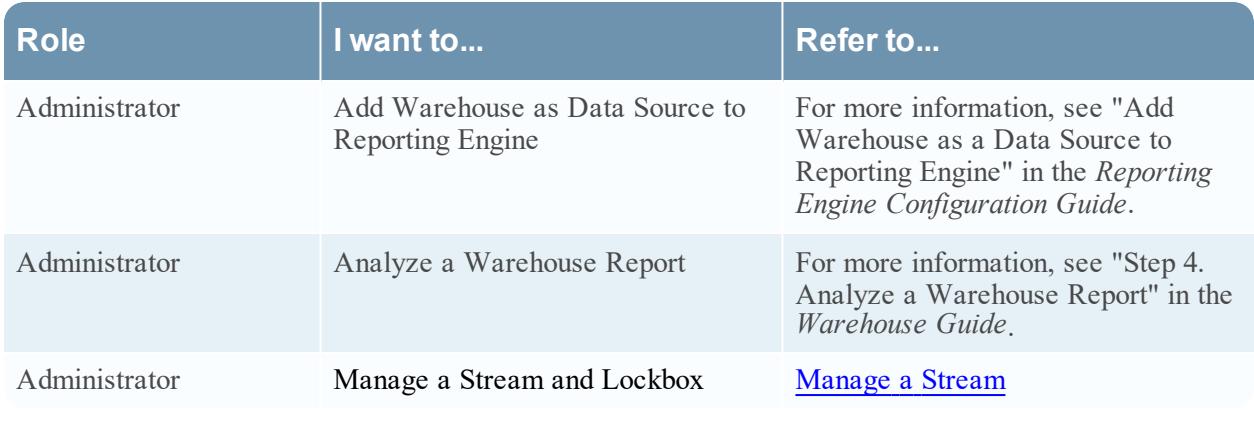

### \*You can perform this task in the current view

### Related topics

[Configure](#page-25-0) a Stream

### Quick Look

The following figure shows the Streams tab on the Warehouse Connector Services Config view.

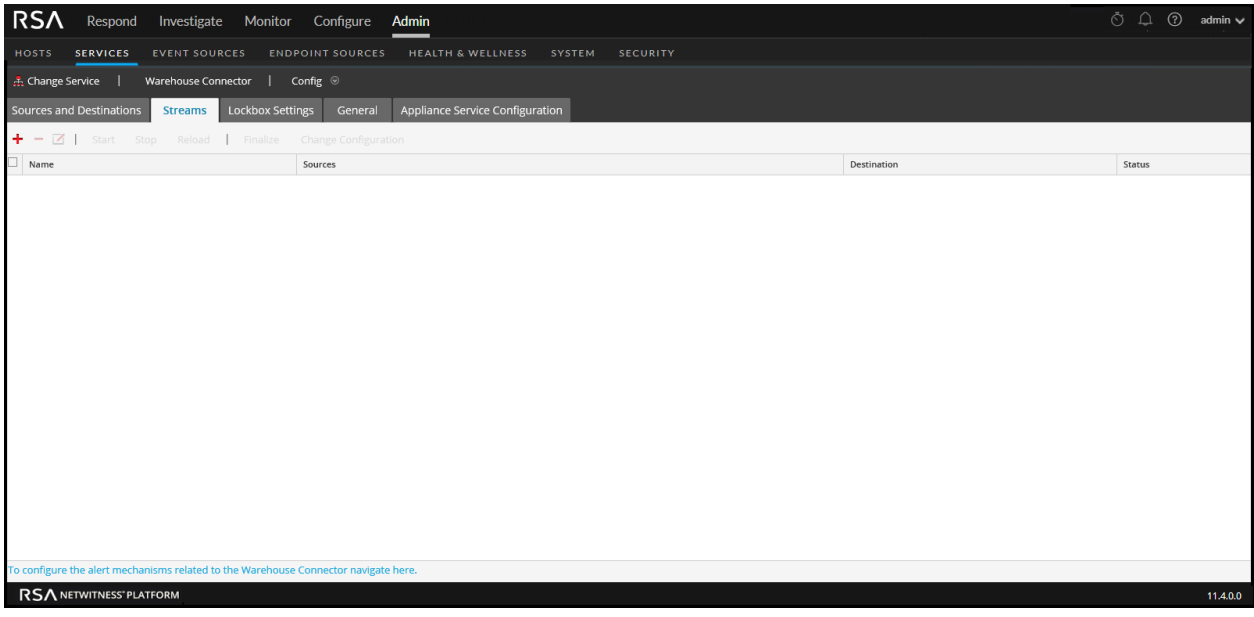

The Streams tab allows you to perform the following:

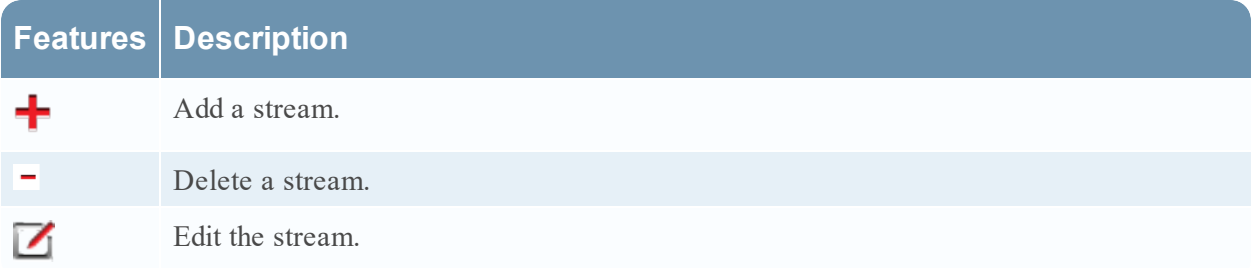

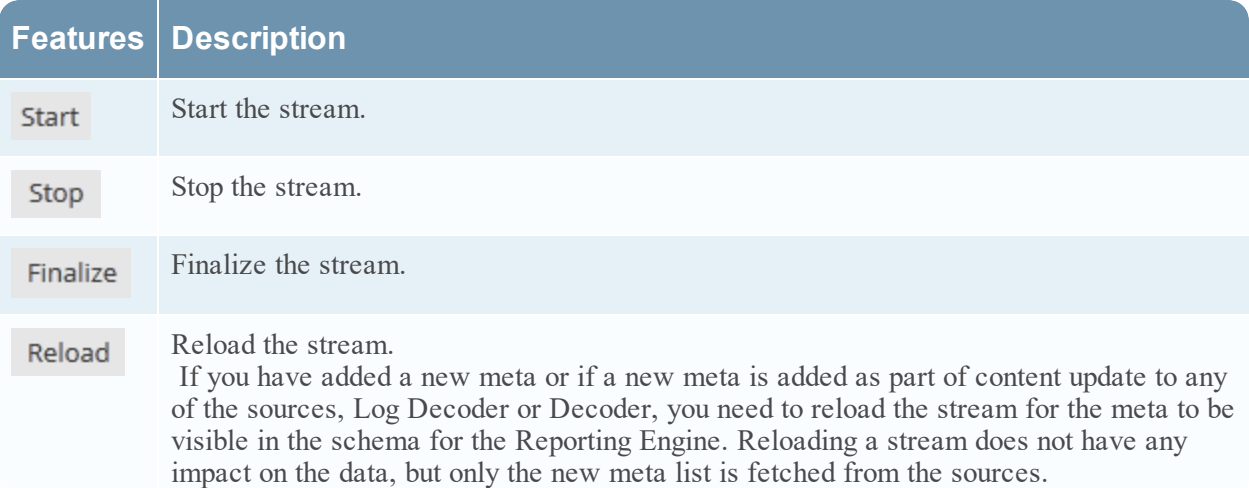

The following table describes the fields in the Streams tab:

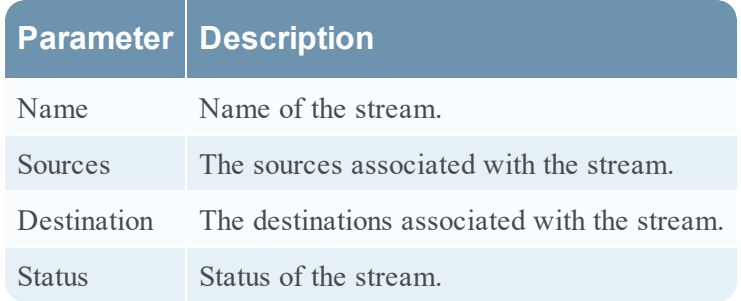

### Stream Statistics

You can view the statistics of a configured stream. Click the  $\bullet$  icon next to the name of the stream.

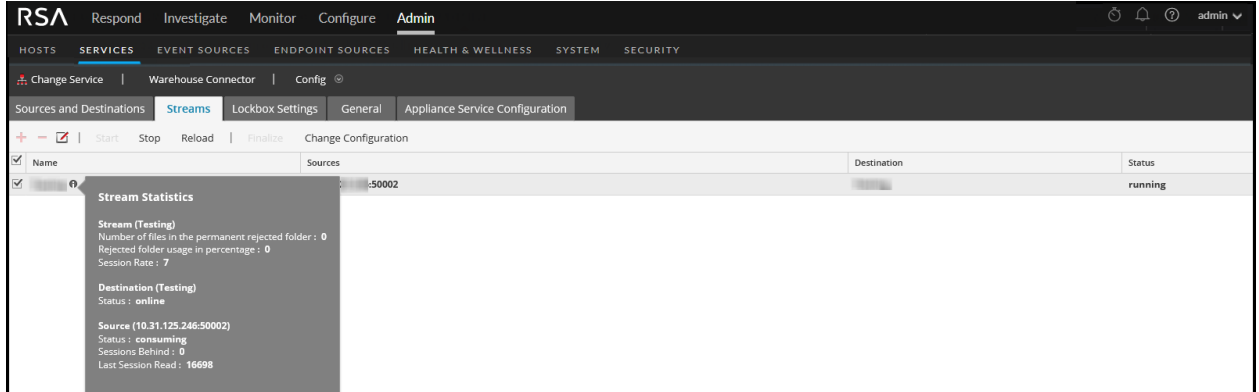

The following parameters are displayed in the Stream Statistics:

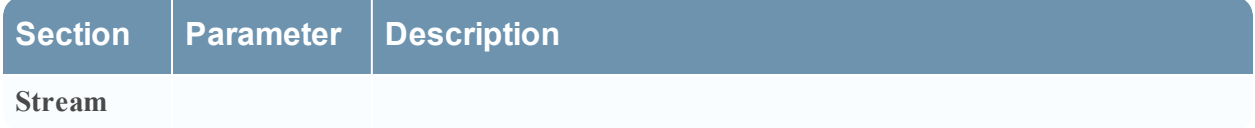

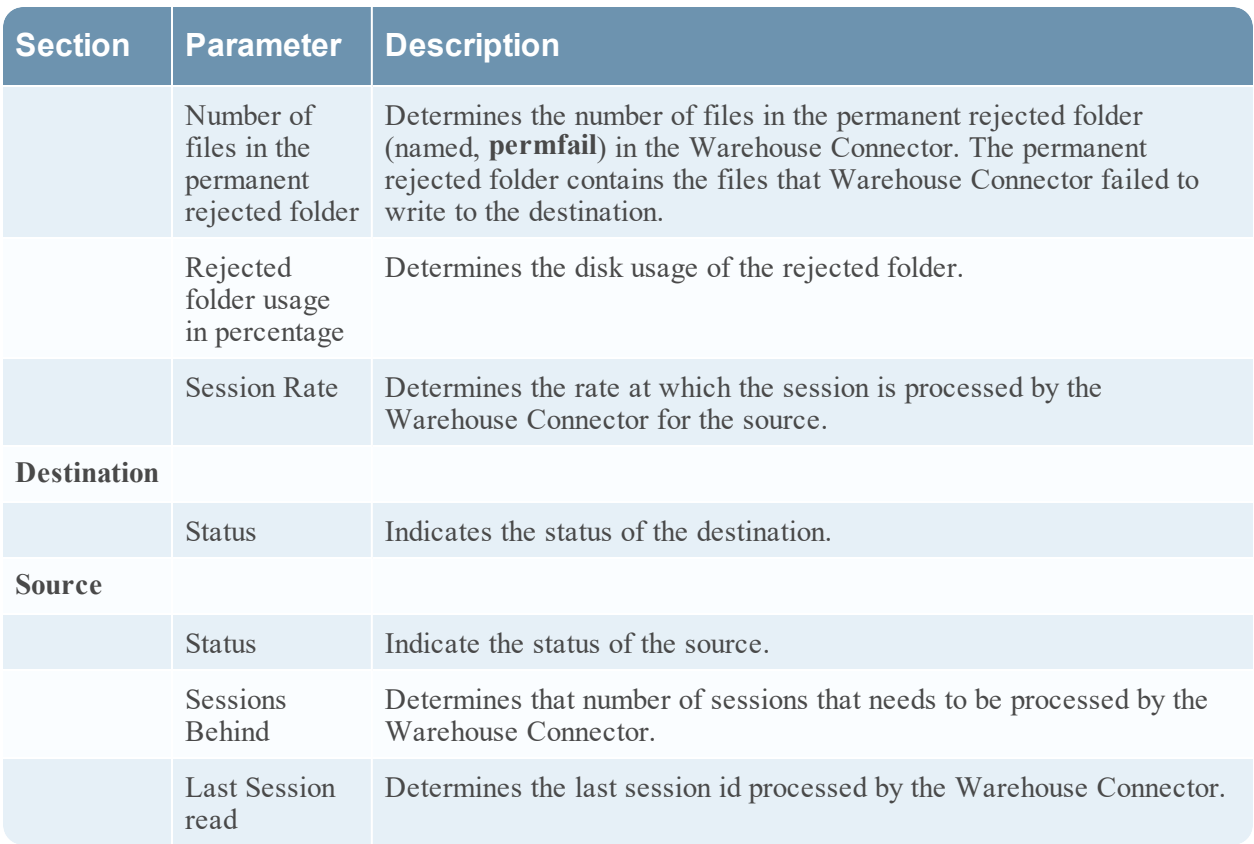

### Change Stream Configuration

You can change configuration of a stream in runtime. In the **Streams** tab, click **Change Configuration** to change the configuration of the selected stream.

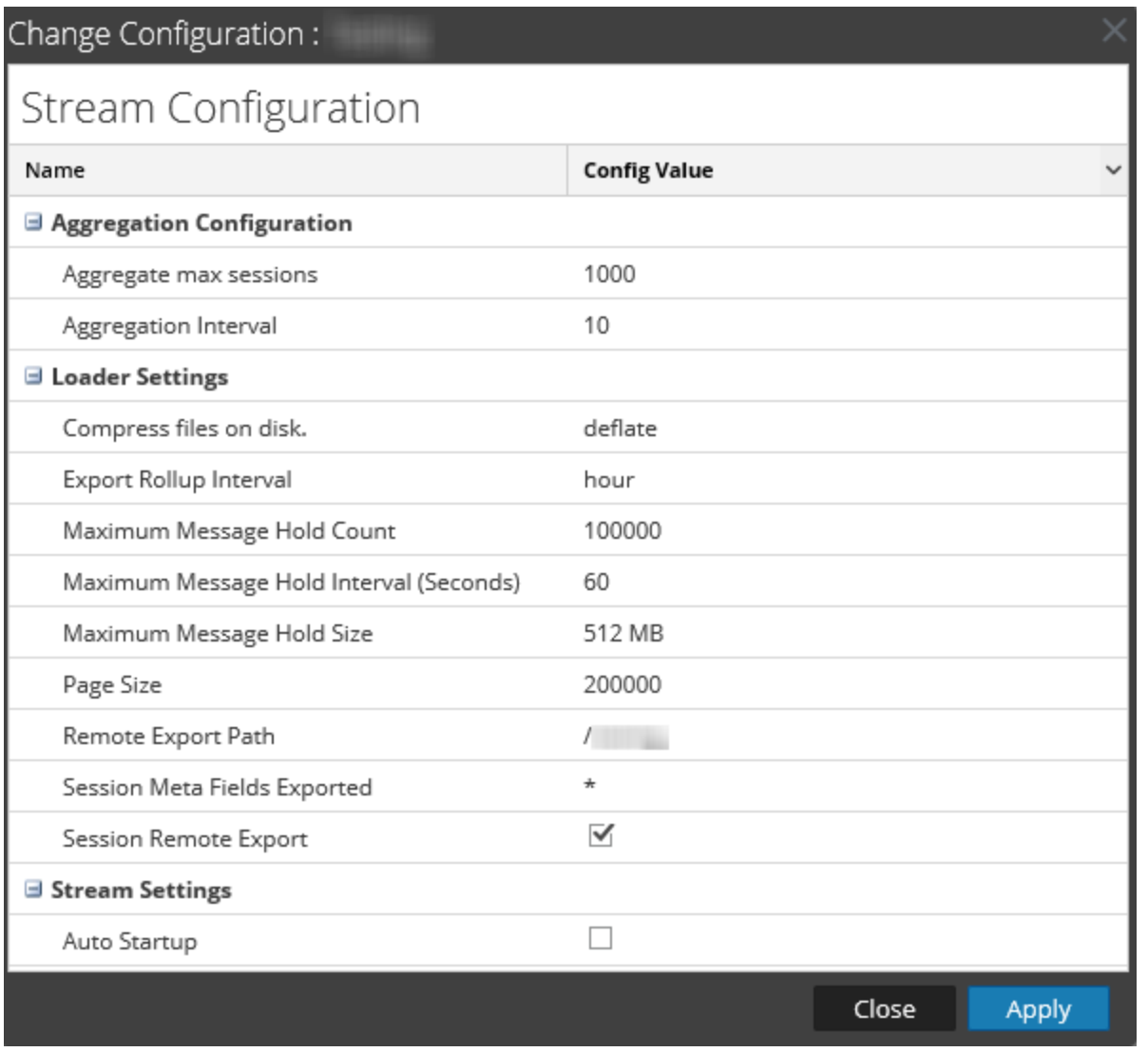

You can change the following parameters of the Stream Configuration:

**Note:** If you change the value of any parameter in stream configuration, make sure that you restart the stream.

After upgrading, if the values of Maximum Message Hold Count, Maximum Message Hold Interval and Maximum Message Hold Size are 3000000, 60 and 128 respectively, ensure that you assign the following values to the streams:

- Maximum Message Hold Count 2400000
- Maximum Message Hold Interval 600
- Maximum Message Hold Size 512

You can assign these values by modifying the existing Stream configuration.

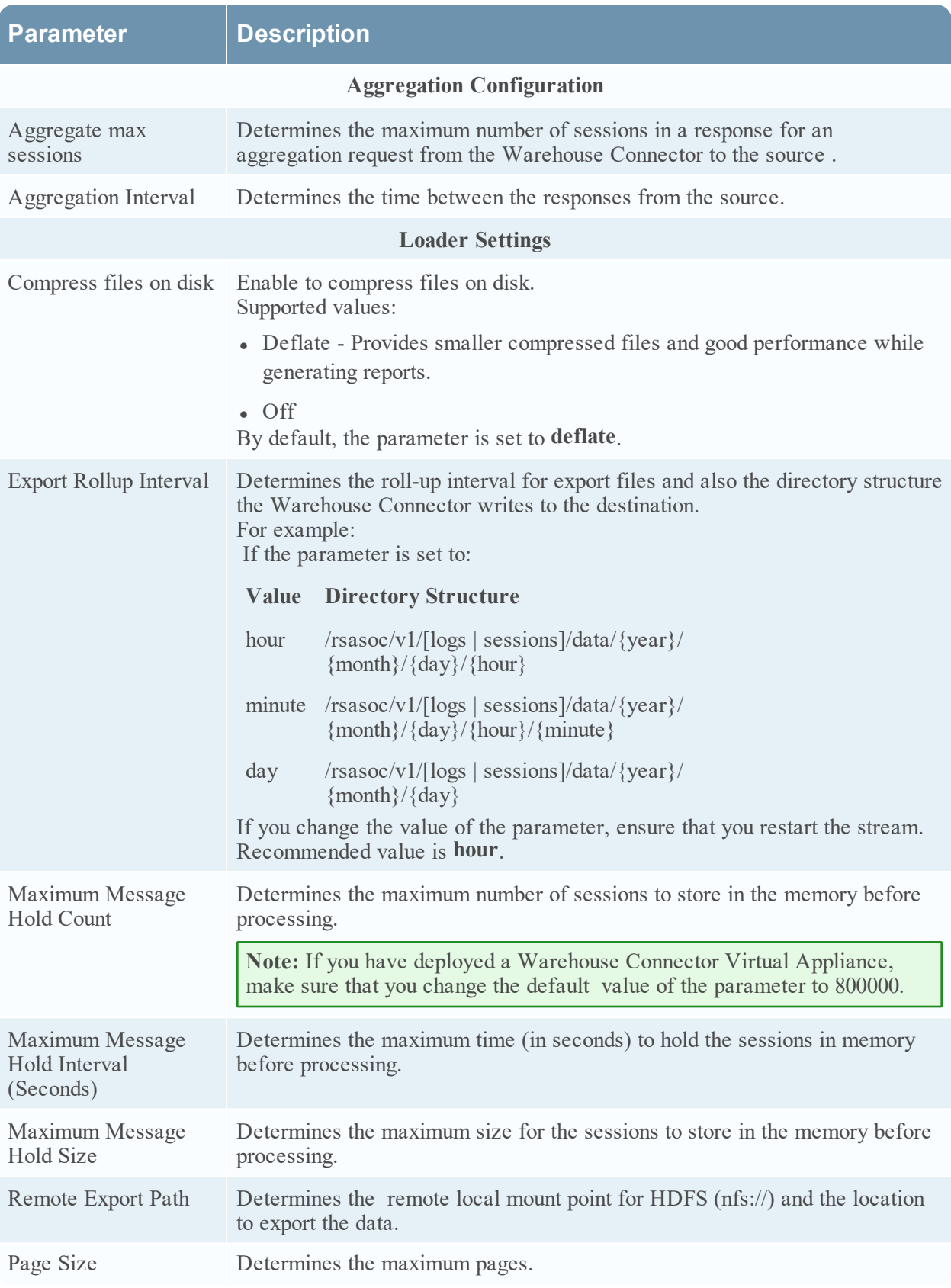

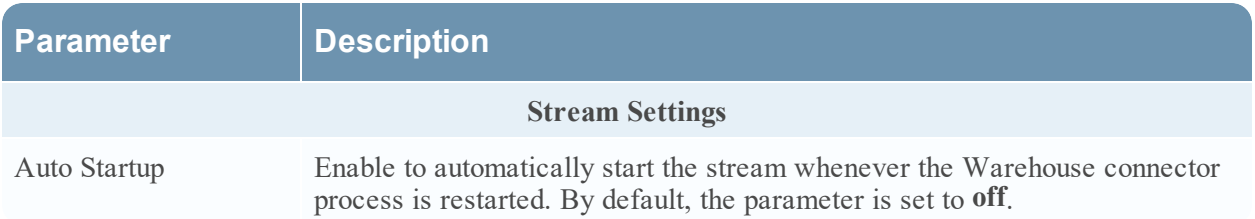

## <span id="page-63-0"></span>**Lockbox Settings**

The Lockbox Settings tab for a Warehouse Connector in the Services Config view provide a way to manage the lockbox settings.

### **Workflow**

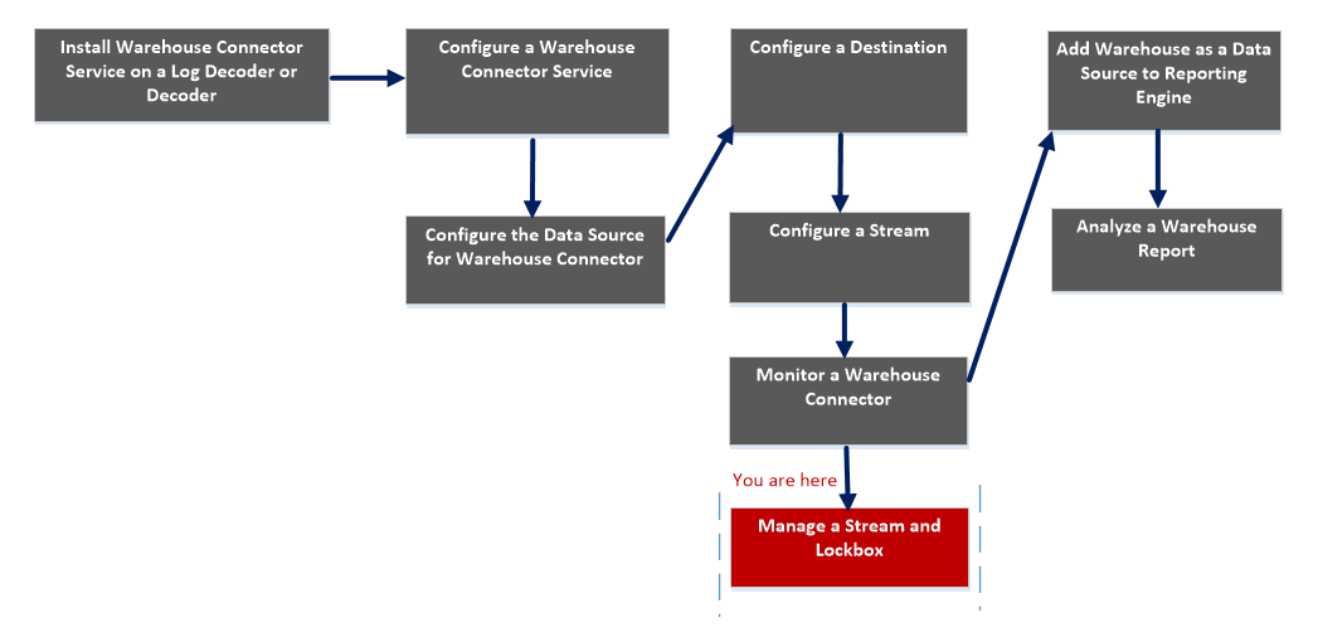

## What do you want to do?

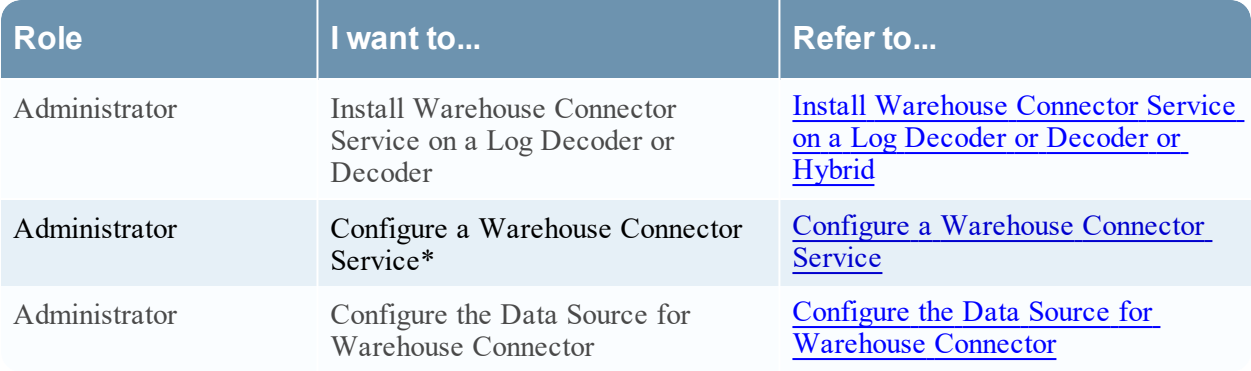

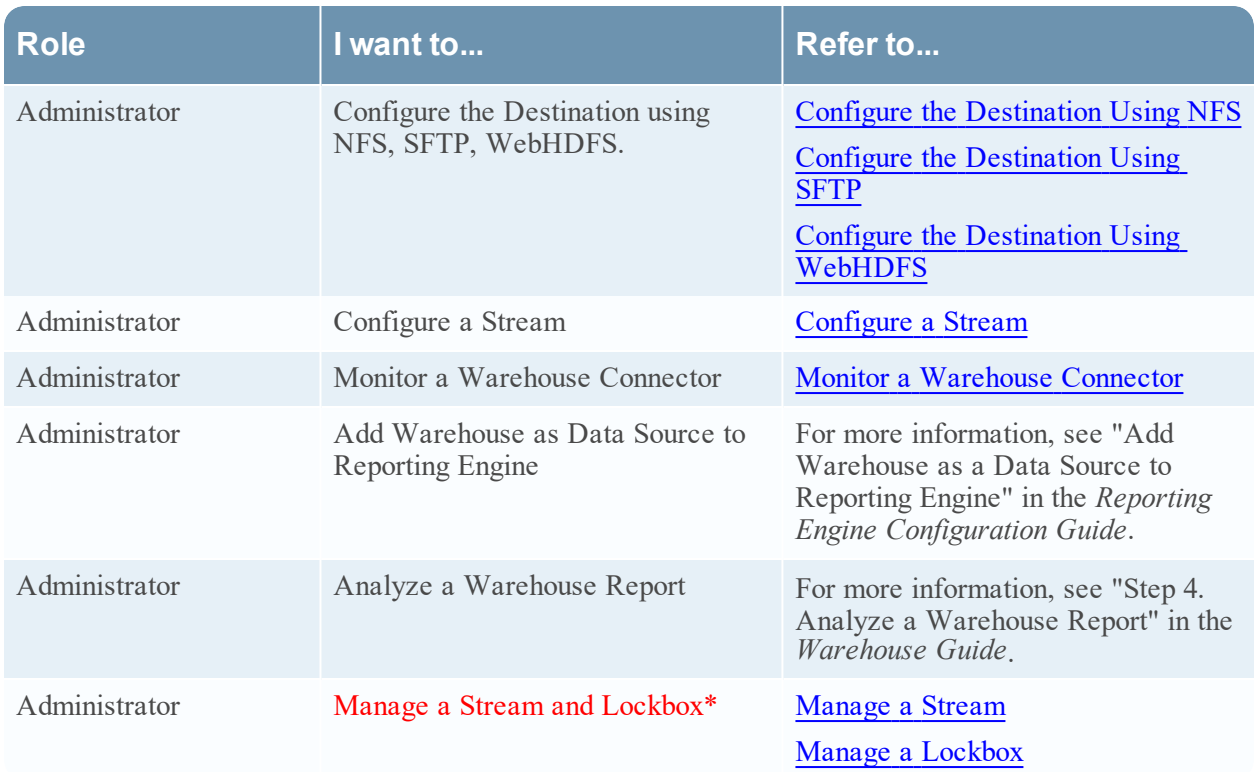

\*You can perform this task in the current view

### Related topics

- Configure a [Warehouse](#page-7-0) Connector Service
- [Manage](#page-36-0) a Stream

## Quick Look

The following figure shows the Lockbox settings tab on the Warehouse Connector Services Config view.

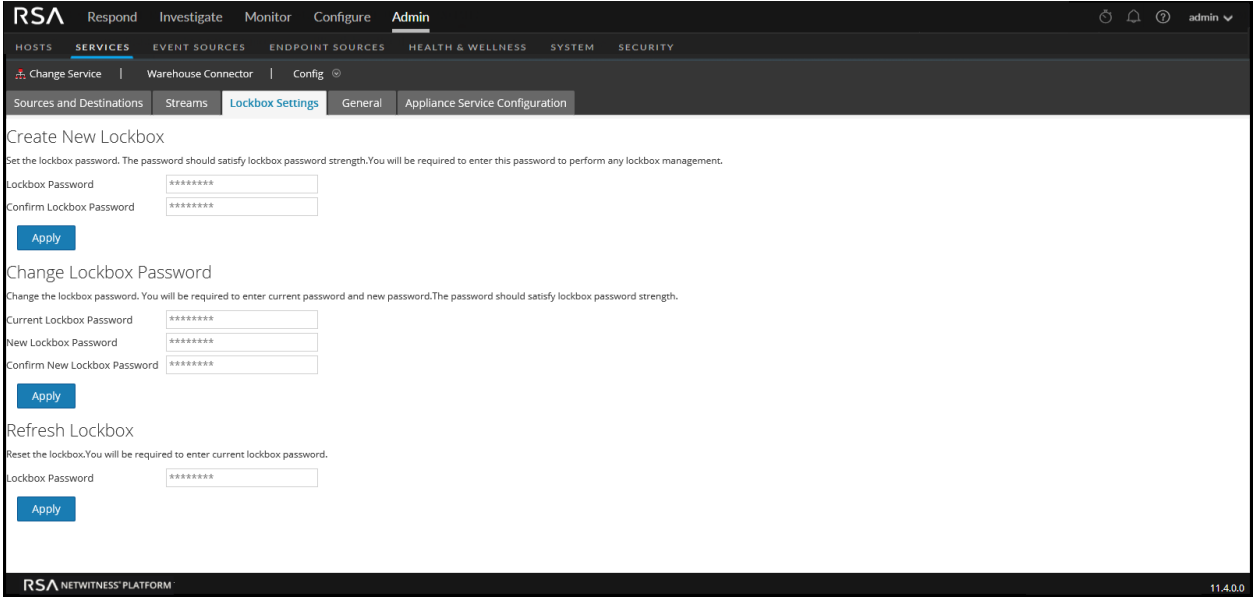

The Lockbox Settings tab allows you to set, change, or refresh the lockbox password of the Warehouse Connector.